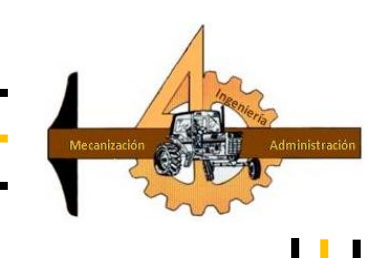

# **UNIVERSIDAD AUTÓNOMA AGRARIA ANTONIO NARRO DIVISIÓN DE INGENIERÍA DEPARTAMENTO DE MAQUINARIA AGRÍCOLA**

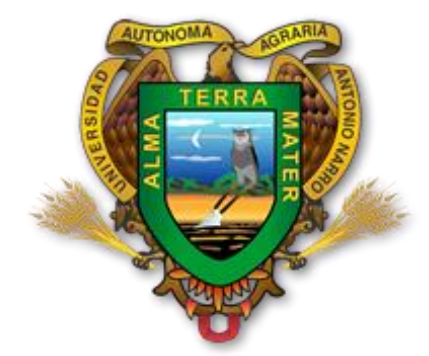

**Elaboración de Mapas de Prescripción Basados en Mapas de Diagnóstico para Controlar la Profundidad de Labranza.**

**POR:**

# **ADDY PATRICIA BRAVO ESCALANTE**

**TESIS**

**Presentada Como Requisito Parcial Para Obtener el Título de:**

**INGENIERO MECÁNICO AGRÍCOLA**

**Buenavista, Saltillo, Coahuila, México** 

**Marzo 2015**

## UNIVERSIDAD AUTÓNOMA AGRARIA ANTONIO NARRO **DIVISIÓN DE INGENIERÍA DEPARTAMENTO DE MAQUINARIA AGRÍCOLA**

Elaboración de Mapas de Prescripción Basados en Mapas de Diagnóstico para Controlar la Profundidad de Labranza

POR:

## **ADDY PATRICIA BRAVO ESCALANTE**

**TESIS** 

Que Somete a Consideración del H. Jurado Examinador como Requisito Parcial para Obtener el Título de:

**INGENIERO MECÁNICO AGRÍCOLA** 

Aprobado por el Comité de Tesis Asesor Principa Dr. Santos Gabriel Campos Magaña Sinodal  $\mathcal{A}$ Dra. Gabriela Ramírez Fuentes M.C. Juan Antonio López López Universidad Autónoma Agraria Coordinador de la División de Ingeniemeio NARRO"

Dr. Luis Samaniego Moreno

ción de Coord ria Buenavista, Saltillo, Coahuila, México. Marzo 2015

 $\overline{1}$ 

Correo electrónico: escalante\_b14@hotmail.com

# **AGRADECIMIENTOS**

## A DIOS

Primeramente por prestarme la vida y llegar hasta donde ahora estoy, por permitirme estar con mis seres queridos, por darme la fortaleza para continuar a pesar de las circunstancias y por haberme permitido terminar una etapa más en mi vida.

## A MI MADRE

Le agradezco la confianza y el apoyo que siempre me ha brindado, a ti que siempre estabas para mi sin importar las circunstancias a ti que dejaste todo por mí, gracias mama por tu amor, paciencia y comprensión.

## A MI ALMA TERRA MATER Universidad Autónoma Agraria "Antonio Narro"

Por brindarme la oportunidad de formar parte de esta institución, agradezco sus conocimientos impartidos desde el inicio de mis estudios hasta el final del mismo.

## A MI ASESOR Dr. Santos Gabriel Campos Magaña

Por brindarme sus conocimientos, por brindarme su tiempo para apoyarme durante el trabajo.

## A MIS ASESORES

M.C Juan Antonio López López, Dra. Gabriela Ramírez Fuentes, por apoyarme en este trabajo y por brindarme sus conocimientos y dedicación.

## A MIS AMIGOS

Gracias a todos aquellos que se tomaron el tiempo y dedicación para apoyarme durante mi carrera y presente trabajo, por sus consejos, llenarme de alegrías y por compartir aventuras inolvidables, muchas gracias siempre los llevaré en mi corazón.

## A MIS MAESTROS

Héctor Uriel Serna por brindarme su amistad, Juan Antonio Guerrero, Juan Arredondo, Mario Alberto Méndez, Martin Cadena, Rosendo González. Por formarme como profesionista, brindarme su amistad, sus conocimientos y su confianza.

# A MIS COMPAÑEROS DE LA GENERACION CXVIII

Por todos los momentos alegres e inolvidables que compartimos, gracias.

Agradezco a *Yadira P.* por ser una gran amiga y por formar parte de mi vida por sus sabios consejos muchas gracias.

A *Sein V.* por motivarme y darme buenos consejos.

# **DEDICATORIA**

A Dios por permitirme llegar a este momento especial en mi vida.

A mi madre Marbey L. Bravo E. por ser la persona más importante en mi vida y por estar siempre ahí dándome su apoyo incondicional y tu amor de madre a ti dedico este trabajo.

A mi hermanito Jeff A. Bravo por haber llegado a mi vida y haberme enseñado nuevas cosas, y las que nos faltan por compartir, por motivarme, darme felicidad e inspiración

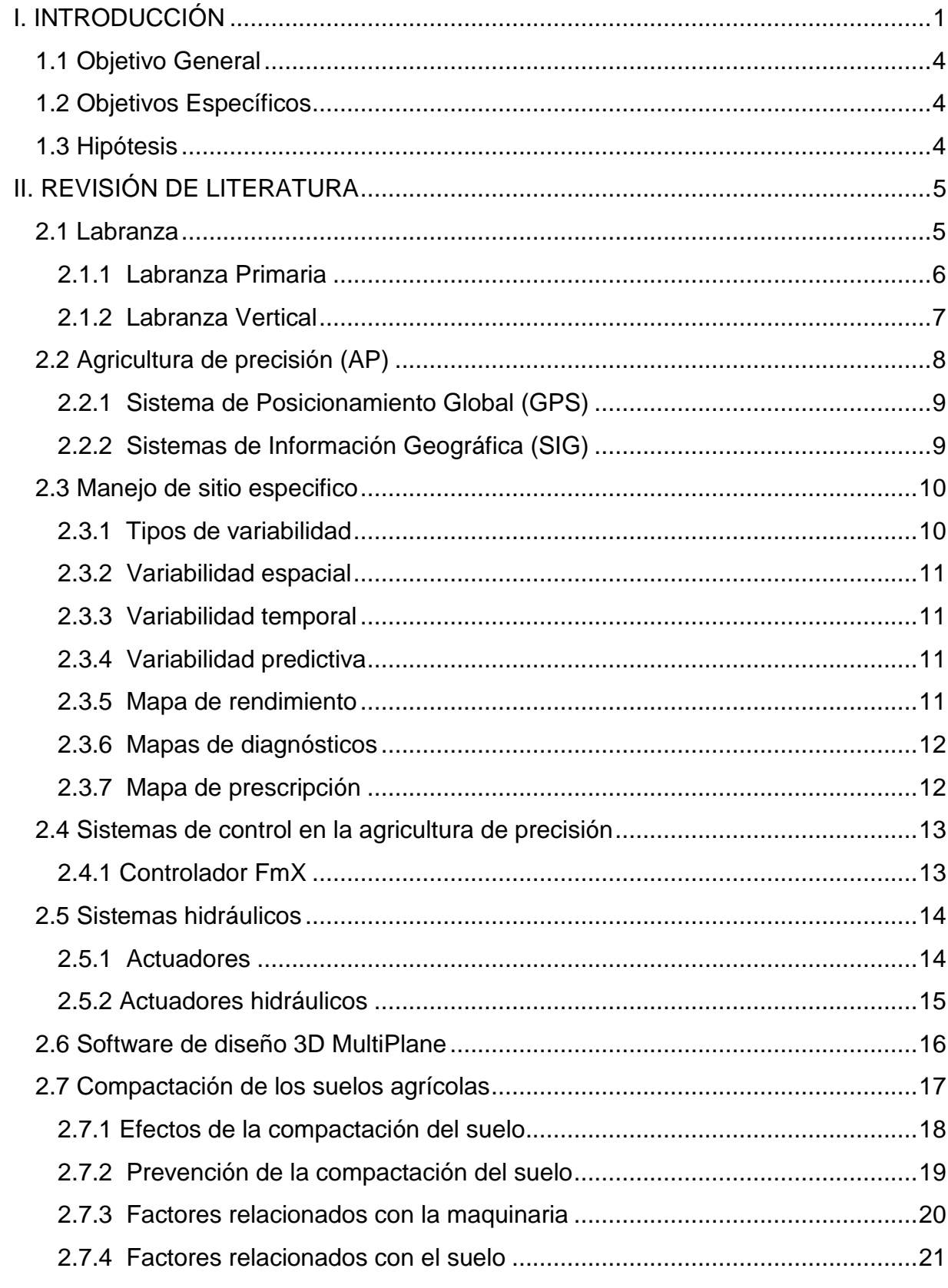

# ÍNDICE DE CONTENIDO

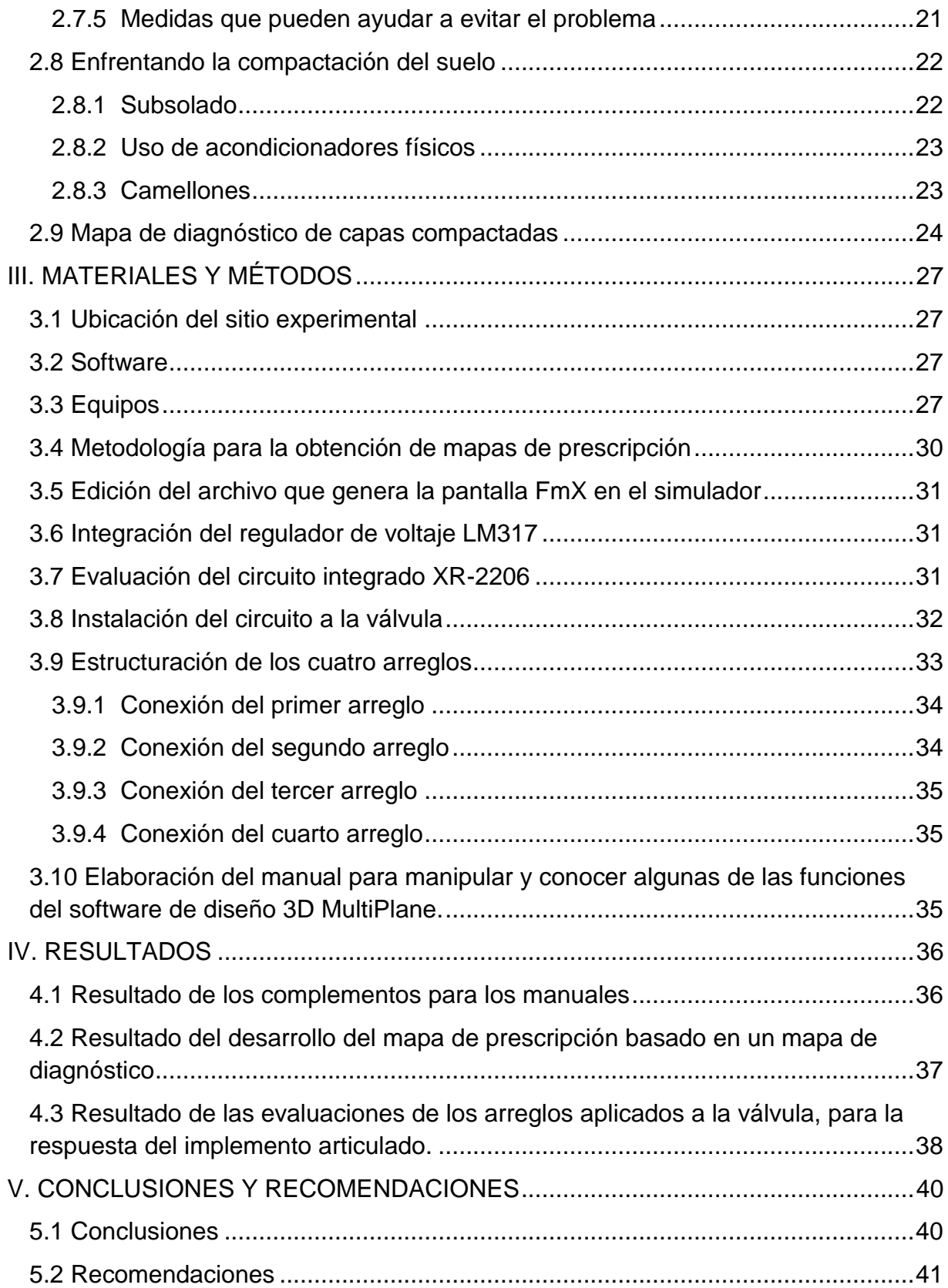

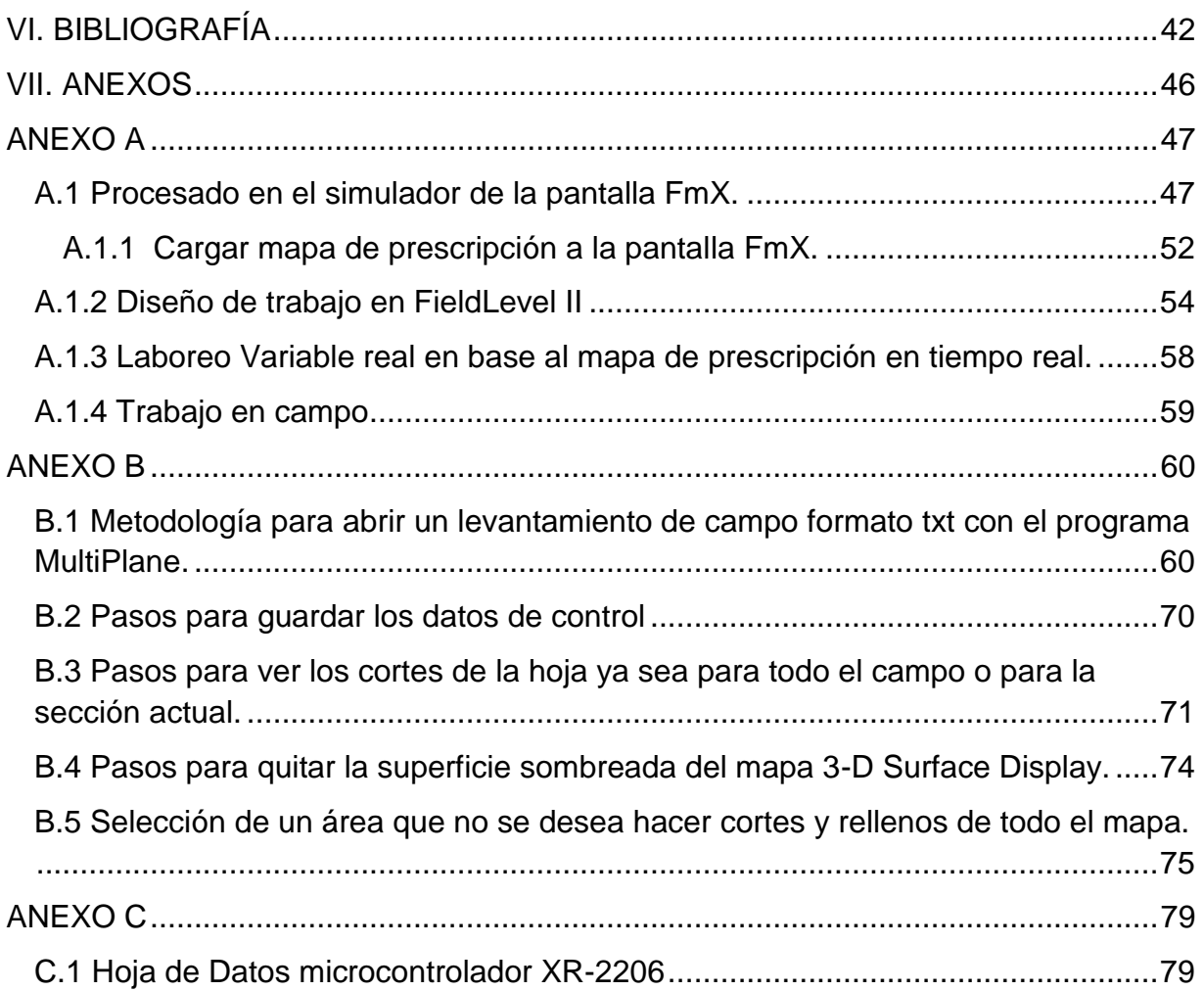

# **ÍNDICE DE FIGURAS**

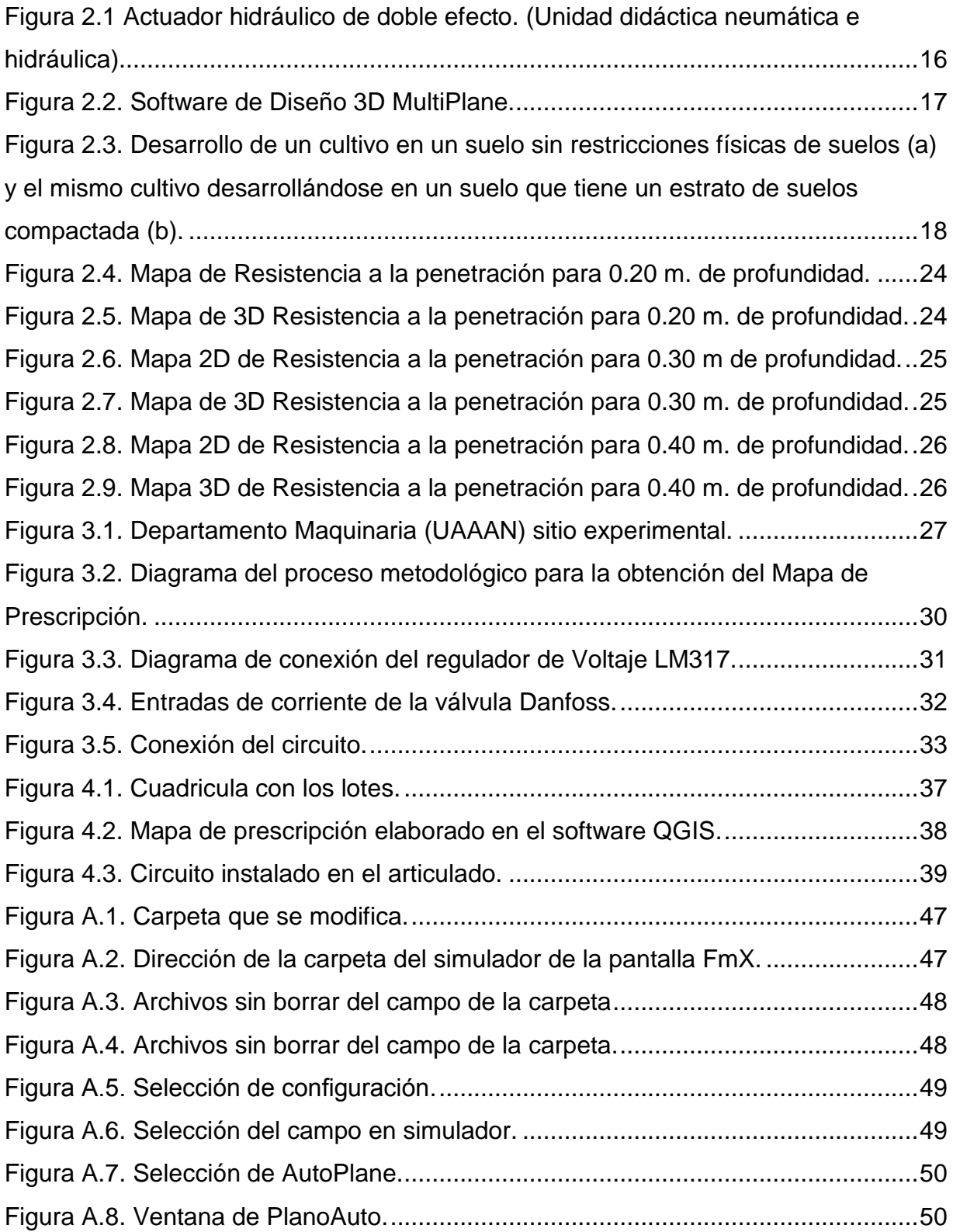

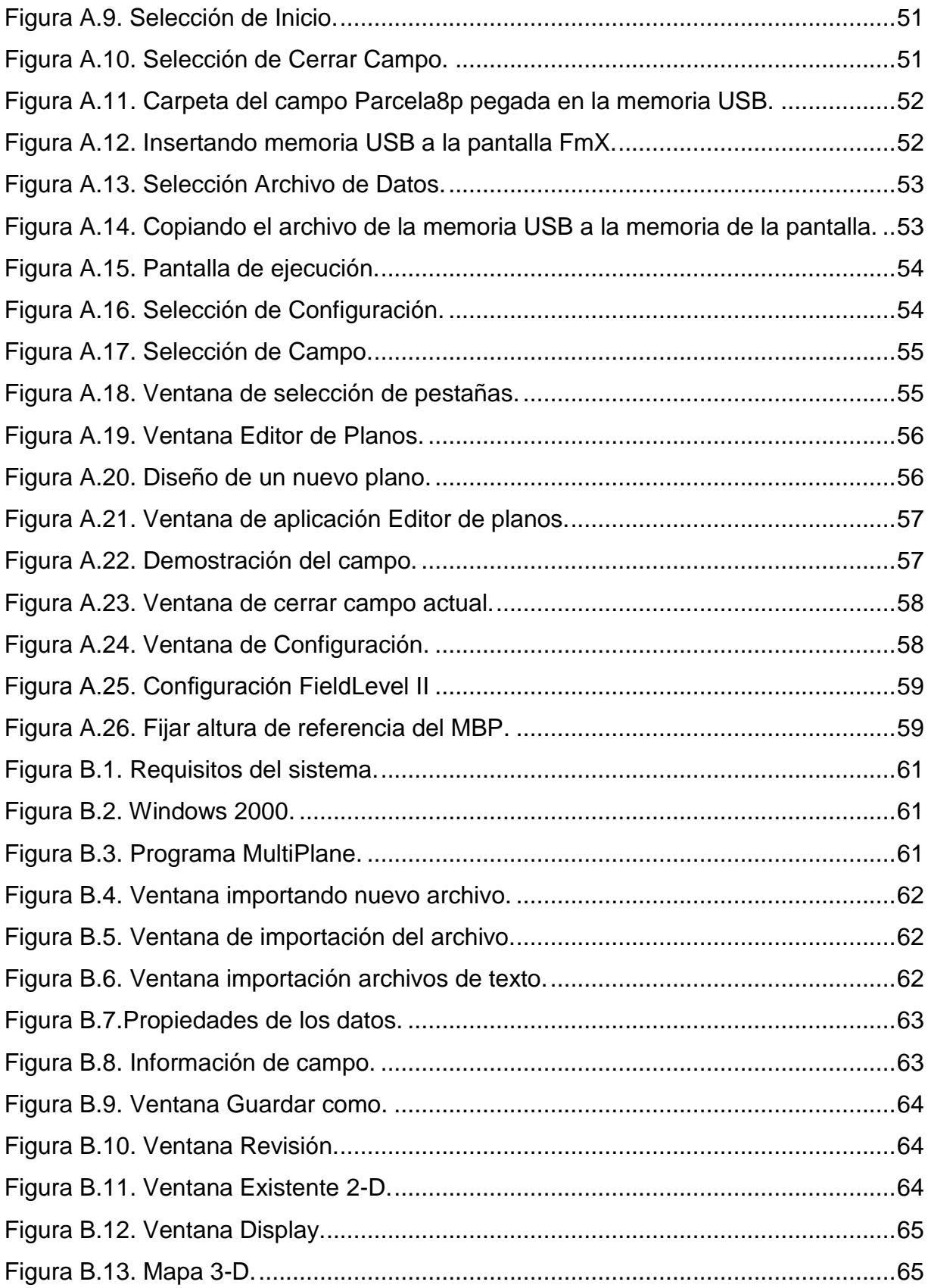

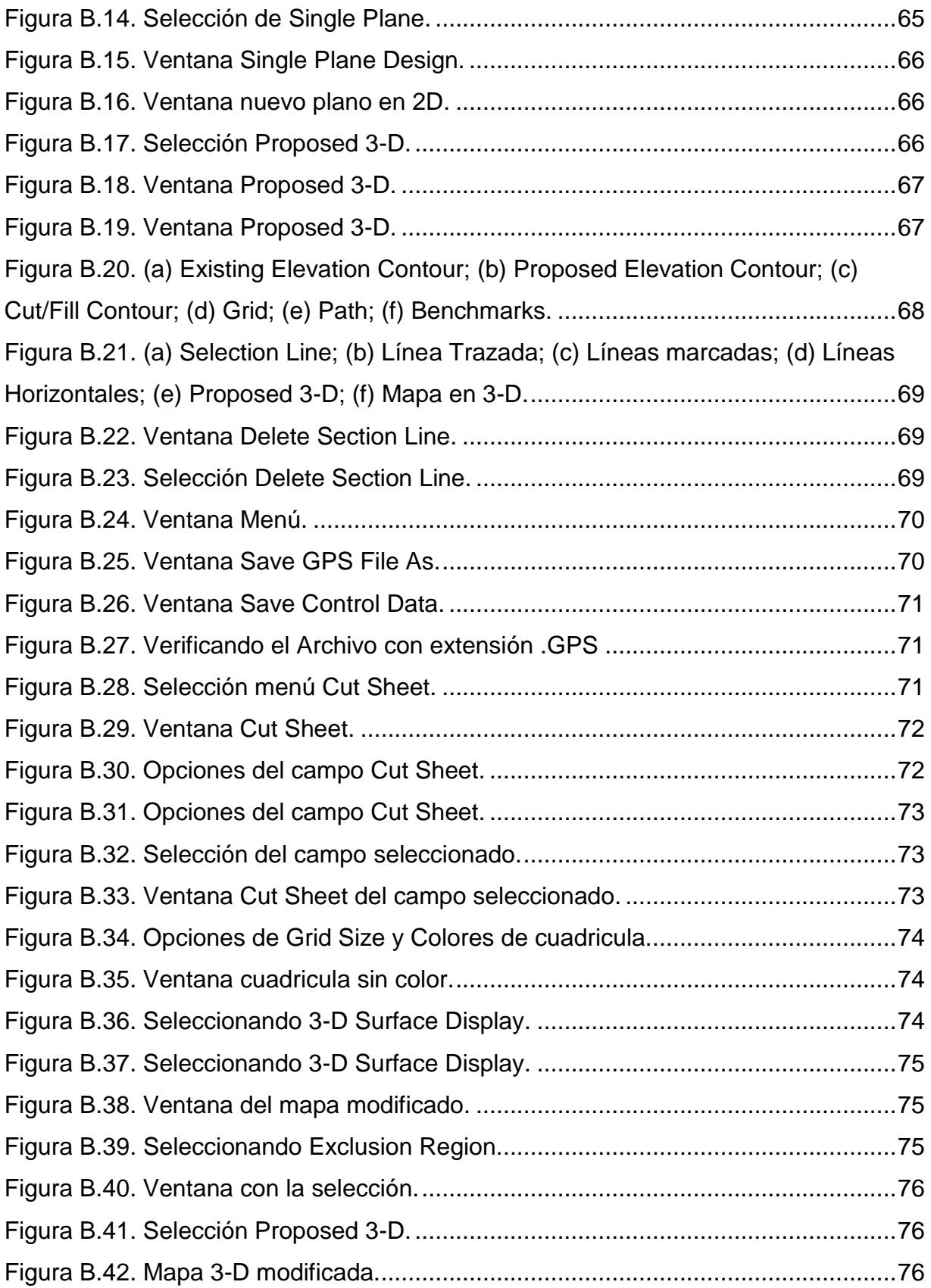

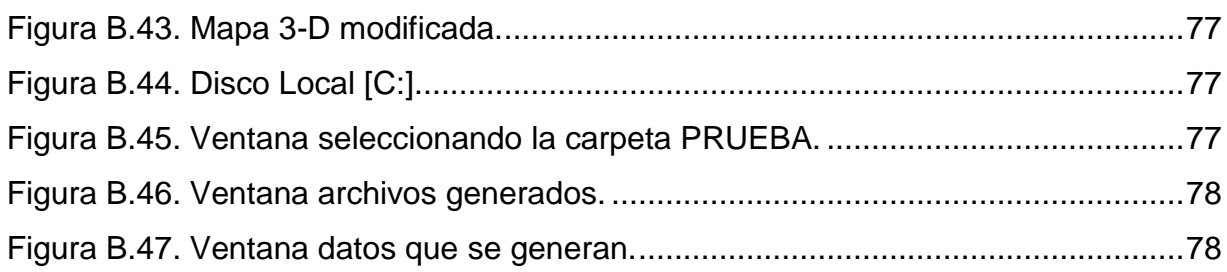

# **ÍNDICE DE CUADROS**

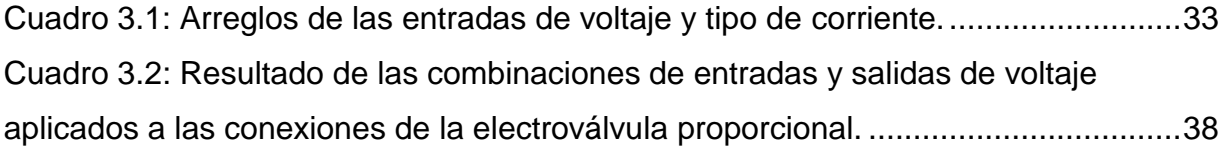

# **RESUMEN**

El presente trabajo forma parte del proyecto de labranza inteligente llevado a cabo en el Departamento de Maquinaria Agrícola de la Universidad Autónoma Agraria Antonio Narro. El cual considera entre otros objetivos construir un prototipo de herramienta de labranza vertical con control automático de profundidad, manipulado por registro de información satelital, mapas de diagnóstico y mapas de prescripción de los niveles de energía por Manejo de Sitio Especifico (MSE). El presente trabajo tuvo como objetivo la elaboración de un manual del software de diseño 3D MultiPlane, complementación de tres manuales para generar un mapa de prescripción en el software QGIS versión 2.2.0, complementación del simulador de la pantalla FmX, así como también evaluar el sistema de respuesta de la válvula Danfoss, aplicando un nivel de voltaje entre 3 a 15 V haciendo posibles arreglos de diferentes entradas de voltaje, las cuales fueron voltaje directo y voltaje alterno. Conjuntamente con el uso del circuito integrado XR-2206 que genera una onda cuadrada a una frecuencia de 4 KHz. El resultado de la respuesta de la válvula fue satisfactoria con voltaje directo a 13.85 V. como entrada y ajustándolo a 3.46 V. (25% Vf) con dirección hacia abajo. Ajustándolo a 10.38 V. (75% Vf), la respuesta del articulado fue con dirección hacia arriba. Por otra parte, con la combinación corriente alterna-directa con entrada de 11.65 V. ajustando a los mismos porcentajes, (25% y 75% Vf) no se obtuvo ningún resultado favorable de la válvula. Con la combinación corriente alterna-alterna, con entrada de 11.65 V. ajustando a los mismos porcentajes, (25% y 75% Vf) no se obtuvo ningún resultado favorable de la válvula en virtud de la caída de voltaje de la alimentación del circuito XR-2206 por debajo de los 6 volts. A pesar de contar con un manual preliminar de las funciones del software de diseño 3D MultiPlane, se requiere hacer diseños específicos a través de este software para hacer mapas de prescripción compatible con la pantalla FmX.

**Palabras claves:** software de diseño 3D MultiPlane, mapa de prescripción, pantalla FmX, válvula Danfoss

# **I. INTRODUCCIÓN**

<span id="page-14-0"></span>En la actualidad, la optimización en el uso de insumos y rendimientos en el manejo de las producciones agrícolas es una tendencia global de la agricultura de precisión. El manejo de sitio específico es imprescindible para delimitar áreas de manejo dentro del lote. Un manejo de zona se define como una parte de un campo que expresa una combinación homogénea de los factores que limitan el rendimiento para los cuales un porcentaje único de un insumo para un cultivo específico es apropiado (Doerge, 1998). Por lo tanto, las zonas de manejo dentro de un campo pueden ser diferentes para diferentes insumos y delimitados en su aplicación para cada sitio. La forma de manejo de zonas distintas dentro de un campo es una función de la variabilidad natural dentro del campo, su tamaño y ciertos factores de manejo. Existen ciertas partes dentro de un campo que siempre producen por debajo de la línea de equilibrio, pueden ser aisladas para el desarrollo de un plan de manejo de sitio específico (Goddard, 1997).

La variabilidad espacial de las propiedades del suelo y de los rendimientos de los cultivos ha sido reconocida desde los inicios de la agricultura. Una nueva tecnología, llamada Agricultura de Precisión (AP), permite medir y manejar la variabilidad espacial para aumentar la rentabilidad. (Ortega *et. al.,* 2007).

La Agricultura de Precisión es una tecnología de información basada en el posicionamiento satelital; consiste en obtener datos georeferenciados de los lotes para un mejor conocimiento de la variabilidad de rendimiento expresada por los cultivos en los diferentes sitios del mismo. Estos sitios pueden presentar distintos tipos de variabilidad: por topográfica, por génesis de suelo, por distinto tipo de manejo, etc. Mientras más diferencias de potenciales de rendimiento tengan esos sitios, existe mayor posibilidad que la aplicación variable de los insumos (fertilizantes, semillas, agroquímicos, etc.) obtenga éxito en los resultados buscados. La aplicación variable de insumos constituye una de las herramientas de la Agricultura de Precisión. (Bragachini *et. al.*, 2005).

La Agricultura de precisión o manejo de sitio específico es la utilización de herramientas que permiten la obtención y análisis de datos geo-referenciados, mejorando el diagnóstico, la toma de decisiones y la eficiencia en el uso de insumos; así como, una disminución sustantiva en la contaminación. (López, 2012).

Desde comienzos de la década del 90, comenzaron a desarrollarse tecnologías y principios para manejar la variabilidad espacial y temporal asociada con los aspectos de la producción agrícola, para mejorar los rendimientos y preservar la calidad ambiental (Pierce y Nowak, 1999). La variabilidad debe conocerse y ser de suficiente magnitud para que un manejo diferenciado por sitios resulte en un beneficio frente al manejo uniforme. El rendimiento de los cultivos varía espacialmente (Ferguson *et. al.*, 1995) y determinar cuando y donde las variaciones en las propiedades del suelo causan variaciones en el rendimiento es el desafío que enfrenta la agricultura de precisión (Mulla y Schepers, 1997). Las variaciones espaciales pueden estudiarse a través de técnicas geoestadísticas que permiten elaborar mapas y delimitar áreas de manejo diferencial se ha estudiado la variabilidad de propiedades físicas, químicas y biológicas del suelo que afectan la productividad de los cultivos, reportándose asociaciones entre éstas y el rendimiento (Cambardella *et. al*., 1996, Ortega *et. al*., 1999).

Para la aplicación de esta tecnología se requiere de una fase de diagnóstico previo de rendimiento, combinado con muestreo de ambientes a nivel de predio para determinar los factores limitantes de la producción; así como su localización precisa para poder de ahí realizar las prescripciones en tiempo real y sitio específico de insumos. Para lo anterior se requiere contar con: sistemas que se integren entre otros por Geo-posicionador Diferencial con aplicación en la Agricultura (AgDGPS), Sensores de ambientes, Sistemas de Información Geográfica (SIG), Sistemas de Control; así como, equipos de dosificación variables de insumos. (López, 2012).

Como un indicador se tiene que existen alrededor de 20 países que han incorporado estos sistemas inteligentes y automatizados en la aplicación de insumos agrícolas, entre los que destacan Estados Unidos con 30,000 unidades de producción, Argentina con 1200, Reino Unido con 400, Brasil con 250, , Paraguay con 4 y México con Cero unidades de producción. Debido a los altos costos de preparación o laboreo de suelo, la reducción del uso de energía en los sistemas de producción agrícola es un tema de gran importancia, puesto que contribuyen al éxito económico de los mismos; así para las labores de establecimiento de cultivos, actualmente se requiere de un gran consumo de energía en forma de combustible, esto es un factor que limita la actividad agrícola, pues reduce el costo beneficio del sistema de producción, no obstante, si se implementan cambios tecnológicos apropiados en los sistemas de producción de alimentos, se estima que se puede reducir hasta 50% el uso de energía fósil. (Pimentel, 2008).

El presente trabajo de investigación tiene como objetivo generar mapas de prescripción que sean compatibles con la pantalla FMX para utilizarlo en la aplicación de la labranza vertical. Con la obtención de estos mapas será posible determinar los rangos a que deberá ser sometido el implemento para la realización de la labranza profunda variable.

El presente trabajo de tesis se circunscribe con los siguientes objetivos.

# <span id="page-17-0"></span>**1.1 Objetivo General**

Obtener mapas de prescripción para labranza vertical ejecutables por el controlador FmX en base a mapas de diagnóstico de compactación del suelo.

## <span id="page-17-1"></span>**1.2 Objetivos Específicos**

- 1. Identificar las zonas con problemas de compactación en base a un mapa de diagnóstico.
- 2. Generar mapas de laboreo vertical compatible con el controlador FmX.
- 3. Elaborar un manual para la generación de mapas de prescripción ejecutables por el controlador FmX.
- 4. Evaluar las variables de control del sistema FmX.
- 5. Evaluar la respuesta de la válvula Danfoss con diferente alimentación al circuito integrado XR-2206.

# <span id="page-17-2"></span>**1.3 Hipótesis**

Es posible variar la profundidad de laboreo en tiempo real en base a mapas de diagnóstico de capas compactas con el sistema FmX.

# **II. REVISIÓN DE LITERATURA**

#### <span id="page-18-1"></span><span id="page-18-0"></span>**2.1 Labranza**

La labranza es una actividad que modifica la estructura de la capa superficial del suelo. Sin embargo, existen efectos directos e indirectos que se logran con la labranza, entre los cuales se encuentran: facilitar la producción de los cultivos, el control de malezas, acondicionar la superficie del suelo para permitir una buena irrigación y una cosecha más fácil, además de facilitar la incorporación de materia orgánica, fertilizantes, pesticidas, entre otros (Hoogmoed, 1999). Los sistemas de labranza constituyen un elemento principal dentro de los sistemas agrícolas de producción, donde muchas de las actividades posteriores afectan de forma directa al cultivo ya establecido y que dependen en gran medida del sistema de labranza aplicado a la preparación del terreno (Martínez, 1999).

La labranza es un proceso dinámico que causa profundos cambios en las propiedades físicas de los suelos, las cuales persisten por tiempo variable, dependiendo del suelo y del clima y pueden afectar fuertemente a los cultivos. Para describir estos cambios, pueden utilizarse propiedades dinámicas que reflejan la reacción del suelo a la aplicación de fuerzas como la resistencia a la penetración y densidad aparente. (Venialgo *et. al*., 2002).

Dentro de los sistemas de labranza están aquellos que hacen una remoción completa del suelo y en ocasiones una fragmentación excesiva de las partículas y no consideran la compactación del suelo, y que se conoce comúnmente como labranza tradicional. Por otro lado existe también el sistema de labranza de conservación, que se define como cualquier secuencia de labranzas que reduce las pérdidas de suelo y agua, en comparación con las de labranza convencional (Lal, 1995).

En la actualidad debido al uso excesivo e inadecuado de los implementos de labranza, se provoca la degradación de suelo y genera la baja rentabilidad de los cultivos; la búsqueda de soluciones a esta problemática ha conducido al estudio e implantación de sistemas de labranza de tipo conservacionista (no inversión del suelo), incluyendo a la labranza vertical, con el fin de disminuir el impacto sobre el medio ambiente y especialmente sobre el suelo. Por lo anterior es importante conocer diferentes parámetros operativos de los implementos de labranza y su incidencia en el suelo. (Camacho y Rodríguez, 2007).

Para disminuir tales impactos y para un ahorro adecuado de energía se implementa la labranza vertical, que es parte de la labranza de conservación y ésta se puede realizar con implementos tales como los arados de cinceles, la cultivadora de campo, el vibro cultivador y el multiarado. Utilizando un sistema de cinceles y subsoladores es importante considerar el ángulo de ataque para así obtener bajos valores de fuerza de tracción y en consecuencia bajos valores en consumo de energía. (Aluko y Seig, 2000).

### <span id="page-19-0"></span>**2.1.1 Labranza Primaria**

Labranza primaria son las operaciones de romper, invertir y airear el suelo, como también eliminar malezas, mediante la utilización de varios equipos o implementos como: arados de vertedera, arados de disco, arados rotativos, escarificadores y subsoladores. Esta operación se realiza para romper la capa superficial y aflojar el suelo en una profundidad de 15- 90cm. y así obtener una buena cama que facilite la siembra y el desarrollo de las plantas. *(Página Web 1).*

La labranza primaria adquiere importancia en la preparación del suelo debido a que la remoción es alta y que esta labor afecta en gran medida sus propiedades físicas, y directa e indirectamente las propiedades químicas y biológicas. Los cambios promovidos por la labranza deben favorecer la producción de los cultivos y mantener la calidad física del suelo, pero debido al uso inadecuado de los implementos de labranza se provoca la erosión y degradación física de éste. La degradación física del suelo puede ser definida como la pérdida de la calidad de la estructura del suelo (Velázquez, 2011).

Como su nombre lo indica es aquel sistema en que se realizan toda las labores primarias o iniciales en la preparación de un terreno, como son: el desmonte, el retiro de cepas, raíces, piedras de gran tamaño, troncos, aradas profundas, volteo del terreno, primeras rastrilladas y nivelación del terreno. Esta fase de la preparación del terreno, es en la que se realizan las mayores labores sobre el suelo y tiene como fin, reducir la resistencia del suelo, retirar el material vegetal grande y redistribuir los agregados del suelo. *(Página Web 2).*

## <span id="page-20-0"></span>**2.1.2 Labranza Vertical**

La labranza vertical del suelo es uno de los métodos más apropiados para trabajar el suelo sin que los horizontes cambien su posición relativa, no quedando una separación neta entre la parte removida y la que no lo está. El efecto de fracturación puede extenderse en profundidad o lateralmente cuando el suelo está seco y se utiliza la herramienta apropiada, todo ello ayudado por el efecto de vibración de los elementos mecánicos que actúan. La labranza vertical al trabajar está en sentido vertical del suelo y mantener una cobertura vegetal sobre la superficie se contribuye a su conservación, puesto que favorece la infiltración, elimina costras, limita la evaporación evitando el movimiento superficial del suelo por el agua y el viento. (*Página Web 3*).

La labranza vertical es un sistema ventajoso en un amplio rango de tipos de suelo, inclusive en los que tienen problemas de drenaje y que son susceptibles a la compactación. La eficacia operativa del sistema de labranza vertical es más alta que la de labranza convencional, sobre todo debido a que el vibro-cultivador trabaja con mayor velocidad y tiene mayor ancho de trabajo que la rastra de discos. Por consiguiente es posible preparar entre 50 y hasta 80% más de superficie por día con la labranza vertical, si se la compara con la labranza convencional (Barber *et. al*., 1993).

La labranza vertical se refiere a un sistema donde toda la tierra está preparada con implementos que no invierten el suelo y causan poca compactación. Por lo tanto, el suelo queda normalmente con una buena cobertura de rastrojo de más de 30% sobre la superficie (Velázquez, 2011).

### <span id="page-21-0"></span>**2.2 Agricultura de precisión (AP)**

La "agricultura de precisión" significa acomodar cuidadosamente el manejo de los suelos y el cultivo para ajustarlos a las diferentes condiciones encontradas en cada campo. Consiste en un conjunto de tecnologías altamente desarrolladas, que comprenden aspectos tan disímiles como sistemas de información geográfica, percepción remota, robótica, telecomunicaciones, sistemas satelitales, computadoras móviles, procesamiento de información, y el sistema de posicionamiento global (GPS, por sus siglas en inglés). Este último es clave por el alto grado de exactitud geoespacial que provee. *(Página Web 4).*

La agricultura de precisión es una disciplina nueva en desarrollo que incorpora tecnologías avanzadas para incrementar la eficiencia en la aplicación de insumos agrícolas de una forma rentable, y sensible de cierta manera con el ambiente. Las tecnologías de precisión más usadas son el monitoreo del rendimiento y la aplicación variable de insumos. Se están desarrollando tecnologías como sistemas de guiado utilizando sistemas de posicionamiento global (GPS) y manejo de sitio específico para incrementar la productividad al reducir el error, costo y tiempo. Estas tecnologías proveen herramientas para cuantificar y administrar la variabilidad que existe en el campo a través de un arreglo de los sistemas de cultivo. (Koch y Koshla 2003).

La aplicación de la AP busca reorganizar completamente el sistema agrario, dirigiéndolo hacia una agricultura de bajos insumos, alta eficiencia y sostenibilidad. Este cambio es posible gracias a la aparición de nuevas tecnologías, las cuales cuando se aplican conjuntamente, de forma coordinada, logran unos beneficios indudables. Estas técnicas incluyen el Sistema de Posicionamiento Global (GPS), los Sistemas de Información Geográficos (SIG), la miniaturización de los componentes electrónicos de los ordenadores, el control automático y por control remoto de maquinaria. (Shibusawa, 1998).

### <span id="page-22-0"></span>**2.2.1 Sistema de Posicionamiento Global (GPS)**

Los Sistemas de Información Geográfica (SIG), la Percepción Remota (aérea y satelital), los Sistemas de Posicionamiento Global Diferencial (DGPS), así como la hidraulización y automatización de equipos e implementos agrícolas, entre otras. *(Página Web 4).*

Las siglas G.P.S. provienen del inglés: "Global Positioning System", cuya traducción al español es: Sistema de Posicionamiento Global. Se trata de un sistema para determinar la posición en la Tierra, el cual, fue desarrollado por el Departamento de Defensa de Estados Unidos para constituir un sistema de navegación preciso con fines militares. En la actualidad, está bajo el control tanto de este departamento, como del de transportes, y sus aplicaciones se van extendiendo al ámbito civil (navegación, catastro, SIG, levantamientos). El sistema está formado por 21 satélites operativos y 3 de reserva, los cuales están orbitando alrededor de la Tierra, a una altura aproximada de 20.000 km. El Sistema GPS es muy fiable. En el caso de observaciones, en los que el receptor se ha situado durante suficiente tiempo en los puntos que se desean determinar, se han conseguido precisiones mayores del 99% (Krüger *et. al.,* 1994).

## <span id="page-22-1"></span>**2.2.2 Sistemas de Información Geográfica (SIG)**

El termino SIG o sistema de información geográfica (geographic information system) se emplea para referirse a varios conceptos interrelacionados pero diferentes. Por una parte se utiliza para hacer referencia al programa o aplicación de ordenador que sirve para manejar mapas (Mancebo, 2008).

Algunos autores restringen termino SIG a los programas de ordenadores capaces de, no solo permitir la visualización, consulta e impresión de los mapas, sino además realizar operaciones de análisis como superposiciones vectoriales o algebra de mapas. A los programas de ordenador capaces de manejar mapas sin realizar análisis se les ha denominado también SIG de escritorio, desktop GIS (Mancebo, 2008).

#### <span id="page-23-0"></span>**2.3 Manejo de sitio especifico**

El manejo sitio específico (MSE) consiste en tratar áreas menores dentro de lotes de una manera distinta a la que se manejaría el lote entero. El MSE reconoce e identifica variaciones en tipo de suelo, textura, color, ubicación en el relieve y productividad de los lotes (mapas de rendimiento), luego trata esa variabilidad en una escala menor que en las prácticas normales. Incluye recolectar interpretar y manejar gran cantidad de datos agronómicos detallados, de lugares precisos en los lotes en un intento de ajustar y mejorar la eficiencia productiva de los cultivos (Terry, 2000).

#### <span id="page-23-1"></span>**2.3.1 Tipos de variabilidad**

La principal característica de la agricultura de precisión es la adquisición de datos de todas las posiciones del terreno, de esta forma se puede trabajar con más detalle. Al tener información exacta de cada posición se puede comparar las características de distintas coordenadas introduciendo la variabilidad; en este tipo de agricultura se tienen en cuenta las variaciones temporales, espaciales e históricas o predictivas (Kreimer, 2003).

#### <span id="page-24-0"></span>**2.3.2 Variabilidad espacial**

Se entiende como los cambios sufridos a lo largo del terreno de cultivo. Estos cambios se pueden ver, por ejemplo, en un mapa de rendimiento, para lo cual es necesario recopilar datos en posiciones precisas. Para localizar estas posiciones en latitud y longitud se utiliza un sistema DGPS (GPS diferencial), al tiempo que se van recopilando otros datos de interés que mantengan una relación espacial, como pueden ser la calidad del suelo, cantidad de agua en el terreno, densidad del cultivo con ello se busca obtener mapas que resulten representativos del terreno y de utilidad para el agricultor (Kreimer, 2003).

#### <span id="page-24-1"></span>**2.3.3 Variabilidad temporal**

La variabilidad temporal es el resultado de comparar un determinado número de mapas del mismo terreno a través de los años. Al interpretar este tipo de variabilidad se obtienen deducciones, pero aun así pueden obtenerse mapas de tendencias que muestren características esenciales (Kreimer, 2003).

#### <span id="page-24-2"></span>**2.3.4 Variabilidad predictiva**

Este tipo de variabilidad está más relacionada con los errores de administración, como por ejemplo, los precios estimados para la venta. Ésta puede ser calculada midiendo la diferencia entre los valores esperados y los valores realmente logrados (Kreimer, 2003).

#### <span id="page-24-3"></span>**2.3.5 Mapa de rendimiento**

Los Mapas de Rendimiento (MR) son imágenes georreferenciadas con una escala de colores que indican el rendimiento de un punto en específico. Por lo general, son desarrollados por científicos y especialistas de la Agricultura, donde los

interesados (agricultores, cosechadores y productores) deben pagar un precio alto para obtenerlos. Los MR son entradas para el proceso de aplicación de Dosis Variable (DV) de los distintos químicos que necesita un cultivo (fertilizantes, herbicidas, riegos, etc.). Las cosechadoras, fertilizadoras, y otras maquinarias, necesitan de la instalación de un Computador de Abordo para el control y monitoreo, también es válido el uso de sensores de flujos para medir y registrar el rendimiento puntual (Lago, 2011).

### <span id="page-25-0"></span>**2.3.6 Mapas de diagnósticos**

Para los mapas de Diagnóstico se utilizan métodos cartográficos para representar los resultados de la evaluación de los suelos de una determinada región. Se delimitará el área geográfica, recopilación de toda la información existente de la zona. Inventario de recursos (suelo, clima, topografía, vegetación y uso del suelo). Estudio de la interpretación de fotografías aéreas y manejo de mapas. (Martínes, 2013).

#### <span id="page-25-1"></span>**2.3.7 Mapa de prescripción**

Se obtienen de imágenes aéreas geo-referenciadas del lote, tomadas previamente para reflejar la densidad de malezas real presente en el lote. La clave para describir adecuadamente la variabilidad de las propiedades químicas del suelo que limitan el rendimiento es la obtención de muestras espacialmente dependientes para la interpolación y generación de mapas. A partir de estas imágenes y mediante el uso de un software GIS, se puede generar un mapa que nos permita delimitar las zonas afectadas por malezas. Los mapas de rendimiento sirven para evaluar si realmente el factor limitante de la producción (nutriente) fue eliminado o si además existen otros factores que impiden la respuesta aplicada. Para un correcto mapeo de rendimiento debe utilizarse un software especializado (Martínes, 2013).

#### <span id="page-26-0"></span>**2.4 Sistemas de control en la agricultura de precisión**

Un sistema de control automático el cual mide una variable y actúa de una forma determinada, para que esa variable se mantenga en un valor deseado de referencia. Un sistema de control no automático, puede hacer cambiar el valor de la variable pero no llevarla al valor de referencia. (Acedo, 2006).

El desarrollo de los sistemas de control automático se ha logrado en poco tiempo ya que podemos considerar que este se inició, como conocimiento estructurado en la década de 1920, (Cavada, 1998).

Los controladores automáticos en donde han incorporado una habilidad que corresponde al ser humano. Esa habilidad es la de (Sentir) una condición correcta o incorrecta y actuar para corregirla. (Acedo, 2006).

### <span id="page-26-1"></span>**2.4.1 Controlador FmX**

El Sistemas de control inteligente pantalla FMX ha sido uno de los controladores que ha sido muy eficiente ya que ofrece estas ventajas: La pantalla integrada FMX ayuda a controlar y registrar información de lote en tiempo real. Es una pantalla de guía avanzada con varias aplicaciones para agricultura de precisión: desde el registro de datos básico hasta operaciones avanzadas tales como control de aplicaciones, nivelación de terrenos o drenaje, cosecha, desde guía a dirección y desde control de dosis a monitoreo de semillas.

Martínes, (2013) Obtuvo la elaboración de cinco manuales para la operación y funcionamiento del controlador FMX, de los cuales el primer manual elaborado consistió en el uso y manejo de la pantalla FMX, los manuales restantes contienen la información y pasos a seguir para la generación, edición, registro y presentación grafica de mapas dentro de los programas Arcview 3.2, GS+v5. Y un software de edición de prescripción FarmWorks Office.

Cuervo, (2014) Obtuvo una manual para la manipulación de control de profundidad con el controlador FmX, en el cual describe los pasos a seguir para una prescripción de profundidad variable con la válvula mandando la señal con la pantalla FmX, en este método se definieron 15 MBP (Master Bench Point), para diferentes profundidades de laboreo que fueron entre 20 cm, 30 cm y 40 cm.

#### <span id="page-27-0"></span>**2.5 Sistemas hidráulicos**

Los sistemas hidráulicos se han hecho imprescindibles en las máquinas agrícolas. La facilidad de manejo y la regulación automática de algunos órganos de las máquinas es posible gracias a que el accionamiento de algunos órganos se realiza a través de cilindros o motores hidráulicos.

Los componentes básicos de un sistema hidráulico son: bomba, filtro, recipiente de almacenamiento de aceite, válvulas, actuadores, fluidos hidráulico, todos estos elementos son unidos o conectados entre sí, por medio de tubos y mangueras.

El tiempo de respuesta en la prescripción de un desplazamiento realizado por la válvula proporcional y manipulada en forma automática por el controlador FMX no se encontró diferencia significativa entre las diferentes rpm del motor con respecto a los diferentes parámetros evaluados. Para un cambio de posición o recorrido automático en los actuadores hidráulicos, se obtuvo un error de 17.1 %, mostrando un comportamiento similar en diferentes prescripciones. (Sánchez, 2013).

### <span id="page-27-1"></span>**2.5.1 Actuadores**

Un actuador es un dispositivo capaz de transformar energía hidráulica, neumática o eléctrica en la activación de un proceso con la finalidad de generar un efecto sobre un proceso automatizado. Este recibe la orden de un regulador o

controlador y en función a ella genera la orden para activar un elemento final de control como, por ejemplo, una válvula.

El control de dirección se lleva a cabo mediante un solenoide, en el interior poseen un resorte que cambia su constante elástica con el paso de la corriente. Es decir, si circula corriente por el pistón eléctrico este puede ser extendido fácilmente. Existen varios tipos de actuadores como son:

- Electrónicos
- **Hidráulicos**
- Neumáticos
- **Eléctricos**

Los actuadores hidráulicos, neumáticos y eléctricos son usados para manejar aparatos mecatrónicos. Por lo general, los actuadores hidráulicos se emplean cuando lo que se necesita es potencia, y los neumáticos son simples posicionamientos. Sin embargo, los hidráulicos requieren mucho equipo para suministro de energía, así como de mantenimiento periódico. Por otro lado, las aplicaciones de los modelos neumáticos también son limitadas desde el punto de vista de precisión y mantenimiento. *(Página Web 6).*

#### <span id="page-28-0"></span>**2.5.2 Actuadores hidráulicos**

Los actuadores son dispositivos capaces de generar una fuerza a partir de líquidos, de energía eléctrica y gaseosa. El actuador recibe la orden de un regulador o controlador y da una salida necesaria para activar a un elemento final de control como lo son las válvulas. Estos actuadores se basan, para su funcionamiento, en la presión ejercida por un líquido, generalmente un tipo de aceite. Las máquinas que normalmente se encuentran conformadas por actuadores hidráulicos tienen mayor velocidad y mayor resistencia mecánica y son de gran tamaño, por ello, son usados para aplicaciones donde requieran de una carga pesada. De acuerdo con su función podemos clasificar a los cilindros hidráulicos en 2 tipos:

- De efecto simple: se utiliza fuerza hidráulica para empujar y una fuerza externa, diferente, para contraer.
- De acción doble: se emplea la fuerza hidráulica para efectuar ambas acciones.

Cilindro de efecto doble: La carga puede colocarse en cualquiera de los lados del cilindro. Se genera un impulso horizontal debido a la diferencia depresión entre los extremos del pistón cuando el líquido entra en este.

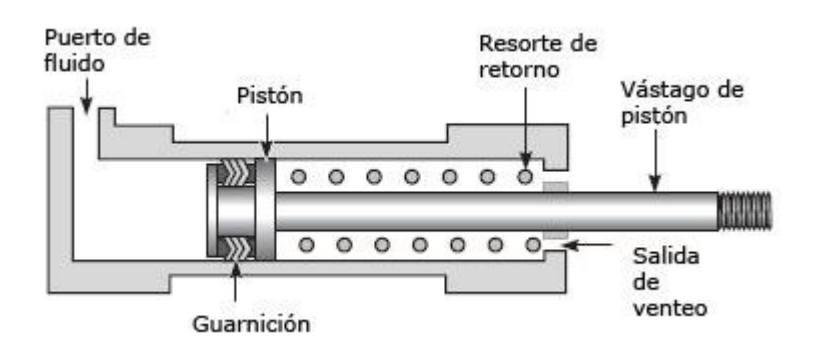

**Figura 2.1** Actuador hidráulico de doble efecto. (Unidad didáctica neumática e hidráulica)

## <span id="page-29-0"></span>**2.6 Software de diseño 3D MultiPlane**

La herramienta de software AgGPS MultiPlane se usa para ayudar al diseño de la nivelación y el drenaje del terreno de forma se pueda dejar pendientes concretas con el menor movimiento de tierra posible. El programa MultiPlane ha sido diseñado para trabajar en conjunto con el sistema de nivelación FieldLevel II de Trimble, utilizando las altas precisiones de los receptores RTK AgGPS 442 o de la pantalla integrada AgGPS FmX. El software MultiPlane lee los datos topográficos tomados con los equipos RTK y crea un modelo de la superficie existente del terreno. *(Página Web 5).*

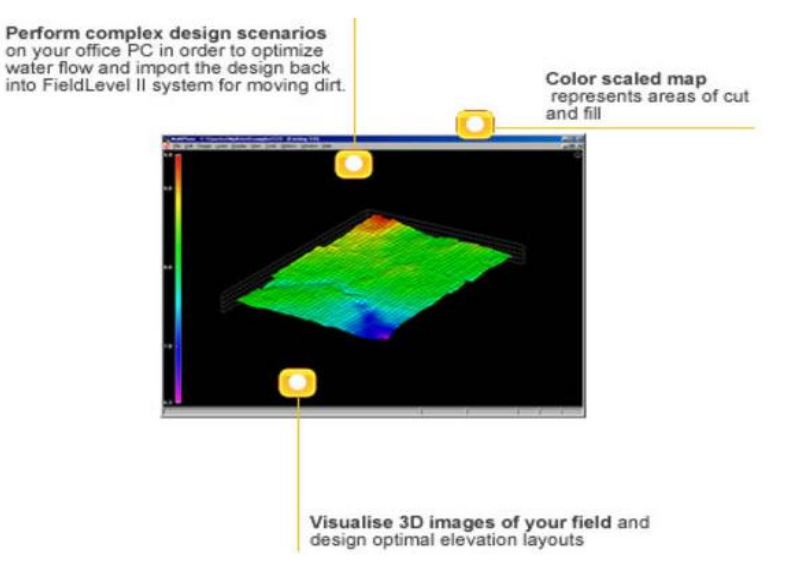

**Figura 2.2.** Software de Diseño 3D MultiPlane.

## <span id="page-30-0"></span>**2.7 Compactación de los suelos agrícolas**

La compactación del suelo corresponde a la pérdida de volumen que experimenta una determinada masa de suelo, debido a fuerzas externas que actúan sobre él. Estas fuerzas externas en la actividad agrícola, tienen su origen principalmente en:

- **Implementos de labranza del suelo.**
- Cargas producidas por los neumáticos de tractores e implementos de arrastre.
- Pisoteo de animales.

En condiciones naturales (sin intervención antrópica) se pueden encontrar en el suelo, horizontes con diferentes grados de compactación, lo que se explica por las condiciones que dominaron durante la formación y la evolución del suelo. Sin embargo, es bajo condiciones de intensivo uso agrícola que este fenómeno se acelera y llega a producir serios problemas en el desarrollo de las plantas cultivadas.

## <span id="page-31-0"></span>**2.7.1 Efectos de la compactación del suelo**

La compactación del suelo produce un aumento en su densidad (densidad aparente), aumenta su resistencia mecánica, destruye y debilita su estructuración. Todo esto hace disminuir la porosidad total y la macroporosidad (porosidad de aireación) del suelo. Los efectos que la compactación produce, se traducen en un menor desarrollo del sistema radical de las plantas y, por lo tanto, un menor desarrollo de la planta en su conjunto, lo que redunda en una menor producción

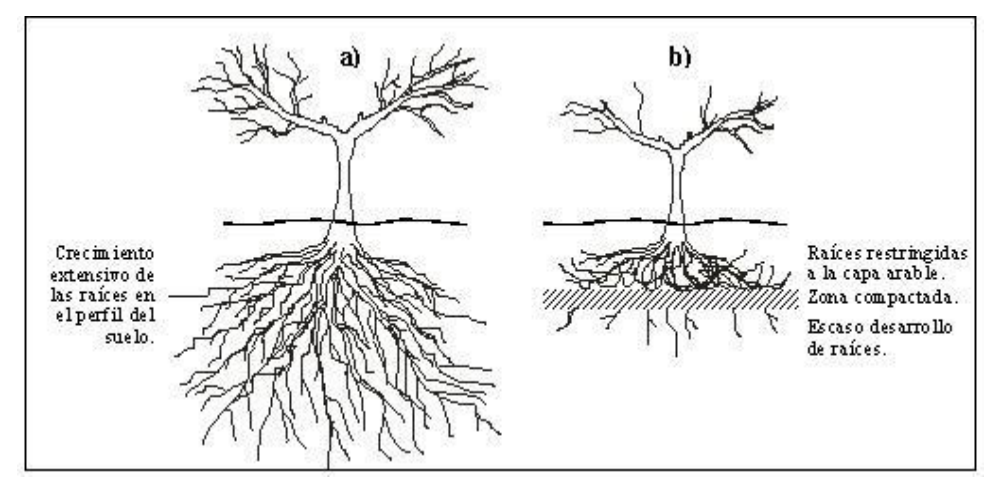

**Figura 2.3.** Desarrollo de un cultivo en un suelo sin restricciones físicas de suelos (a) y el mismo cultivo desarrollándose en un suelo que tiene un estrato de suelos compactada (b).

De los factores mencionados, son dos los que van a tener un efecto directo sobre el crecimiento de las raíces, estos son:

- Aumento de la resistencia mecánica del suelo.
- Disminución de la macroporosidad del suelo.

El aumento de la resistencia mecánica del suelo va a restringir el crecimiento de las raíces a espacios de menor resistencia, tales como los que se ubican entre las estructuras (terrones), en cavidades formadas por la fauna del suelo (lombrices) y en espacios que se producen por la descomposición de restos orgánicos gruesos (raíces muertas). Esta situación va a producir un patrón de crecimiento característico

de raíces aplanadas, ubicadas en fisuras del suelo, con una escasa exploración del volumen total del suelo.

La disminución de la macroporosidad del suelo va a producir una baja capacidad de aireación y oxigenación del suelo, lo que va a producir una disminución de la actividad de las raíces y, consecuentemente, un menor crecimiento de éstas, un menor volumen de suelo explorado, una menor absorción de agua y nutrientes. Este efecto se agrava cuando se riega en forma excesiva, llegando a producirse la muerte de las raíces por asfixia. Esto debido a que los escasos macroporos que pueden airear el suelo van a permanecer llenos de agua gran parte del tiempo.

### <span id="page-32-0"></span>**2.7.2 Prevención de la compactación del suelo**

La compactación del suelo es un fenómeno difícil de corregir y de un elevado costo. Por lo tanto, hay que tomar las medidas necesarias para que este fenómeno no ocurra o bien se mitigue, de manera que no llegue a niveles que limiten el potencial productivo de la especie cultivada. También debe tenerse en consideración que si bien el problema puede ser aliviado con algunas medidas de corrección, existe el riesgo de recompactar el suelo y el recurso suelo puede quedar en un nivel de mayor degradación. Por lo tanto, luego de aliviada la compactación, es necesario realizar prácticas de manejo de suelos que eviten que este fenómeno se vuelva a

A continuación se presentan los factores que van a incidir en el proceso de compactación del suelo y que deben tenerse en consideración al momento de comprar o arrendar maquinaria agrícola y al programar o realizar las labores agrícolas:

## <span id="page-33-0"></span>**2.7.3 Factores relacionados con la maquinaria**

- Peso de la maquinaria: a mayor peso de la maquinaria mayor posibilidad de compactar el suelo y mayor profundidad puede alcanzar la compactación.
- Distribución del peso de la maquinaria: si el peso de la maquinaria es desuniforme, por ejemplo mayor peso en ruedas traseras, la presión ejercida por éstas sobre el suelo será mayor.
- Ancho de los neumáticos: si el peso de la maquinaria se distribuye en un área mayor (neumáticos más anchos), la presión sobre el suelo será menor que en el caso de usar neumáticos más angostos.
- Presión de inflado de los neumáticos: mientras más inflados los neumáticos, menor es el área del neumático que entra en contacto con el suelo y mayor es la presión sobre el suelo. Por lo tanto, se recomienda hacer las labores con presiones de inflado bajas.
- Patinaje de las ruedas: en la medida que estos fenómenos se produzcan, el esfuerzo producido sobre el suelo es mayor. Se sugiere realizar el trabajo evitando el patinaje y zapateo de los neumáticos.
- Velocidad de trabajo: cuando la presión sobre el suelo es mantenida por un mayor tiempo el fenómeno de compactación tiene una mayor posibilidad de producirse, por lo que sería adecuado realizar las labores a una velocidad lo más alta posible.
- Número de pasadas de la maquinaria: a mayor número de pasadas, mayor es la compactación que se produce en el suelo.
- Profundidad de trabajo del implemento de laboreo de suelos: el extremo inferior de cualquier implemento de laboreo de suelos va a ejercer un esfuerzo vertical sobre el suelo, por lo que la mantención de una misma profundidad de laboreo va a producir la compactación del suelo bajo esta profundidad (pie de arado), por lo que es recomendable variar la profundidad de las labores.

# <span id="page-34-0"></span>**2.7.4 Factores relacionados con el suelo**

- Características físicas y propiedades mecánicas del suelo (textura, tipo y estabilidad de la estructura, densidad aparente, carga histórica, resistencia a la deformación).
- Contenido de humedad del suelo: a mayor contenido de humedad, el suelo puede deformarse y compactarse con menores presiones recibidas. Por lo tanto, las labores deben realizarse con el suelo lo más seco posible.

## <span id="page-34-1"></span>**2.7.5 Medidas que pueden ayudar a evitar el problema**

- 1. Incorporación de materia orgánica al suelo: la materia orgánica incorporada al suelo actúa directa e indirectamente favoreciendo la formación y la estabilidad de la estructura del suelo, lo que puede ayudar a prevenir la compactación.
- 2. Uso de cubiertas vegetales: la penetración de las raíces y su posterior muerte producen poros continuos que ayudan al movimiento del aire y el agua en el suelo. Por medio de la cubierta vegetal, se incorpora también materia orgánica al suelo.
- 3. Uso de camellones para la huella del tractor: al construir camellones para el paso de las ruedas de la maquinaria se evita que el efecto de la compactación llegue a mayor profundidad.
- 4. Uso de pistas de circulación: al ubicar pistas exclusivas para el tránsito de la maquinaria se puede evitar el paso innecesario de maquinaria por la superficie del suelo.
- 5. Ajustar maquinaria a una misma trocha: esta medida está orientada a reducir el área que es usada por la maquinaria, manteniendo una sola huella para el paso de las ruedas.

#### <span id="page-35-0"></span>**2.8 Enfrentando la compactación del suelo**

Para abordar el problema de la compactación se pueden tomar medidas correctivas, como en el caso del subsolado, y medidas de tipo complementaria, que no modifican rápidamente la condición actual del suelo pero que ayudan a mejorar el comportamiento del cultivo o bien tiene un efecto en el suelo a un mediano o largo plazo. A continuación se analizan brevemente algunas de estas medidas.

#### <span id="page-35-1"></span>**2.8.1 Subsolado**

La práctica del subsolado consiste en soltar el suelo bajo la profundidad normal de cultivo, usando un arado de uno o más brazos rígidos, con el objetivo de romper capas de suelos compactadas. Los subsoladores normalmente trabajan a profundidades de 30-70 cm. Existe también la alternativa de usar algún tipo de arado de vertedera, teniendo en consideración que la capacidad de profundizar es menor y tiene mayores requerimientos de potencia.

Cuando el subsolador pasa por el suelo va soltando las capas compactadas, levantándolas y disgregándolas, formándose una red de macroporos interconectados. Algunos de los cuales van desde el subsuelo suelto hasta la superficie, actuando como vías para la penetración de raíces y el flujo de agua y aire.

El subsolado es una labor de elevado costo y por lo tanto debe hacerse sólo cuando las características del suelo lo justifican. Por lo tanto antes de tomar la decisión de hacer esta labor, debe estudiarse con detención el perfil del suelo, determinando la presencia de estrato de suelo compactado, analizando su ubicación y distribución espacial en el potrero.
Una vez tomada la decisión de hacer un trabajo de subsolado, ha de elegirse el subsolador y el tractor adecuados para las condiciones de trabajo locales, revisándose, por medio de calicatas, la profundidad y ancho de la labor en el suelo en varias labores de prueba, ajustando también la distancia entre cada pasada. Es muy importante tener en consideración el contenido de humedad del suelo, ya que la labor debe hacerse con el suelo lo suficientemente seco como para que se quiebre y disgregue, de lo contrario (suelo muy húmedo) el subsolador va a pasar haciendo sólo un corte vertical en el suelo. En el caso de uso de un arado de vertedera, la labor debe hacerse con un contenido de humedad mayor de forma que el suelo se encuentre en un estado friable (fácil de trabajar y disgregar).

### **2.8.2 Uso de acondicionadores físicos**

La incorporación de materiales que actúen como acondicionadores físicos de suelo en profundidad va a permitir mejorar y mantener una mejor condición para el desarrollo de las raíces en el subsuelo. Esta labor consiste en localizar el material (guanos, aserrín, viruta, restos de poda trozados, lodos de aguas servidas, compost, desechos orgánicos animales y vegetales diferentes, etc.) en hoyos o zanjas, a la profundidad de la estrata de suelos compactada. Es una labor de alto costo y muy localizada que se puede justificar en el caso de que el subsolado puede no ser una buena alternativa, como por ejemplo en el caso de plantaciones frutales establecidas, donde se dificulta el trabajo de tractores de gran potencia.

#### **2.8.3 Camellones**

En el caso de plantaciones frutales también es posible agregar suelo de la entrehilera sobre la hilera de plantación, formando un lomo o camellón de suelo suelto donde las raíces encontrarán mejores condiciones para su desarrollo. Con el suelo adicionado la profundidad de suelo aprovechable aumenta (en hilera de

plantación), contrarrestando en parte el efecto negativo de la presencia de una

Es recomendable combinar el uso de camellones con un "mulch" orgánico o plástico con el objetivo de reducir la evaporación del agua desde el camellón, manteniendo un adecuado nivel de humedad en el suelo y lograr de este modo una mejor distribución de las raíces dentro del camellón.

La reacción de las plantas a esta labor va a depender de la especie frutal, por lo que hay que estudiar esta alternativa para cada situación en particular, tomando en consideración: especie frutal, sensibilidad a enfermedades del cuello de la planta, distancia entre hileras, ancho de trabajo de la maquinaria, entorpecimiento de labores normales de manejo y método de riego, ya que se adapta principalmente al riego localizado (goteo, microaspersión). *(Página Web 7).*

### **2.9 Mapa de diagnóstico de capas compactadas**

En la Figura 2.4 y 2.5 se muestran los mapas para la profundidad de 0.20 m, en la cual se puede observar el rango de valores de 0.644 a 1.656 MPa clasificados por el método de la interpolación del tipo IDW.

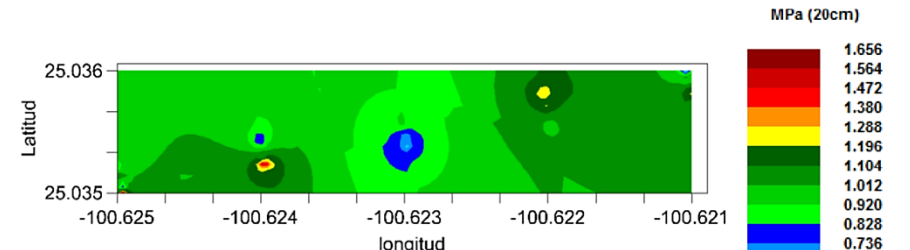

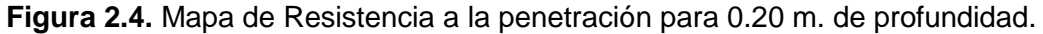

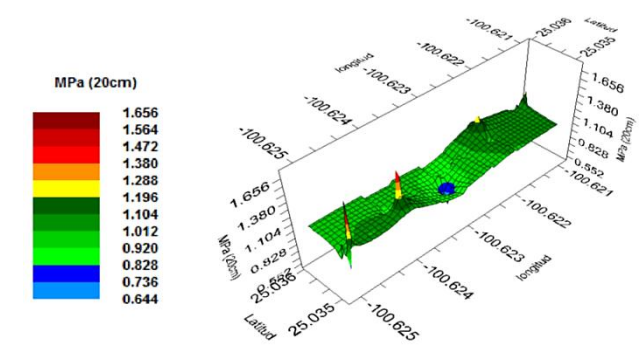

**Figura 2.5.** Mapa de 3D Resistencia a la penetración para 0.20 m. de profundidad.

Para la profundidad de 0.20 m, se observa que realizando la interpolación se muestra que no existe presencia de capas compactadas superiores a 2 MPa. (López, 2014).

En la Figura 2.6 y 2.7 se muestran los mapas para la profundidad de 0.30 m, en la cual se puede observar el rango de valores clasificados por la interpolación de 1.30 a 2.35 MPa.

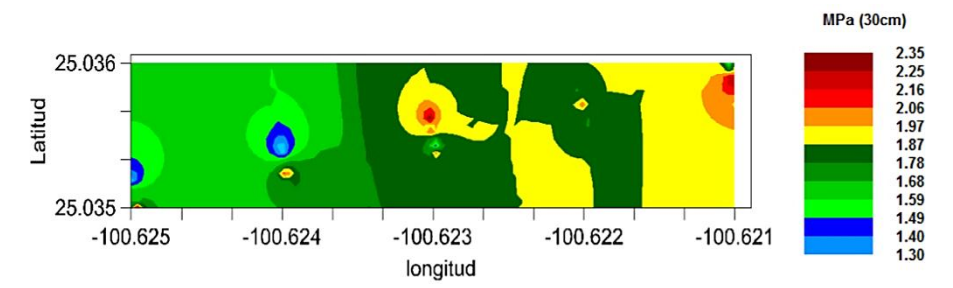

**Figura 2.6.** Mapa 2D de Resistencia a la penetración para 0.30 m de profundidad.

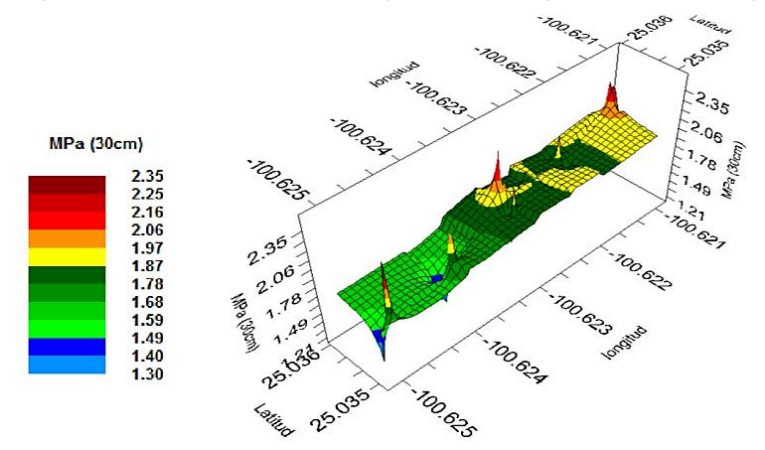

**Figura 2.7.** Mapa de 3D Resistencia a la penetración para 0.30 m. de profundidad.

Para la profundidad de 0.30 m, se observa que realizando la interpolación existe presencia de capas compactadas superiores al 2 MPa en un 30% de la superficie muestreada. (López, 2014).

En la Figura 2.8 y 2.9 se muestran los mapas obtenidos para la profundidad de 0.40 m, se puede observar los valores clasificados por la interpolación en un rango de 1.71 a 3.96 MPa.

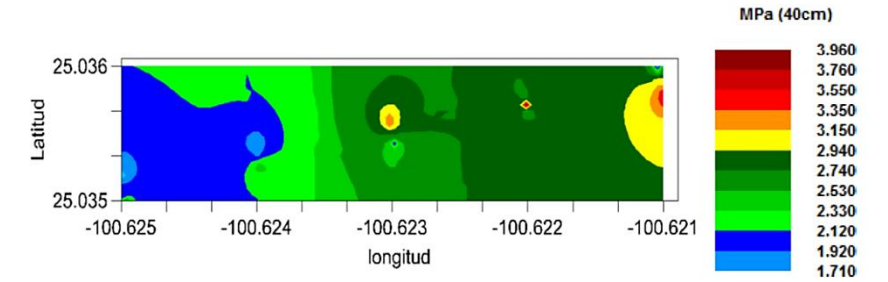

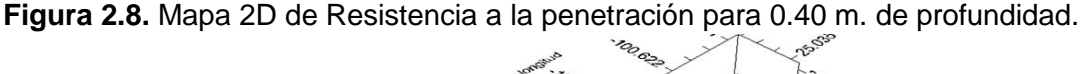

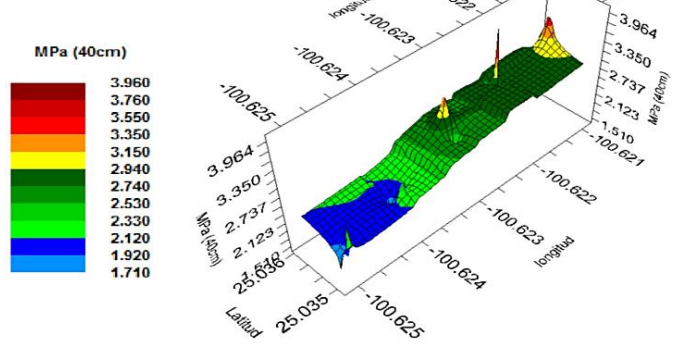

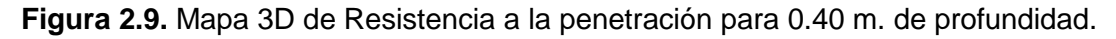

Para la profundidad de 0.40 m. se observa que existe presencia de capas duras superiores a 2 MPa en un 80% de la superficie muestreada. (López, 2014).

Para la profundidad de 0.40 m. se observa que realizando la interpolación se muestra que hay presencia de capas duras superiores al 2 MPa en un 80% de la superficie muestreada.

Resultados de los mapas a distintas profundidades demostraron que es posible determinar la profundidad requerida de la labranza con RP superiores a 2MPa del suelo con alta precisión con el uso del penetrómetro integrados con GPSRTK. Resultados similares fueron encontrados por Clark (1999) reportando que la profundidad de la capa dura era completamente variable, desde 10 a 35 cm.

# **III. MATERIALES Y MÉTODOS**

### **3.1 Ubicación del sitio experimental**

La evaluación de la respuesta del equipo articulado de labranza y la elaboración de los manuales se realizaron en la Universidad Autónoma Agraria Antonio Narro (UAAAN) en el Departamento de Maquinaria Agrícola, la ubicación se muestra en la Figura (3.1)

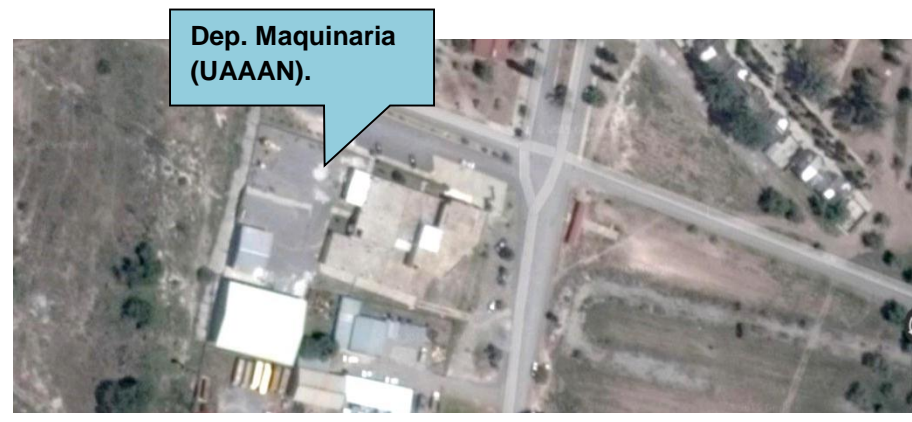

**Figura 3.1.** Departamento Maquinaria (UAAAN) sitio experimental.

## **3.2 Software**

- QGIS 2.2.0
- Google Earth 7.1.2
- **Microsoft Excel 2010**
- **Simulador FmX.**
- AgGPS Diseño 3D MultiPlane

### **3.3 Equipos**

- Pantalla integrada FmX
	- Survey
	- FieldLevel II
- Tractor John Deere 6403
- Circuito integrado XR-2206
- Arado de labranza vertical articulada
- Válvula Danfoss
- *QGIS:* Es un Sistema de Información Geográfica *(SIG)*, permite manejar formatos raster y vectoriales ofrece muchas funcionalidades comunes, entre las que podemos mencionar:
	- Soporte para un importante número de tipos de archivos raster.
	- Exploración de datos y diseños de mapas.
	- Crear, editar, manejar y exportar datos.
	- Análisis de datos espaciales.

QGIS está desarrollado en [C++,](http://es.wikipedia.org/wiki/C%2B%2B) usando la biblioteca [Qt](http://es.wikipedia.org/wiki/Qt_(biblioteca)) para su [Interfaz gráfica de](http://es.wikipedia.org/wiki/Interfaz_gr%C3%A1fica_de_usuario)  [usuario.](http://es.wikipedia.org/wiki/Interfaz_gr%C3%A1fica_de_usuario) Quantum GIS permite la integración de plugins desarrollados tanto en [C++](http://es.wikipedia.org/wiki/C%2B%2B) como [Python.](http://es.wikipedia.org/wiki/Python)

- *Google Earth*: Es un [programa informático](http://es.wikipedia.org/wiki/Programa_inform%C3%A1tico) que muestra un globo virtual que permite visualizar múltiple cartografía, con base en la fotografía satelital. El mapa de Google Earth está compuesto por una superposición de imágenes obtenidas por [imágenes satelitales,](http://es.wikipedia.org/wiki/Imagen_satelital) [fotografías aéreas,](http://es.wikipedia.org/wiki/Fotograf%C3%ADa_a%C3%A9rea) información geográfica proveniente de modelos de datos [SIG](http://es.wikipedia.org/wiki/SIG) de todo el mundo y modelos creados por [computadora.](http://es.wikipedia.org/wiki/Computadora) El programa está disponible en varias licencias, pero la versión gratuita es la más popular, disponible para [dispositivos móviles,](http://es.wikipedia.org/wiki/Dispositivos_m%C3%B3viles) [tabletas](http://es.wikipedia.org/wiki/Tableta_(computadora)) y [computadoras personales.](http://es.wikipedia.org/wiki/Computadora_personal)
- *Microsoft Excel:* Es un programa informático desarrollado y distribuido por [Microsoft Corp.](http://www.microsoft.com/) Se trata de un [software](http://definicion.de/software/) que permite realizar tareas contables y financieras gracias a sus funciones, desarrolladas específicamente para ayudar a crear y trabajar con hojas de cálculo. Excel

permite crear tablas que calculan de forma automática los totales de los valores numéricos que especifica, imprimir tablas con diseños cuidados, y crear gráficos simples.

- *Simulador FmX:* Es una herramienta que permite simular en tiempo real las diferentes facilidades de control de diferentes implementos como dosis variable, control automático y nivelación que realiza la pantalla FmX.
- *Software de Diseño 3D MultiPlane:* La herramienta de software AgGPS MultiPlane se usa para ayudar al diseño de la nivelación y el drenaje del terreno de forma que podamos dejar unas pendientes concretas con el menor movimiento de tierra posible.

El programa MultiPlane ha sido diseñado para trabajar en conjunto con el sistema de nivelación FieldLevel II de Trimble, utilizando las altas precisiones de los receptores RTK AgGPS 442 o de la pantalla integrada AgGPS FmX.

El software MultiPlane lee los datos topográficos tomados con los equipos RTK y crea un modelo de la superficie existente del terreno. Use MultiPlane como ayuda para decidir cómo quiere nivelar el terreno, visualice el diseño en 3D y luego use la información de las pendientes existentes para ajustar las cotas de desmonte y relleno.

## **3.4 Metodología para la obtención de mapas de prescripción**

En la Figura (3.2) se describe el procedimiento para obtener el mapa de prescripción obtenido con el software QGIS.

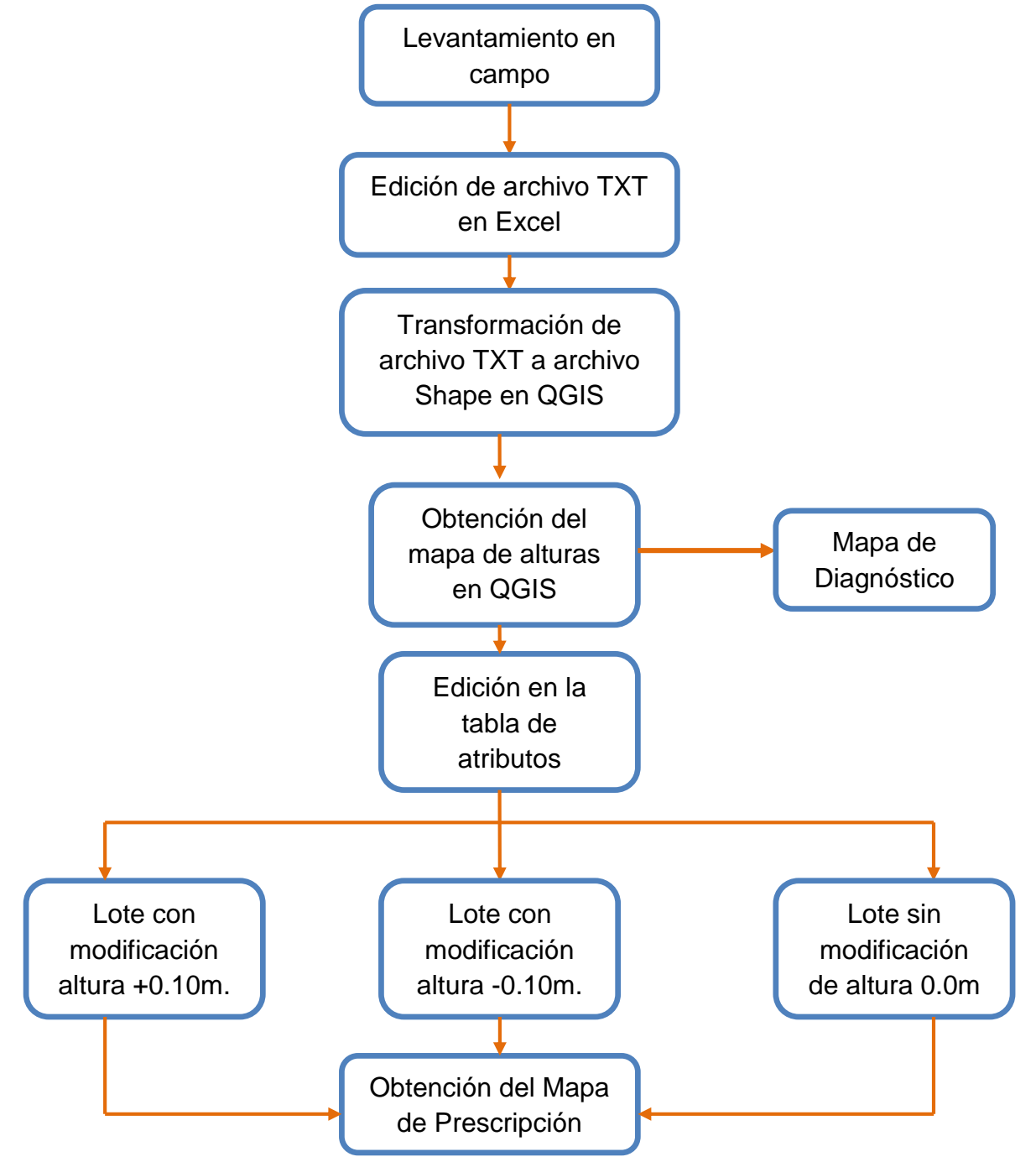

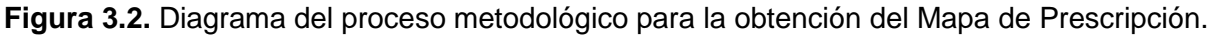

El proceso de este diagrama se encuentra explicado paso a paso en tres manuales.

### **3.5 Edición del archivo que genera la pantalla FmX en el simulador**

La metodología que se utilizó para describir la edición del archivo que se genera en la pantalla FmX es la descrita por (Cuervo, 2014) una descripción más detallada del proceso se encuentra en el **ANEXO 7.1**

### **3.6 Integración del regulador de voltaje LM317**

Al circuito ya elaborado anteriormente, se le integro un regulador de voltaje LM317 y se observa el diagrama de conexión Figura (3.3), el cual nos sirvió para suministrarle voltaje lineal variable, para aplicar los arreglos correspondientes de entradas y salidas de voltaje regulándolo a los porcentajes establecidos que son: 75% y 25% estos corresponden a que el articulado de una respuesta con dirección hacia arriba o lo que sería dirección contraria, hacia abajo respectivamente.

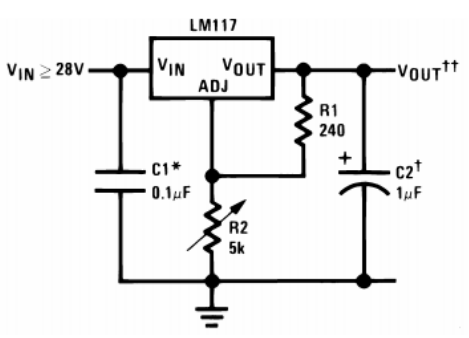

**Figura 3.3.** Diagrama de conexión del regulador de Voltaje LM317.

### **3.7 Evaluación del circuito integrado XR-2206**

Para el desarrollo de esta evaluación se realizó cuatro arreglos para obtener la respuesta del articulado con el tractor encendido, pero sin movimiento. Se conectó la fuente de alimentación de 13.85 V. conjuntamente con un alimentador de 24 V. al circuito. Se nivelaron los marcos frontal (fijo) y posterior (móvil) del prototipo. En la siguiente figura se muestra las conexiones de los cables que van conectados a la respectiva numeración que trae la válvula.

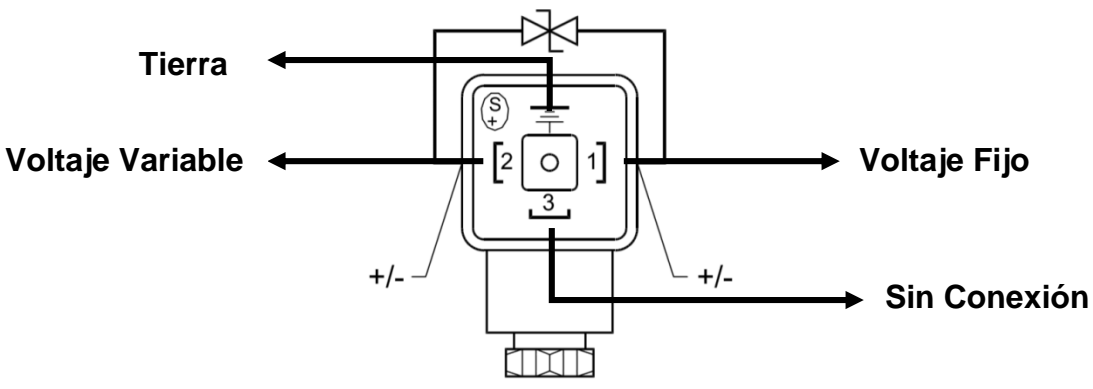

**Figura 3.4.** Entradas de corriente de la válvula Danfoss.

Para el voltaje fijo se utilizó un cable de color rojo.

Para la entrada de tierra se utilizó un cable de color negro.

Para el voltaje variable utilizamos un color diferente al de los dos ya mencionados, para evitar confusiones.

### **3.8 Instalación del circuito a la válvula**

Conectamos las fuentes de alimentación al circuito 13.85 V, 24 V, colocamos el cable rojo a la entrada de voltaje y el cable negro a tierra, posteriormente se colocó el cable color blanco (en esta evaluación) que manda voltaje para colocarlo a la válvula y se hicieron los ajustes de los porcentajes (75% y 25%), con las diferentes entradas de voltaje y se anotaron las respuesta del articulado.

Para la conexión del alimentador de 13.85 V se utilizaron cables de diferente color, sin perder de vista la colocación correcta

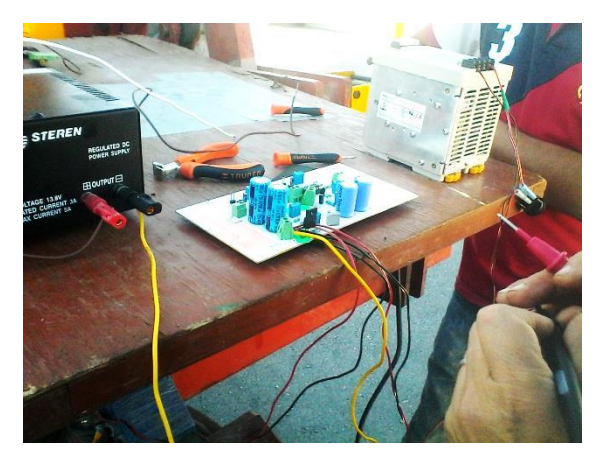

**Figura 3.5.** Conexión del circuito.

### **3.9 Estructuración de los cuatro arreglos**

En el siguiente cuadro se muestra los arreglos que se definieron para hacer la evaluación del articulado:

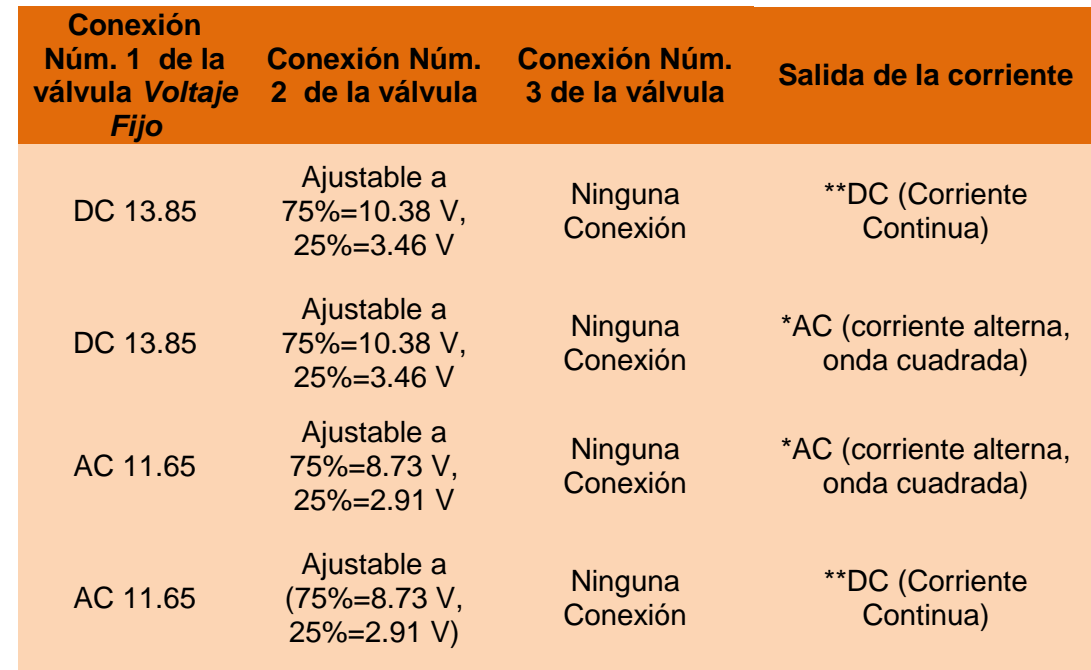

**Cuadro 3.1.** Arreglos de las entradas de voltaje y tipo de corriente.

**\*AC=** CORRIENTE ALTERNA \*\***DC=** CORRIENTE CONTINUA

- 1. El prototipo se nivela a manera de que no nos interrumpa a la hora de hacer la prueba.
- 2. El tractor debe estar encendido pero sin movimiento.

#### **3.9.1 Conexión del primer arreglo**

Al circuito se evaluó primeramente con el alimentador de 13.85 V, con salida de voltaje continuo (lineal), se colocó el cable color amarillo a tierra, el cable color café a voltaje, tanto para el alimentador como también al circuito, se ajustó a 25% que en valor es 3.46 volts una vez ya conectado los cables correctamente conectamos el ultimo que en este experimento fue de color blanco lo conectamos en el número dos de la válvula (este mismo cable se utilizó en los cuatro arreglos), este es el voltaje variable, anotamos nuestra respuesta del articulado, posteriormente realizamos el otro ajuste que fue 75% que en valor es 10.38 volts y se anotaron las direcciones que obtuvimos.

### **3.9.2 Conexión del segundo arreglo**

Al segundo arreglo le dejamos la misma alimentación de 13.85 V, pero ahora modificamos la salida de respuesta que fue de corriente alterna (onda cuadrada), los ajustes de los voltajes fueron los mismos que el primero, 75% = 10.38 volts, 25% = 3.46 volts pero en este caso se observó que tenemos una caída de voltaje de 0.34 volts, observamos la respuesta del articulado y anotamos los resultados.

#### **3.9.3 Conexión del tercer arreglo**

Al tercer arreglo le colocamos alimentación de 24 V, pero ahora la salida de corriente se reduce a la mitad en este caso fue de 11.65 volts que este indica el voltaje variable, a partir de estos valores se hace el ajuste de los porcentajes (75%, 25%) la salida de respuesta fue de corriente alterna (onda cuadrada), los ajustes de los voltajes fueron 75% = 8.73 volts, 25% = 2.91volts, y finalmente anotamos nuestra respuesta del articulado.

#### **3.9.4 Conexión del cuarto arreglo**

Al cuarto arreglo le dejamos la misma alimentación de 24 V, pero ahora la salida de corriente se reduce a la mitad en este caso fue de 11.65 volts, modificamos la salida de respuesta que fue de corriente continua (lineal), los ajustes de los voltajes fueron los mismos que el primero, 75% = 8.73 volts, 25% = 2.91 volts, observamos la respuesta del articulado y anotamos los resultados.

## **3.10 Elaboración del manual para manipular y conocer algunas de las funciones del software de diseño 3D MultiPlane.**

Se elaboró un manual de MultiPlane en el departamento de maquinaria, para la realización de este manual se investigó algunas de las funciones del software el cual se encuentra instalado en una computadora de escritorio de la universidad, se probaron algunas funciones del programa editando el archivo MutiPlane.TXT, el mismo archivo usado para la elaboración y edición de las alturas del mapa de prescripción realizado en el programa QGIS. Para ver los detalles de la edición ver el **ANEXO B**.

## **IV. RESULTADOS**

#### **4.1 Resultado de los complementos para los manuales**

Se complementaron tres manuales que se generaron anteriormente, Vazquez, (2014) y Cuervo, (2014) el primero fue para ubicar el Master Bench Point (MBP) de un levantamiento en coordenadas UTM, tomando como base un levantamiento que se obtuvo en el rancho Navidad, ubicado en Galeana Nuevo León, el propósito del manual fue: hacer la edición del archivo obtenido del levantamiento acondicionando el archivo TXT generado con la pantalla FmX, para ser leído por el programa Google Earth conjuntamente con el programa QGIS. Al manual se le aporto detalladamente cada paso para llegar al resultado final. Se muestra de forma detallada en el **ANEXO A.**

El segundo manual trata sobre conocer la ubicación del lugar en el que se llevó acabo el levantamiento con la ayuda del programa QGIS. El cual tiene como propósito: Generar un archivo shape para visualizar el levantamiento topográfico del lugar en donde se obtuvieron los datos.

Y como tercer y última complementación del tercer manual que enseña a conocer las alturas y en base a esto hacer la prescripción correspondiente, agregando valores de +0.10 m, 0.0 m y -0.10 m, para las nuevas alturas del terreno.

Se realizaron correcciones al manual desarrollado por Cuervo, (2014) que consisten en seguir los pasos para la obtención de la prescripción con el simulador de la pantalla FmX, para posteriormente subirlo a la pantalla en tiempo real.

Se obtuvo un manual que describe funciones del programa MultiPlane, se explica cómo hacer algunas modificaciones al archivo original del levantamiento mostrando el mapa en 3-D, el detalle de esta manipulación se muestra en el **ANEXO B.**

## **4.2 Resultado del desarrollo del mapa de prescripción basado en un mapa de diagnóstico**

Complementando los manuales realizados por Vázquez, (2014) se realizó el mismo procedimiento con diferentes profundidades recomendadas +0.10m, 0.0 m y - 0.10m. (Profundidades con la que trabaja el articulado). Seleccionando los lotes para realizar dicha prescripción basando en las alturas que se muestra el software QGIS. Como se muestra en la Figura (4.1)

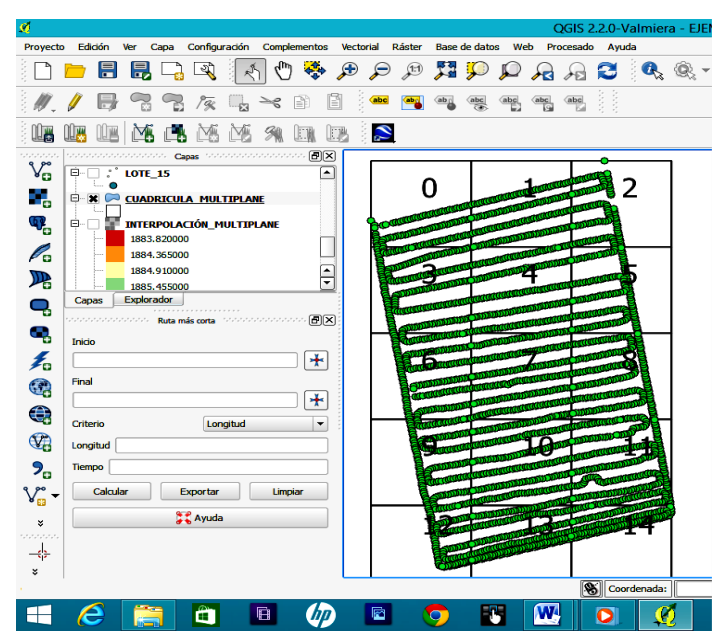

**Figura 4.1.** Cuadricula con los lotes.

En la Figura (4.2) se muestra el mapa de prescripción con las modificaciones realizadas (nueva interpolación).

|                                                                                                    |                                                                                                    |                                                                                                    |                                                              |                                |               |                                                                         |              |               |    |     |   |                           | QGIS 2.2.0-Valmiera - EJEMPLO |  |  |     |  |                                                       | $-01$<br>$\propto$ $\times$ |
|----------------------------------------------------------------------------------------------------|----------------------------------------------------------------------------------------------------|----------------------------------------------------------------------------------------------------|--------------------------------------------------------------|--------------------------------|---------------|-------------------------------------------------------------------------|--------------|---------------|----|-----|---|---------------------------|-------------------------------|--|--|-----|--|-------------------------------------------------------|-----------------------------|
| Provecto                                                                                                    | Edición                                                                                                    | Ver Capa Configuración Complementos Vectorial Ráster Base de datos Web Procesado Ayuda                                                              |                                                              |                                |               |                                                                         |              |               |    |     |   |                           |                               |  |  |     |  |                                                       |                             |
|                                                                                                    |                                                                                                    | 日日日                                                                                                    |                                                              | $\left  \mathcal{A} \right $   | $\circ$       | $\mathbf{F}$<br>e.                                                      | $\epsilon$   | $\mathcal{P}$ |    |     |   |                           |                               |  |  |     |  | <b>HPPAAC &amp; &amp; R &amp; B B B P &amp; C B Y</b> |                             |
| $\mathbf{v}$                                                                                                    |                                                                                                    | 日治气                                                                                                    | 灰                                                            | -6                             | $\rightarrow$ | B                                                                       |              | ۰.            | a. | 世界节 | 嗯 |                           |                               |  |  |     |  |                                                       |                             |
|                                                                                                    |                                                                                                    | ΩB                                                                                                    | ×                                                            | 随                              | 角             | ER EB                                                                   | $\mathbf{z}$ |               |    |     |   |                           |                               |  |  |     |  |                                                       |                             |
| V <sub>o</sub><br>۰,<br>Q,<br>P.<br>角<br>Q<br>c,<br>毛<br>Q<br>G<br>G<br>$\mathbf{9}_{\text{c}}$<br>v.<br>$\overline{\bullet}$<br>rinin | ٠<br>白<br>自<br>■ 图<br>B.<br>,,,,,,,,,,,,,,,<br>Inicio<br>Final<br>Criteria<br>Longitud<br>Tiempo<br>Calcular | <b>Capabilities Capabilities</b><br>LOTE 9<br><b>LOTE 10</b><br><b>B X TERPOLACION FINAL</b><br><b>ARCHIVO FINAL</b><br>LOTE 11<br>Capas Explorador | Ruta más corta de concertamento<br>Exportar<br><b>CAyuda</b> | ,,,,,,,,,,,,,,,,,,<br>Longitud | Limpian       | <b>DX</b><br>×<br>÷<br><b>DX</b><br>$\ddot{}$<br>$\ddot{}$<br>$\bullet$ |              |               |    |     |   |                           |                               |  |  |     |  |                                                       |                             |
| $\rightarrow$<br>٠                                                                                                    |                                                                                                    |                                                                                                    |                                                              |                                |               |                                                                         |              |               |    |     |   | <b>CALIFORNIA COMPANY</b> |                               |  |  | ___ |  | <b>CONTRACTOR</b>                                     | <b>START</b>                |

**Figura 4.2.** Mapa de prescripción elaborado en el software QGIS.

## **4.3 Resultado de las evaluaciones de los arreglos aplicados a la válvula, para la respuesta del implemento articulado.**

En el cuadro (3.2) se observa las direcciones en la que la válvula respondió a diferentes salidas del tipo de corriente y entradas de Voltaje.

**Cuadro 3.2.** Resultado de las combinaciones de entradas y salidas de voltaje aplicados a las conexiones de la electroválvula proporcional.

| <b>Conexión</b><br>Núm. 1<br><b>Voltaje Fijo</b> | <b>Voltajes</b><br>ajustables en<br>% | <b>Valor del</b><br>voltaje<br>variable | Salida de la señal               | Dirección de<br>respuesta |
|--------------------------------------------------|---------------------------------------|-----------------------------------------|----------------------------------|---------------------------|
| $EV = 13.85$                                     | 25                                    | 3.46V                                   | <b>Corriente Continua</b><br>CC. | <b>ARRIBA</b>             |
| $EV = 13.85$                                     | 75                                    | 10.38 V                                 | <b>Corriente Continua</b><br>CC. | <b>ABAJO</b>              |
| $EV = 13.85$                                     | 25                                    | 3.46V                                   | <b>Corriente Alterna</b><br>AC.  | ABAJO*                    |
| $EV = 13.85$                                     | 75                                    | 10.38 V                                 | <b>Corriente Alterna</b><br>AC.  | <b>NO RESPONDIO</b>       |
| $EV = 11.65$                                     | 25                                    | 2.91V                                   | <b>Corriente Alterna</b><br>AC.  | <b>NO RESPONDIO</b>       |
| $EV = 11.65$                                     | 75                                    | 8.73 V                                  | <b>Corriente Alterna</b><br>AC.  | <b>NO RESPONDIO</b>       |
| $EV = 11.65$                                     | 25                                    | 2.91V                                   | <b>Corriente Continua</b><br>CC. | <b>NO RESPONDIO</b>       |
| $EV = 11.65$                                     | 75                                    | 8.73 V                                  | <b>Corriente Continua</b><br>CC  | <b>NO RESPONDIO</b>       |

*\*El articulado tuvo una respuesta en dirección hacia abajo pero se observó que hizo ese desplazamiento por el propio peso.*

Se detectó que tiene una caída de voltaje el cual quizás es porque el amperaje que proporciona nuestro circuito es menor al que necesita el sistema electico de la valvular proporcional, este es el motivo para que el sistema hidráulico de la válvula no responda

En las dos últimas pruebas el circuito no alcanzo el voltaje requerido de 13.85 volts por un valor de 5.21 volts, lo cual quizás sea el motivo para que el articulado no responda.

En la Figura (4.2) se muestra la colocación de la placa al articulado para la observación de la respuesta de la válvula.

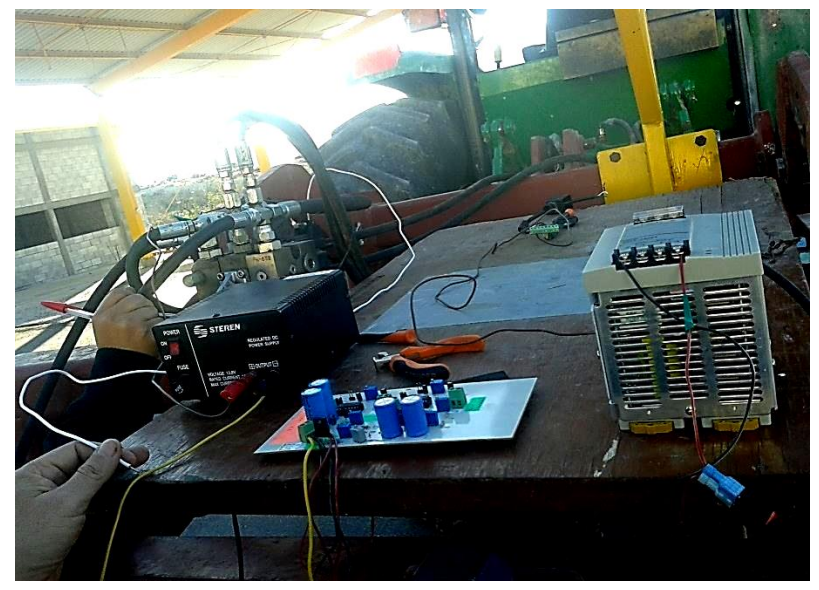

**Figura 4.3.** Circuito instalado en el articulado.

## **V. CONCLUSIONES Y RECOMENDACIONES**

### **5.1 Conclusiones**

Se obtuvo un manual que describe algunas de las funciones que tiene el software MultiPlane. Los archivos generados por el software una vez manipulados tienen las extensiones: .gps, .mp1

La válvula electrohidráulica proporcional que controla el equipo de labranza articulado responde con una entrada de voltaje fija que se encuentra entre 3.46 volts, 10.48 volts, para bajar y subir respectivamente.

La válvula no respondió con el voltaje de onda cuadrada a una frecuencia de 4 KHZ, debido a que se observó que tiene una caída del 50% del voltaje requerido para la operación de la válvula.

### **5.2 Recomendaciones**

De acuerdo con obtenido del software MultiPlane se recomienda que al realizar las prescripciones del cambio de profundidad de laboreo se investigue su compatibilidad con la pantalla FmX.

Se recomienda desarrollar un circuito generador de voltaje alterno con onda cuadrada a una frecuencia de 4 KHz, que tenga un rango de voltaje de operación variable de 3 a 15 volts que soporte una carga mínima de 0.75 Ampers.

## **VI. BIBLIOGRAFÍA**

- **ALUKO, O.B. AND D.A. SEIG** 2000. An experimental investigation of the characteristics of and conditions for brittle fracture in two-dimensional soil cutting. Soil Tillage Res. 57: 143-157.
- **BARBER, R., NAVARRO, F. Y ORELLANA, M.**(1993), Labranza Vertical, Centro de Investigación Agrícola Tropical, Misión Británica en Agricultura Tropical y Proyecto de Desarrollo Tierras Bajas del Este del Banco Mundial, Santa Cruz, Bolivia.
- **CUERVO, N. (2014)** DESARROLLO Y EVALUACIÓN DE UN SISTEMA DE CONTROL INTELIGENTE DE PROFUNDIDAD APLICADO A LA LABRANZA VERTICAL. TESIS DE MAESTRÍA UNIVERSIDAD AUTÓNOMA AGRARIA ANTONIO NARRO.
- **CAMACHO, J.H. Y G.A RODRIGUEZ. 2007.** Evaluación de implementos de labranza a diferentes velocidades de operación y contenidos de agua del suelo. Agri. Téc. 67(1):60-67.
- **DOERGE, T.** (1998), 'Defineing management zones for precision farming', Crop Insights 8, 21.
- **ENTRE RÍOS. 2.** INPOFOS Cono Sur. 3. Unidad Integrada INTA Balcarce-FCA Universidad Nacional de Mar del Plata.
- **GODDARD, T.** (1997), What is precision farming, in 'Proceedings of Precision Farming Conference', Taber, Alberta, Canadá.
- **HOOGMOED, W. B.** (1999), Tillage for soil and water conservation in the semi-arid tropic, PhD thesis, Wageningen University, The Netherlands.
- **KOCH, B. Y KOSHLA, R.** (2003), 'The role of precision agriculture in cropping systems', Journal of Crop Production 9(1/2(17/18), 361–381.
- **KREIMER, P.** (2003). Las TICs en la agricultura de precisión,ceditec (centro de difusión de tecnologías ETSIT-UPM). Ceditec (centro de difusión de tecnologías ETSIT-UPM).
- **KRÜGER, G.; SPRINGER, R.; LECHNER, W.,** 1994. Global navigation satellite systems (gnss). Computers and electronics in agriculture.11:3-21.
- **LAGO, C.** (2011). Sistema para la Generación Automática de Mapas de Rendimiento. Aplicación en la Agricultura de Precisión. IDESIA, CHILE, 59(1- 12).
- **LAL, R.** (1995), 'Tillage systems in the tropics: Management options and sustainability implications', Soils Bulletin. Roma, Italia.
- **LOPEZ, J.** (2014). DESARROLLO Y EVALUACIÓN DE SENSORES PARA LA MEDICIÓN DE PARÁMETROS FÍSICOS DEL SUELO APLICADOS EN LA GENERACIÓN DE MAPAS DE DIAGNÓSTICO. TESIS DE MAESTRÍA UNIVERSIDAD AUTÓNOMA AGRARIA ANTONIO NARRO, DIVISIÓN DE INGENIERÍA.
- **MANCEBO, Q. S.** (2008). Aprendiendo a manejar los SIG en la gestión ambiental. Libros SIG, España, 109(1-15).
- **MARTÍNES, D.** (2013). DESARROLLO DE PROCEDIMIENTO PARA LA ELABORACIÓN DE MAPAS DE PRESCRIPCIÓN EMPLEANDO SIG Y SISTEMAS DE CONTROL FMX. TESIS DE LICENCIATURA UNIVERSIDAD AUTÓNOMA AGRARIA ANTONIO NARRO, DIVISIÓN DE INGENIERÍA, 1-57.
- **MARTÍNEZ, J. A.** (1999), 'Evaluación agrotécnica y tecnológico-explotativa de un multiarado modelo m-250.', Tesis, Licenciatura. Universidad Autónoma de Chapingo. Edo. de México.
- **ORTEGA, R. y FLORES, L.** Agricultura de precisión: introducción al manejo sitio específico. 1a ed. Chillán (CL): INIA, Departamento de recursos naturales y medio ambiente Vicente Méndez. 8 p. tesis 2007.
- **R. J. M. MELCHIORI1, F O GARCÍA2, H ECHEVERRÍA 3 .1. EEA INTA Paraná CC 128, (3100) Paraná** VARIABILIDAD ESPACIAL EN ALGUNAS PROPIEDADES DEL SUELO: I ASOCIACION CON LAS VARIACIONES EN EL RENDIMIENTO DEL TRIGO.
- **SHIBUSAWA, S.** 1998. Precision farming and terra-mechanics. Fifth ISTVS Asiapacific regional conference in Korea, October: 20-22.
- **TERRY, L. R.** (2000). Manejo sitio específico de Nutrientes-Avances en Aplicaciones con Dosis Variable. INTA Instituto Nacional de Tegnología Agropecuaria, Manfredi, Argentina, 1-9.
- **VENIALGO, C. A., GUTIÉRREZ, N. C, CORRALES, A., DRGANC, D., ASSELBORN, A.** 2002. Estabilidad de agregados y resistencia a la penetración en series de suelos con distintos usos en el Sudoeste del Chaco. Comunicaciones Científicas y Tecnológicas CD-ROM.
- **VELÁZQUEZ, J.U.** (2011), 'Rediseño de prototipo para la branza de precisión.'. Tesis de licenciatura.
- **VAZQUEZ, M.R.** (2014) ELABORACIÓN DE MAPAS DE PRESCRIPCIÓN BASADOS EN MAPAS DE DIAGNÓSTICOS PARA EL LABOREO PRIMARIO DEL SUELO. TESIS DE LICENCIATURA. UNIVERSIDAD AUTÓNOMA AGRARIA ANTONIO NARRO, DIVISIÓN DE INGENIERÍA.

## **Páginas Web Citadas**

- 1. Agrohistoria, (2009). [http://eagrohistoria.blogspot.mx/2009/02/los](http://eagrohistoria.blogspot.mx/2009/02/los-implementos-agricolas.html)[implementos-agricolas.html](http://eagrohistoria.blogspot.mx/2009/02/los-implementos-agricolas.html)
- 2. Manuel, P. Maquinaria y Mecanización Agrícola, (2007). Universidad Nacional Abierta y a Distancia UNAD. <http://ecapma.bligoo.com/media/users/13/657161/files/73188/201619.pdf>
- 3. Biblioteca digital de la universidad de chile, documento electrónico en línea. Ciencias agronómicas Universidad de Chile, (sin fecha de edición). [http://mazinger.sisib.uchile.cl/repositorio/lb/ciencias\\_agronomicas/villar04/par](http://mazinger.sisib.uchile.cl/repositorio/lb/ciencias_agronomicas/villar04/parte10/01.html) [te10/01.html](http://mazinger.sisib.uchile.cl/repositorio/lb/ciencias_agronomicas/villar04/parte10/01.html)
- 4. Agricultura de precisión tecnología al servicio de la agricultura de precisión JOSE LUIS ALESINA analista de sistemas. [https://www.google.com.mx/#q=TECNOLOGIA+AL+SERVICIO+DE+LA+AG](https://www.google.com.mx/#q=TECNOLOGIA+AL+SERVICIO+DE+LA+AGRICULTURA+DE+PRECISION+JOSE+LUIS+ALESINA+ANALISTA+DE+SISTEMAS) [RICULTURA+DE+PRECISION+JOSE+LUIS+ALESINA+ANALISTA+DE+SI](https://www.google.com.mx/#q=TECNOLOGIA+AL+SERVICIO+DE+LA+AGRICULTURA+DE+PRECISION+JOSE+LUIS+ALESINA+ANALISTA+DE+SISTEMAS) [STEMAS](https://www.google.com.mx/#q=TECNOLOGIA+AL+SERVICIO+DE+LA+AGRICULTURA+DE+PRECISION+JOSE+LUIS+ALESINA+ANALISTA+DE+SISTEMAS)
- 5. Software de diseño 3D MultiPlane, (2015). <http://www.agrolasernivel.com/?q=familias&idfam=124&producto=97>
- 6. Actuadores, (2015)[.http://es.wikipedia.org/wiki/Actuador](http://es.wikipedia.org/wiki/Actuado)
- 7. Efectos de la compactación del suelo, (1999). [http://www.abcagro.com/riego/compactacion\\_suelos.asp](http://www.abcagro.com/riego/compactacion_suelos.asp)

**VII. ANEXOS**

## **ANEXO A**

### **A.1 Procesado en el simulador de la pantalla FmX.**

1. Cambiar el nombre de la carpeta del campo donde se encuentra la base Multiplane.txt modificada en el apéndice anterior. En este ejemplo se cambió de Parcela1p a Parcela8p.

| $\odot$<br>$(\Leftrightarrow)$<br>↑<br>$\check{}$ | > Este equipo > Disco local (C:) > TRABAJO ADDY > ARCHIVOS-NEFTALI > |                    |                     |        |
|---------------------------------------------------|----------------------------------------------------------------------|--------------------|---------------------|--------|
| <b>Tax</b> Favoritos                              | ۰<br><b>Nombre</b>                                                   | Fecha de modifica  | Tipo                | Tamaño |
| <b>Descargas</b>                                  | <b>Parcela1p</b>                                                     | 25/02/2015 12:23   | Carpeta de archivos |        |
| <b>Escritorio</b>                                 | <b>PuntosPNTRMTR</b>                                                 | 19/02/2015 10:30 a | Carpeta de archivos |        |
| Sitios recientes                                  | <b>B NEFTALI-ARCHIVOS</b>                                            | 17/02/2015 07:42   | <b>Archivo ZIP</b>  |        |
|                                                   | trazado                                                              | 31/05/2014 02:48   | <b>Archivo TXT</b>  |        |
| ed Grupo en el hogar                              | trazadoUTM.cpq                                                       | 04/06/2014 07:44   | <b>Archivo CPG</b>  |        |
|                                                   | trazadoUTM.dbf                                                       | 05/06/2014 02:29 a | <b>Archivo DBF</b>  |        |
| <b>Este equipo</b>                                | trazadoUTM.prj                                                       | 04/06/2014 07:44   | <b>Archivo PRJ</b>  |        |
| $a(a-pc)$                                         | trazadoUTM.qpj                                                       | 04/06/2014 07:44   | <b>Archivo OPJ</b>  |        |
| <b>Documentos</b>                                 | trazadoUTM.shp                                                       | 05/06/2014 02:29 a | <b>Archivo SHP</b>  |        |
| <b>Downloads</b>                                  | trazadoUTM.shx                                                       | 05/06/2014 02:29 a | <b>Archivo SHX</b>  |        |
| <b>Escritorio</b>                                 | tutorial                                                             | 17/02/2015 12:03   | Hoja de cálculo d   |        |
| Imágenes                                          |                                                                      |                    |                     |        |
| <b>Música</b>                                     |                                                                      |                    |                     |        |
| Usuario (usuario-pc)                              |                                                                      |                    |                     |        |
| Vídeos                                            |                                                                      |                    |                     |        |
| Disco local (C:)                                  |                                                                      |                    |                     |        |
| RECOVERY (D:)                                     |                                                                      |                    |                     |        |

**Figura A.1.** Carpeta que se modifica.

2. Copiar la carpeta de Cliente (UAAAN) a la carpeta de datos del simulador:

Unidad:Disco local\AgGPS.cougar\Data\UAAAN\_8\NAVIDAD\_8\ Parcela8p los

nombres de estas carpetas son los que se utilizaron para hacer este manual.

| DШ<br>$\overline{v}$                                 |                                                                                | Disco local (C:)                                              |  |  |  |  |  |  |  |
|------------------------------------------------------|--------------------------------------------------------------------------------|---------------------------------------------------------------|--|--|--|--|--|--|--|
| <b>Archivo</b><br>Inicio<br>Compartir                | Vista                                                                          |                                                               |  |  |  |  |  |  |  |
| $\left( \rightarrow \right)$<br>$(\Leftrightarrow)$  | Este equipo > Disco local (C:)                                                 |                                                               |  |  |  |  |  |  |  |
| <b>The Favoritos</b>                                 | ۰<br>Nombre                                                                    | Fecha de modifica Tipo<br>Tamaño                              |  |  |  |  |  |  |  |
| <b>Descargas</b>                                     | AgGPS.Cougar                                                                   | 14/02/2015 03:00<br>Carpeta de archivos                       |  |  |  |  |  |  |  |
| <b>Escritorio</b>                                    | Archivos de programa                                                           | 11/02/2015 03:58<br>Carpeta de archivos                       |  |  |  |  |  |  |  |
| Sitios recientes                                     | Archivos de programa (x86)                                                     | 22/02/2015 02:39 a Carpeta de archivos                        |  |  |  |  |  |  |  |
|                                                      | <b>Bravo Addy</b>                                                              | 12/02/2015 10:07 a Carpeta de archivos                        |  |  |  |  |  |  |  |
| <b>Este equipo</b>                                   | inetpub                                                                        | 30/01/2015 05:07 a Carpeta de archivos                        |  |  |  |  |  |  |  |
| <b>Documentos</b>                                    | Intel                                                                          | 09/12/2013 07:10 a Carpeta de archivos                        |  |  |  |  |  |  |  |
| <b>L</b> Downloads                                   | PerfLogs                                                                       | 22/08/2013 10:22 a Carpeta de archivos                        |  |  |  |  |  |  |  |
| <b>Escritorio</b>                                    | Spectra                                                                        | 23/02/2015 12:09  Carpeta de archivos                         |  |  |  |  |  |  |  |
| El Imágenes<br>D<br>$\mathbb{N}$ $\neq$ $\mathbb{N}$ | <b>Ill</b> CWCatun                                                             | 16/04/2012 11:56 -<br>Carneta de archivor<br><b>NAVIDAD 8</b> |  |  |  |  |  |  |  |
| <b>Archivo</b><br>Inicio<br>Compartir                | Vista                                                                          |                                                               |  |  |  |  |  |  |  |
| $(\Leftrightarrow)$<br>$\left(\rightarrow\right)$    | > Este equipo > Disco local (C:) > AgGPS.Cougar > Data > UAAAN_8 > NAVIDAD_8 > |                                                               |  |  |  |  |  |  |  |
| <b>X</b> Favoritos                                   | ▴<br>Nombre                                                                    | Fecha de modifica Tipo<br>Tamaño                              |  |  |  |  |  |  |  |
| <b>Descargas</b><br><b>Escritorio</b>                | Parcela8p                                                                      | 25/02/2015 01:55<br>Carpeta de archivos                       |  |  |  |  |  |  |  |
| Sitios recientes                                     |                                                                                |                                                               |  |  |  |  |  |  |  |

**Figura A.2.** Dirección de la carpeta del simulador de la pantalla FmX.

*Si tenemos nuevos datos obtenidos de un nuevo levantamiento en campo ya modificados con los pasos anteriores, entonces nombramos a las carpetas como deseemos.* 

- 3. Eliminar los siguientes archivos de la carpeta campo (parcela8p):
	- cutfillmap.png
	- EventHistory.dbf
	- field.xml
	- FieldLevel.xml
	- heightmap.png

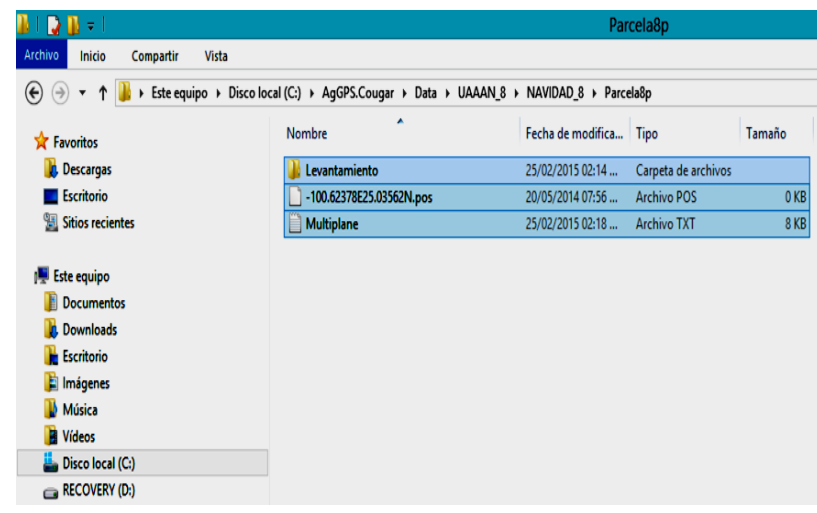

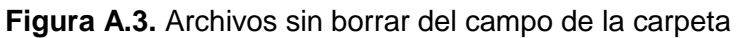

4. Abrir el simulador y presionar

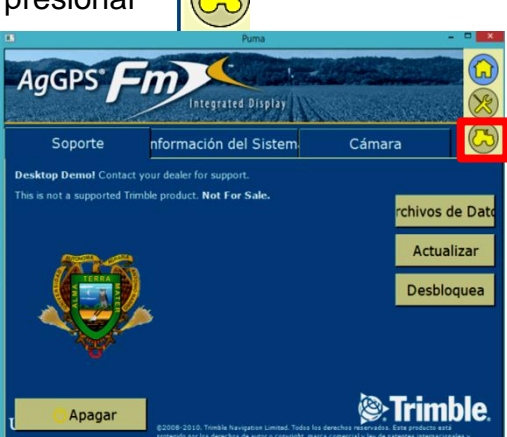

**Figura A.4.** Archivos sin borrar del campo de la carpeta.

5. Pulsar OK en la selección de configuración.

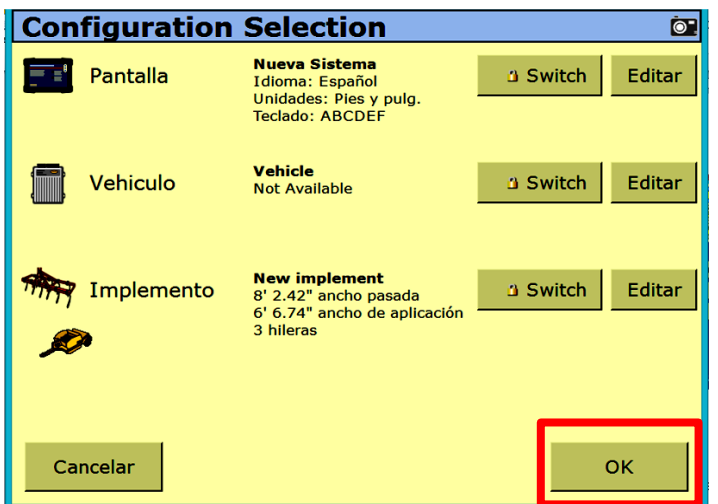

**Figura A.5.** Selección de configuración.

6. En la ventana Selección de Campo verificar que se encuentre el campo parcela8p, en este ejemplo debe aparecer de la siguiente manera:

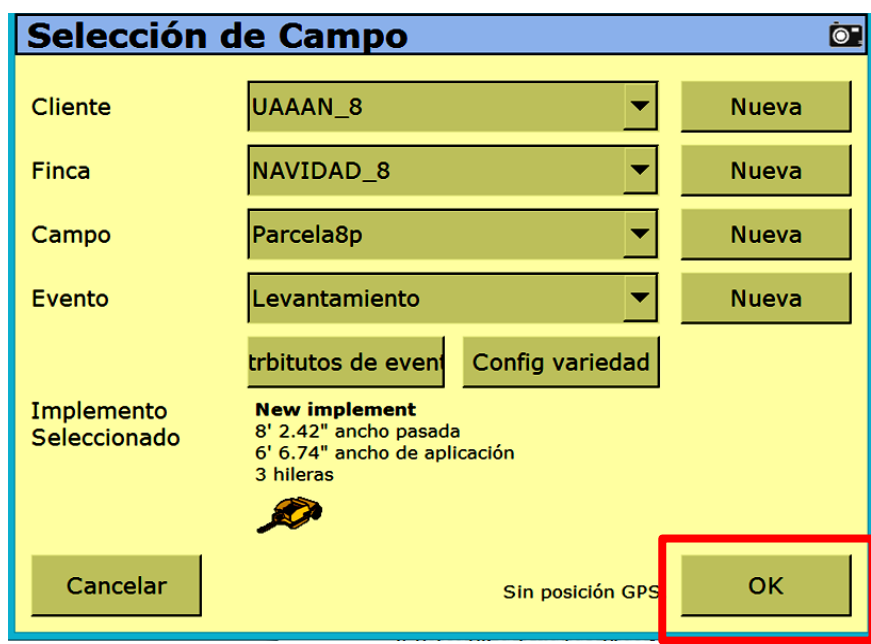

**Figura A.6.** Selección del campo en simulador.

- 7. Pulsar OK
- 8. Pulsar AutoPlane

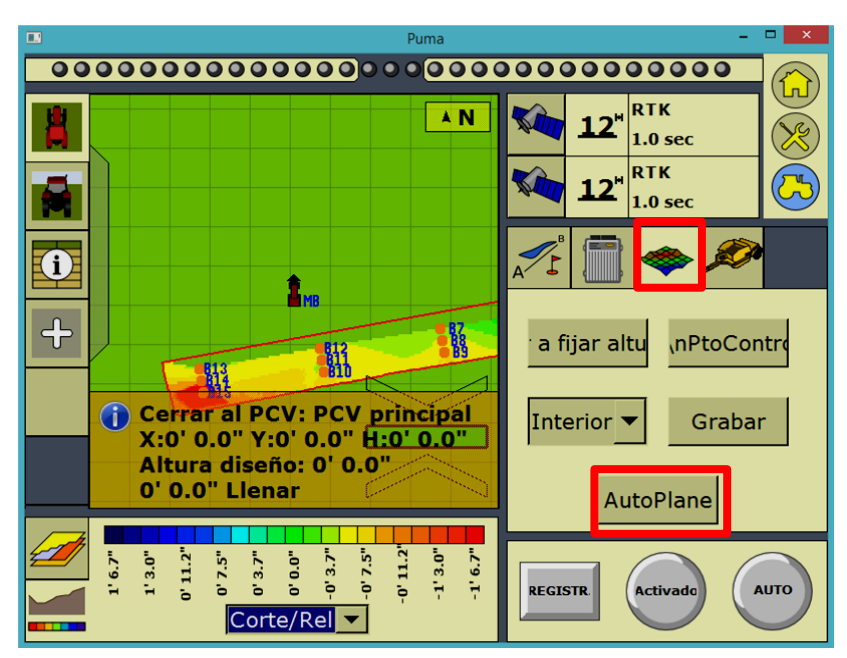

**Figura A.7.** Selección de AutoPlane.

9. Pulsar OK en la ventana PlanoAuto.

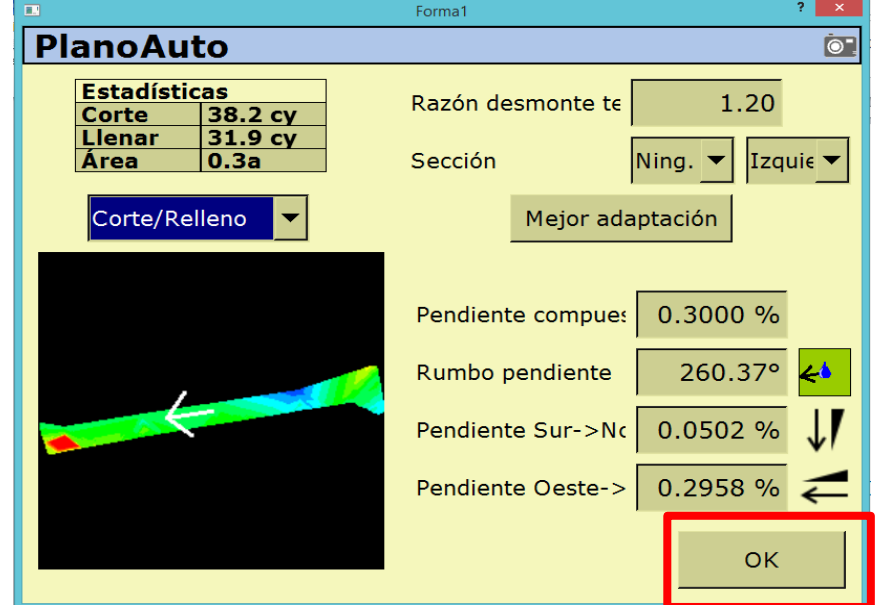

**Figura A.8.** Ventana de PlanoAuto.

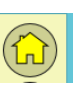

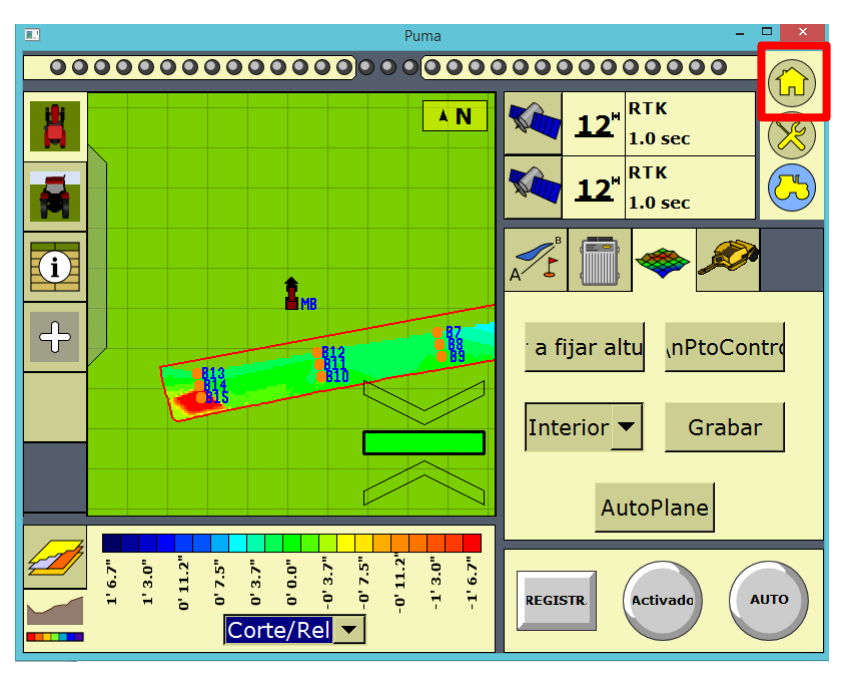

**Figura A.9.** Selección de Inicio.

11. Pulsar cerrar campo.

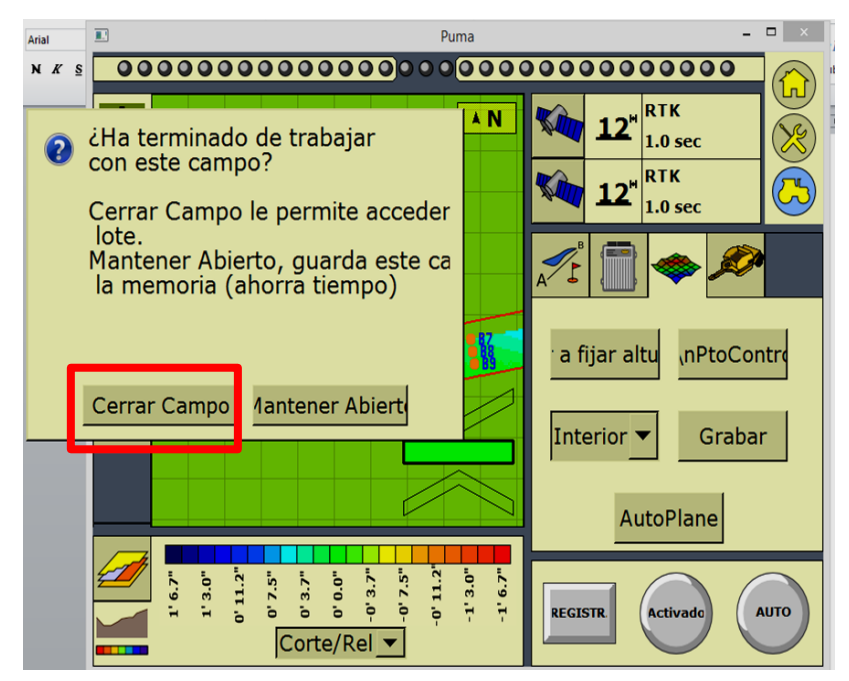

**Figura A.10.** Selección de Cerrar Campo.

12.Desde el explorador de archivos copiar el campo Parcela8p (procesado en el

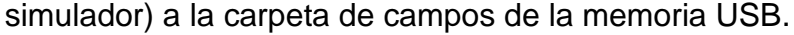

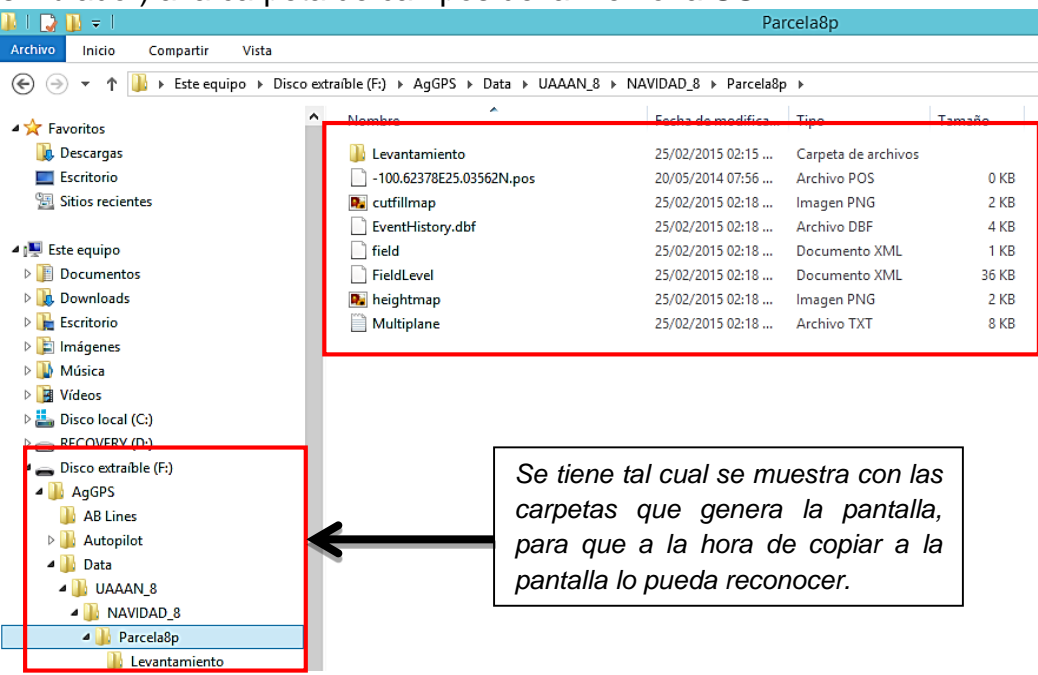

**Figura A.11.** Carpeta del campo Parcela8p pegada en la memoria USB.

### **A.1.1 Cargar mapa de prescripción a la pantalla FmX.**

- 1. Copiar el campo de prescripción
	- Encender la pantalla
- 2. Insertar la memoria en el puerto USB de la pantalla.

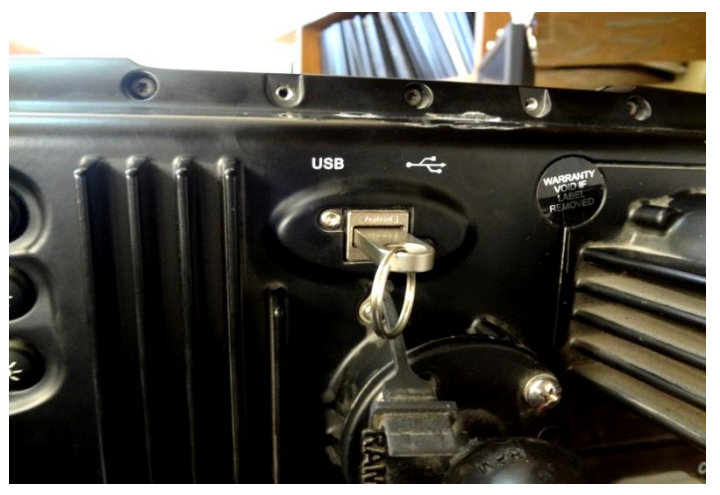

**Figura A.12.** Insertando memoria USB a la pantalla FmX.

3. Pulsar Archivos de Datos

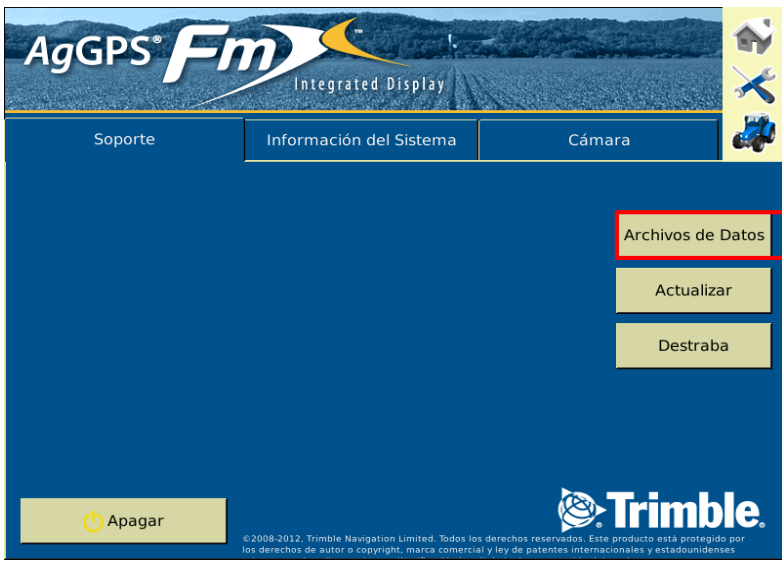

**Figura A.13.** Selección Archivo de Datos.

- Seleccionar el campo con la prescripción en este caso es el de ejemplo que estamos siguiendo (Parcela8p).
- Pulsar Copiar
- Pulsar OK

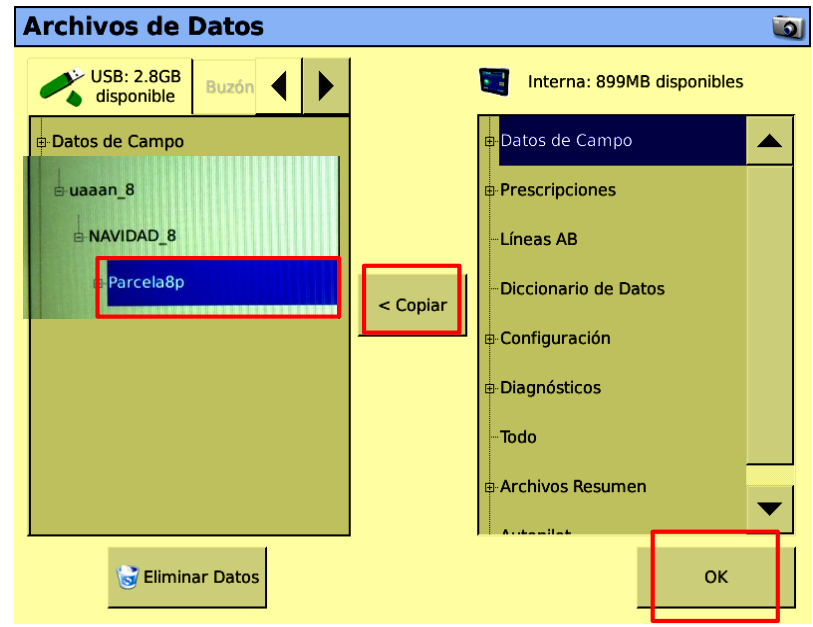

**Figura A.14.** Copiando el archivo de la memoria USB a la memoria de la pantalla.

## **A.1.2 Diseño de trabajo en FieldLevel II**

- 1. Abrir la pantalla de ejecución
	- Pulsar el botón

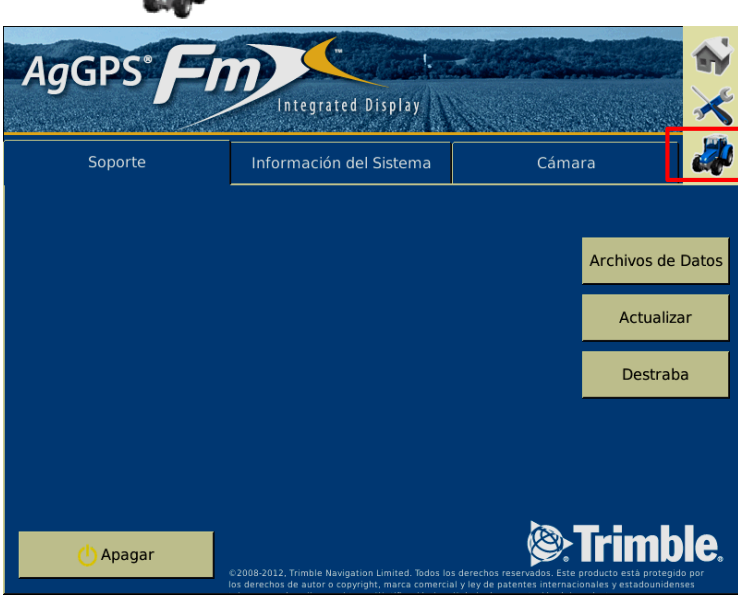

**Figura A.15.** Pantalla de ejecución.

En la pantalla selección de configuración pulsar OK

| Selección de configuración<br>$\bullet$ |            |                                                                                         |                      |        |  |  |  |  |  |  |  |
|-----------------------------------------|------------|-----------------------------------------------------------------------------------------|----------------------|--------|--|--|--|--|--|--|--|
| Pantalla                                |            | <b>System</b><br>Idioma: Español<br><b>Unidades: Métricas</b><br><b>Teclado: QWERTY</b> | <sup>1</sup> Cambiar | Editar |  |  |  |  |  |  |  |
| Vehículo                                |            | JD6403                                                                                  | <sup>1</sup> Cambiar | Editar |  |  |  |  |  |  |  |
|                                         | Implemento | <b>Arado Articulado</b><br>1.8m ancho pasada<br>1.8m ancho de aplicación<br>4 surcos    | <sup>1</sup> Cambiar | Editar |  |  |  |  |  |  |  |
| Cancelar                                |            |                                                                                         |                      | OK     |  |  |  |  |  |  |  |

**Figura A.16.** Selección de Configuración.

Seleccionar el campo con los datos de prescripción; Pulsar OK

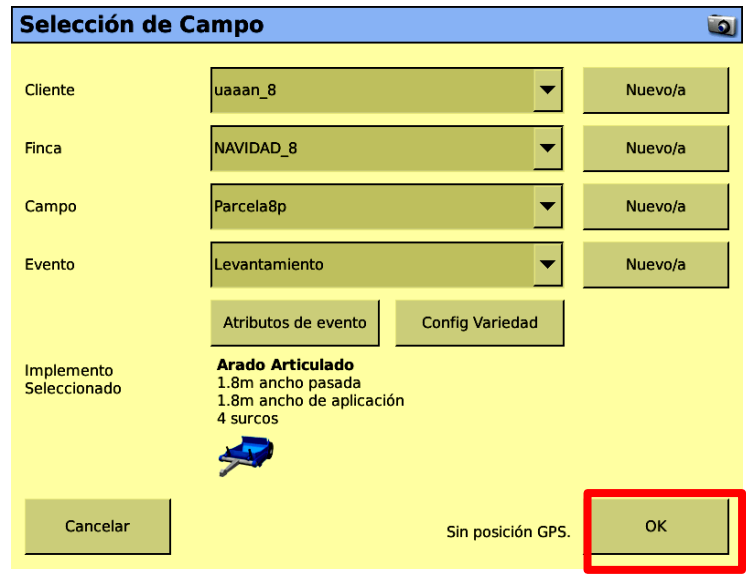

**Figura A.17.** Selección de Campo.

2. Seleccionar la pestaña de trabajo

Diseño

3. Presionar

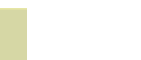

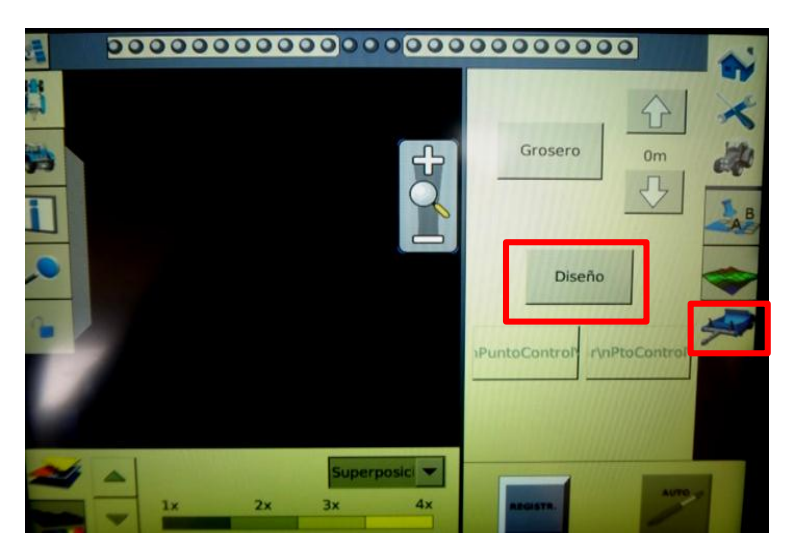

**Figura A.18.** Ventana de selección de pestañas.

4. Presionar Nuevo Plano

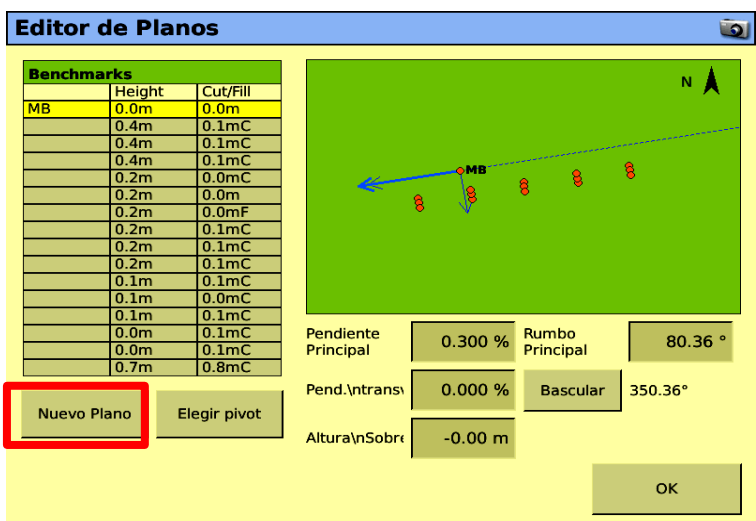

**Figura A.19.** Ventana Editor de Planos.

5. Definir la dirección de la pendiente, del BM13 al BM.

*pantalla.*

*Como se muestra en la imagen no están visibles los Benchmarks generados en el archivo txt, pero si seleccionamos en el espacio se selecciona algo, aunque a la vista no se observa lo que en realidad está seleccionando, esto quizás se deba a un problema de configuración de la pantalla o podría ser desde el simulador de la* 

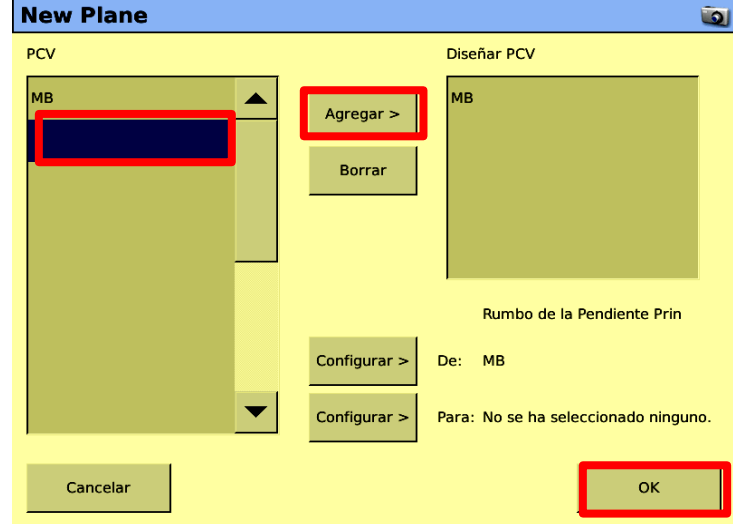

**Figura A.20.** Diseño de un nuevo plano.

6. Agregar a la lista de Puntos de diseño los BM 1, 6, 7, 12 y 13; pertenecientes a la primer columna y se encuentran en la dirección de la pendiente principal. Estos se seleccionan contando el cuadro azul, aunque no veamos la etiqueta que está seleccionada los cuales serían los mencionados anteriormente.

- Pulsar Agregar
- Ya agregados los 5 puntos
- Pulsar OK
- 7. En la ventana de Edición del Plano ingresar en las casillas los datos:
	- Pendiente principal 0.3% (pendiente entre el BM13 y BM1)
	- Pen.\ntras 0.0% (La pendiente transversal no es uniforme)
	- Altura\nSobre 0.0 m
- 8. Pulsar OK

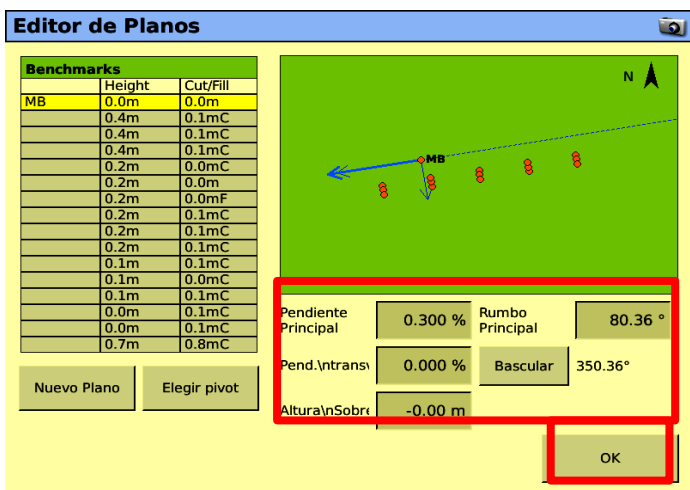

**Figura A.21.** Ventana de aplicación Editor de planos.

9. Esperar que se cargue la prescripción.

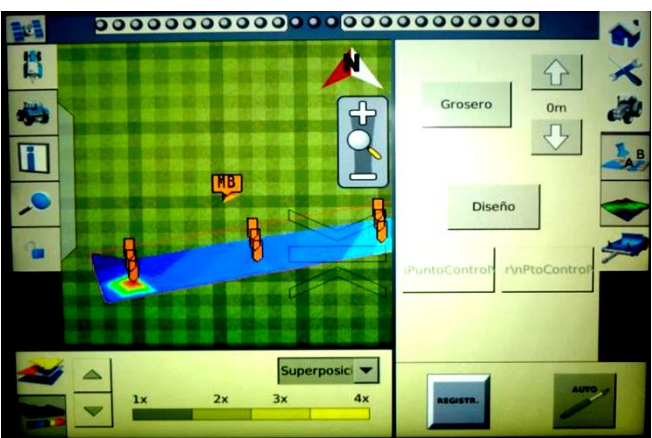

**Figura A.22.** Demostración del campo.

10.como ya se encuentra cargado el campo regresamos a Inicio y Cerrar.

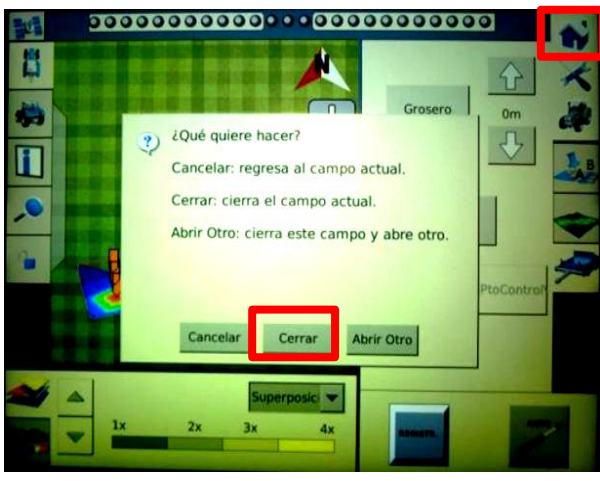

**Figura A.23.** Ventana de cerrar campo actual.

## **A.1.3 Laboreo Variable real en base al mapa de prescripción en tiempo real.**

a) Ajustes preliminares.

- 1. Nivelar la sección trasera y delantera del articulado
- 2. Medir la altura de la antena tomando como referencia la punta del cincel delantero; restarle 0.20 m e ingresar el dato al controlador.
	- En la pantalla de principal de la pantalla, pulsar Config

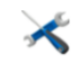

Seleccionar FieldLevel II y presionar Configurar

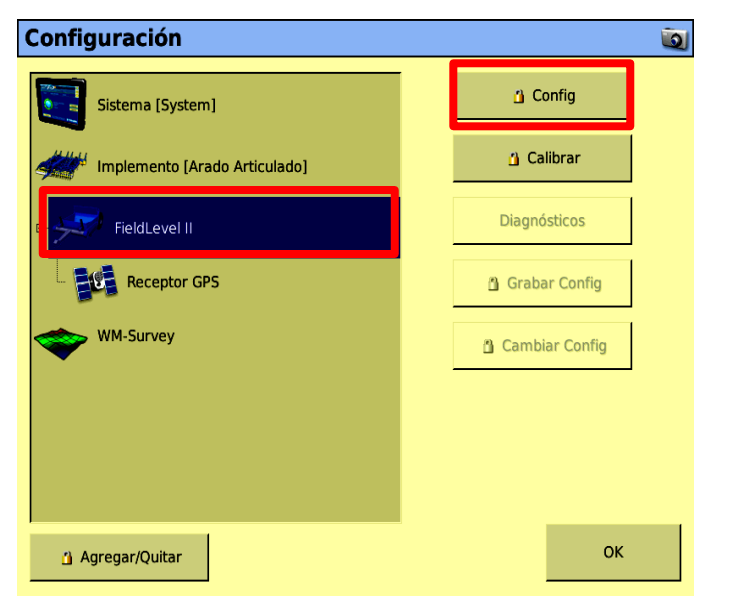

**Figura A.24.** Ventana de Configuración.
- En la pestaña Configuración Hoja ingresar el dato en Altura de antena.
- Pulsar OK

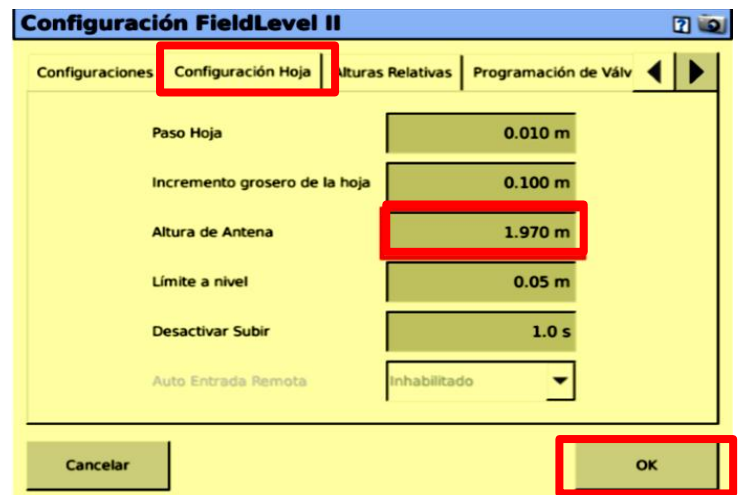

**Figura A.25.** Configuración FieldLevel II

# **A.1.4 Trabajo en campo**

1. Posicionarse en el MBP y presionar Survey posteriormente Fijar altura de referencia.

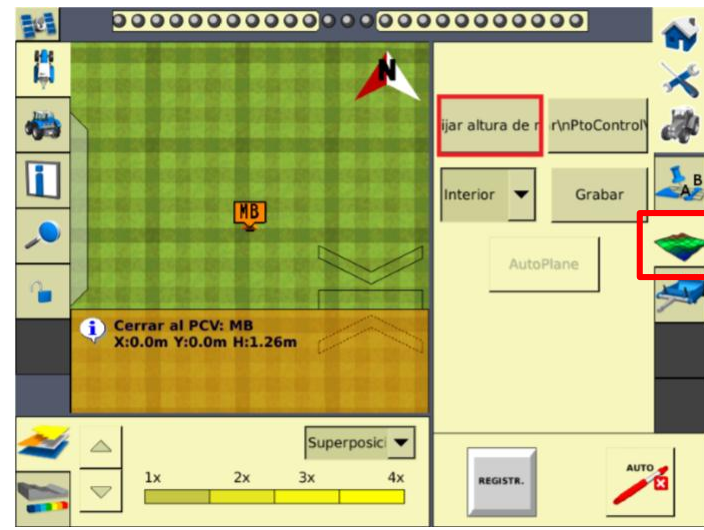

**Figura A.26.** Fijar altura de referencia del MBP.

- 2. Esperar 30 segundos para que el sistema promedie la ubicación del MBP
- 3. Situarse en el lote a realizar el laboreo
- 4. Pulsar  $\sim$  e iniciar el recorrido.

# **ANEXO B**

**B.1 Metodología para abrir un levantamiento de campo formato txt con el programa MultiPlane.**

Para tener acceso al este programa se necesita una llave la cual debe de estar colocada en la pc para poder ejecutar el programa y la recomendación para ejecutar el programa se muestra en la siguiente imagen:

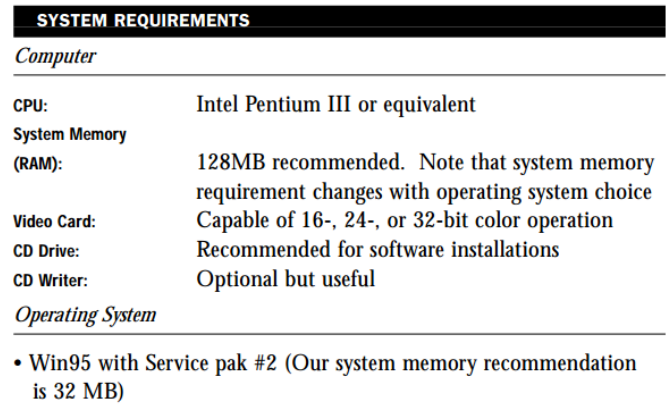

- Win 98 (Microsoft's system memory recommendation is 64 MB)
- Windows NT with Service Pak #4 (Our system memory recommendation is 128 MB)
- Win 2000 (Microsoft's system memory recommendation is 256 MB)

**Figura B.1.** Requisitos del sistema.

En nuestro caso usamos en Windows 2000.

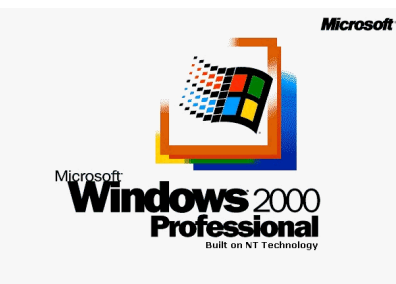

**Figura B.2.** Windows 2000.

1. Abrir el programa MultiPlane que se encuentra en el escritorio.

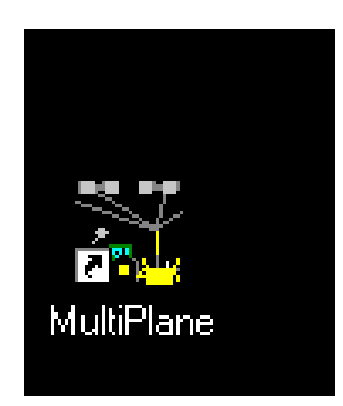

**Figura B.3.** Programa MultiPlane.

2. Importamos el archivo MultiPlane.txt generado con la pantalla del levantamiento en este caso es el que se obtuvo del racho Navidad en Galeana Nuevo León.

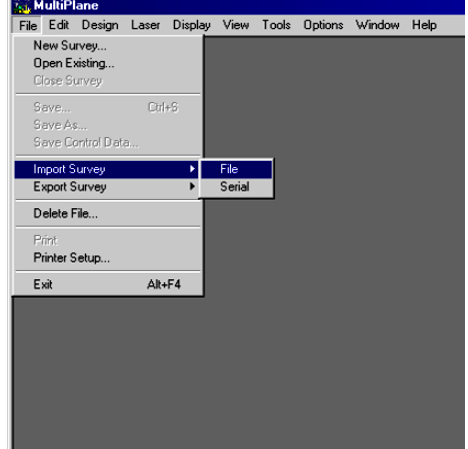

**Figura B.4.** Ventana importando nuevo archivo.

- 3. Enseguida nos aparecerá este cuadro y buscamos el archivo para abrirlo
	- Seleccionarlo
	- Abrir

| Import               |                                  | ? |
|----------------------|----------------------------------|---|
| Buscar<br>en:        | ← 白谷 丽•<br><b>RARCELAS 1-8</b>   |   |
| Levantamiento        |                                  |   |
| MultiPlane           |                                  |   |
|                      |                                  |   |
|                      |                                  |   |
|                      |                                  |   |
|                      |                                  |   |
| Nombre de            | MultiPlane<br>Abrir              |   |
| archivo:             |                                  |   |
| Tipo de<br>archivos: | Cancelar<br>Generic Text (*.txt) |   |
|                      |                                  |   |

**Figura B.5.** Ventana de importación del archivo.

4. Nos aparecerá esta ventana y seleccionar OK

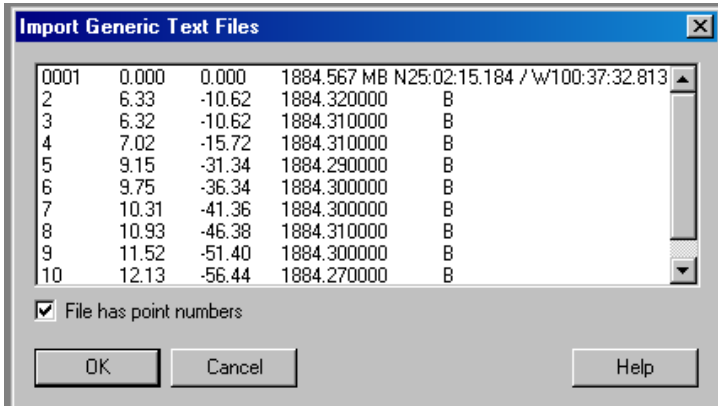

**Figura B.6.** Ventana importación archivos de texto.

- 5. Posteriormente nos aparecerá las propiedades de los datos y en este caso seleccionamos:
	- Linear: Meters
	- Dar clic OK

*En este ejemplo solo haremos esta selección.*

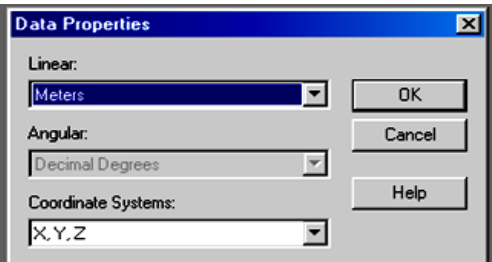

**Figura B.7.**Propiedades de los datos.

- 6. Llenar la información de Campo para este ejemplo se usaron lo datos mostrados en la imagen
	- Llenar campos
	- Clic OK

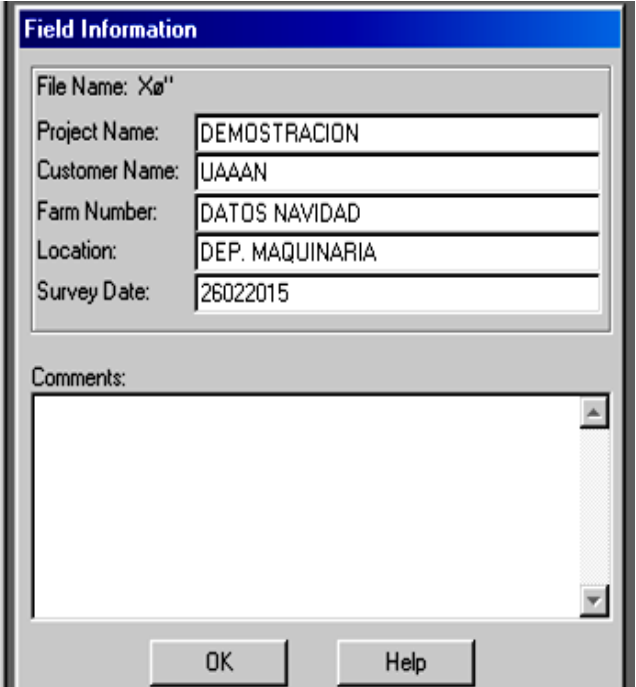

**Figura B.8.** Información de campo.

- 7. Nombrar el archivo vemos que nos aparece la extensión .mp1, en la parte inferior nos muestra guardar como tipo: y nos despliega cuatros formas de archivos, en este ejemplo lo dejamos como se muestra en la imagen.
	- Seleccionar la carpeta en donde guardaremos el archivo nuevo
	- Aceptar

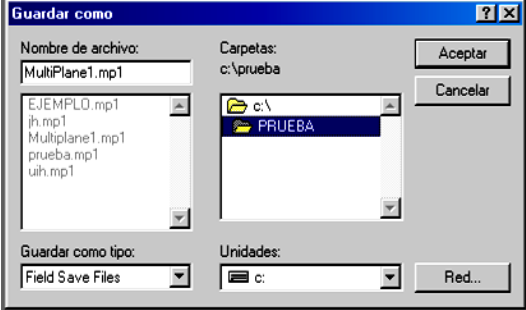

**Figura B.9.** Ventana Guardar como.

- 8. Nos aparece la ventana de revisión del nombre del campo el cual anteriormente asignamos
	- Dar clic en OK

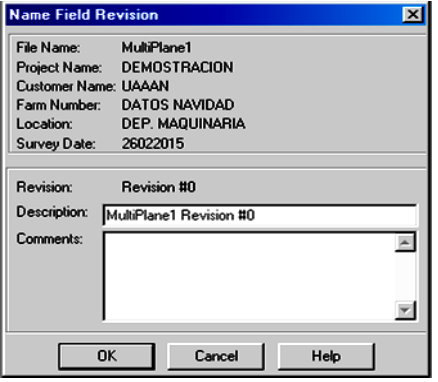

**Figura B.10.** Ventana Revisión.

9. Nos aparecerá una ventana la cual nos muestra el mapa en 2D.

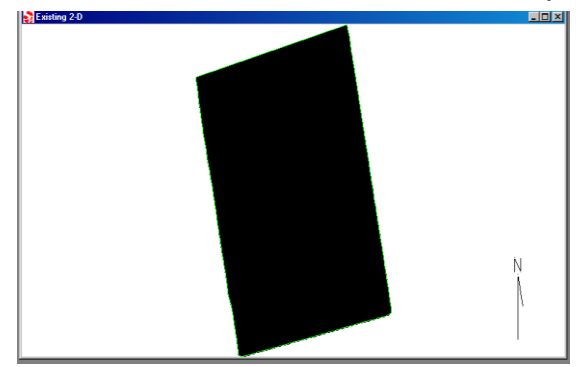

**Figura B.11.** Ventana Existente 2-D.

10.Para ver nuestro mapa en 3D nos vamos a menú y seleccionamos Display, se despliega unas opciones y seleccionamos Existing 3-D.

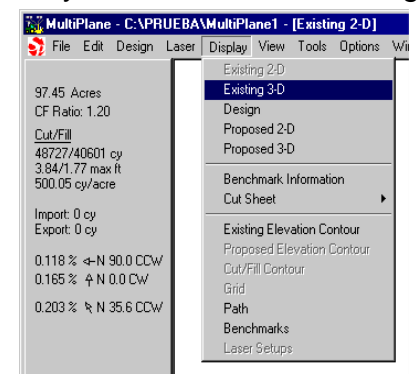

**Figura B.12.** Ventana Display.

11. Posteriormente nos mostrara el mapa en 3D de nuestros datos originales.

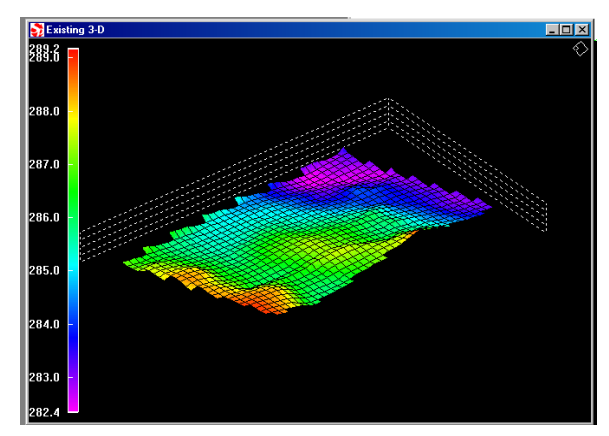

**Figura B.13.** Mapa 3-D.

# **Edición del archivo MultiPlane**

1. Ir a menú y seleccionar Design, Single Plane en esta ventana nos proporciona opciones para diseñar el campo.

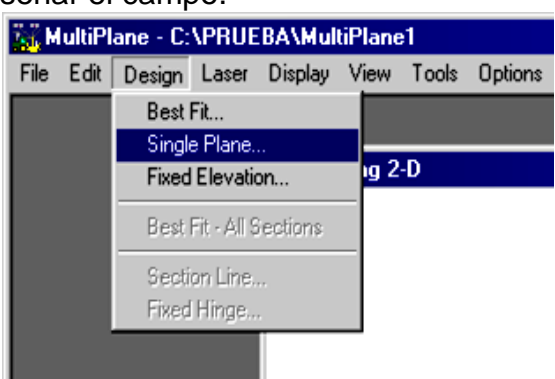

**Figura B.14.** Selección de Single Plane.

2. Nos aparecerá la siguiente ventana en el cual nos da la opción de modificar la pendiente en este ejemplo dejamos los datos que nos marcaba y dar clic en OK.

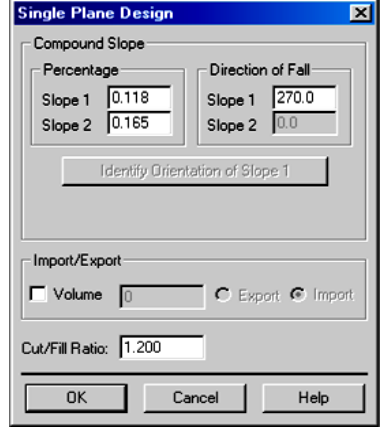

**Figura B.15.** Ventana Single Plane Design.

3. Enseguida nos enseñara un nuevo plano en 2D.

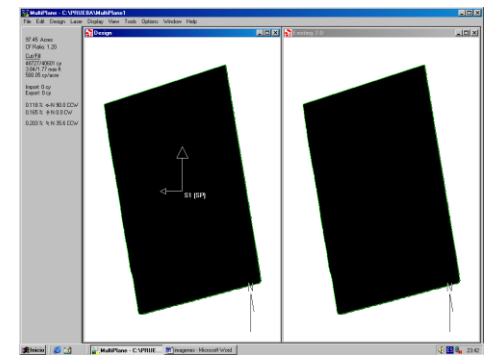

**Figura B.16.** Ventana nuevo plano en 2D.

- 4. Mostraremos el mapa en 3D que nos propone el programa para el terreno en donde se realizó el levantamiento este nivelado.
	- **Display**
	-

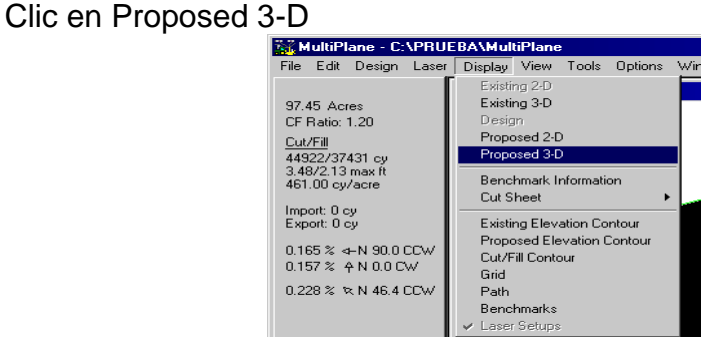

**Figura B.17.** Selección Proposed 3-D.

5. A continuación se muestra la imagen en 3-D.

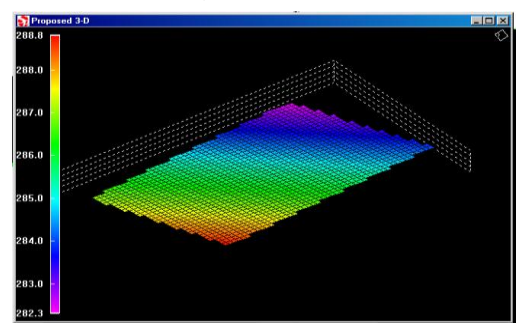

**Figura B.18.** Ventana Proposed 3-D.

- 6. Enseguida se muestran diferentes opciones que nos permiten ver detalladamente el plano.
	- Clic en Display
	- Seleccionar cualquiera de las seis opciones

Como se muestra a continuación:

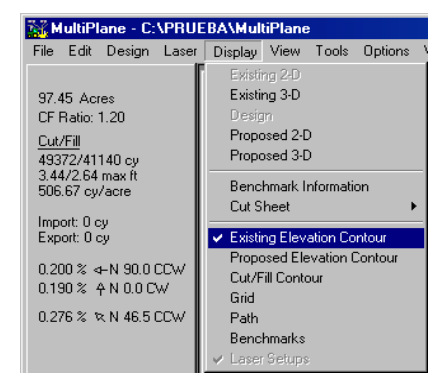

**Figura B.19.** Ventana Proposed 3-D.

7. Las siguientes imágenes muestra cada una de las opciones al seleccionarlo.

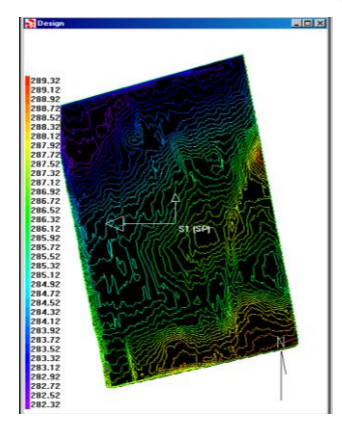

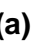

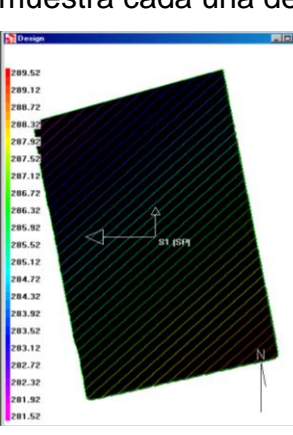

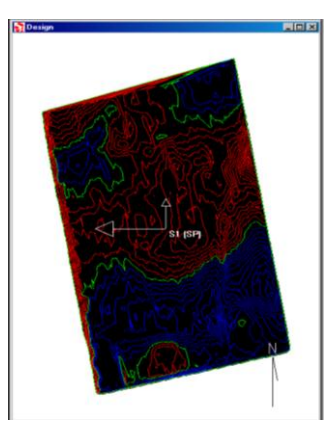

**(a) (b) (c)**

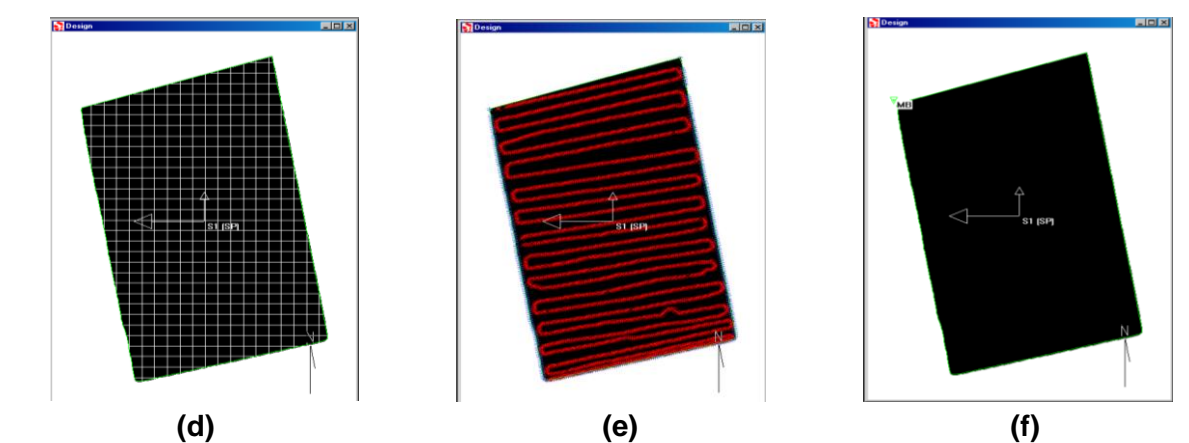

**Figura B.20. (a)** Existing Elevation Contour**; (b)** Proposed Elevation Contour**; (c)** Cut/Fill Contour**; (d)** Grid**; (e)** Path**; (f)** Benchmarks.

- 8. A continuación modificaremos el plano con la opción Section Line
	- a) Clic en Design, Section Line
	- b) Trazamos líneas verticales (tenemos que hacer los pasos mencionados anteriormente para cada línea)
	- c) Líneas marcadas
	- d) Trazamos líneas horizontales (en este ejemplo solo trazamos nueve lineas)
	- e) Clic Design, Fixed Hinge, trazamos una linea
	- f) Clic en Display, seleccionar Proposed 3-D
	- g) Nos muestra la propuesta del mapa en 3-D

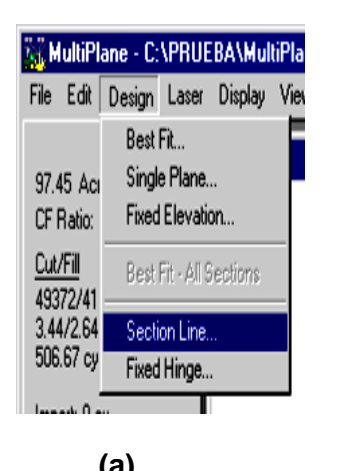

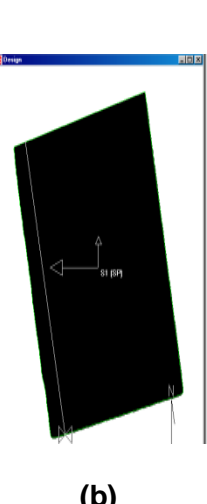

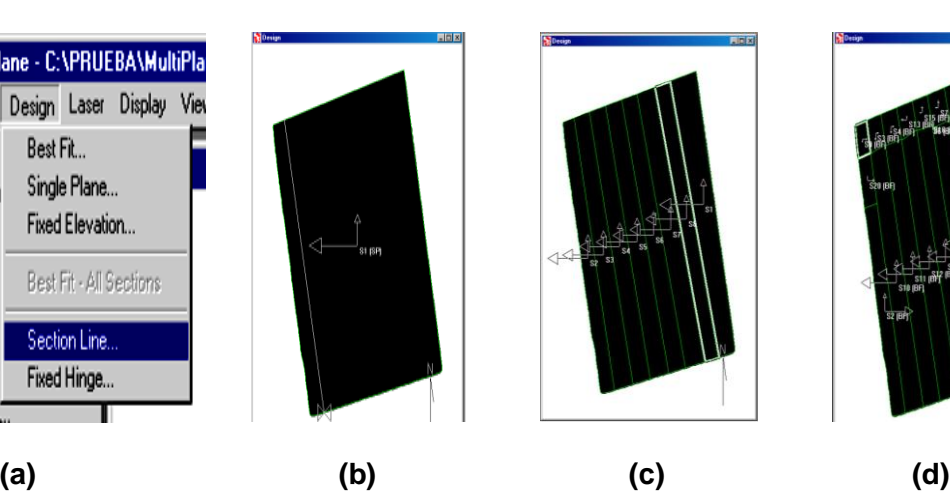

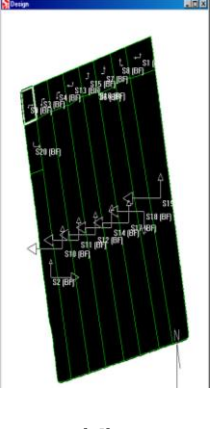

| MultiPlane - C:\PRUEBA\MultiPlane<br>File Edit Design Laser                                                                              | Display View Tools Options                                                                                                    |                                                      | <b>K. MultiPlane - C:\PRUEBA\MultiP</b>                                   | Propaed 30<br>$283.5 -$<br>289.0 | 問題 |
|----------------------------------------------------------------------------------------------------|----------------------------------------------------------------------------------------------------|------------------------------------------------------|---------------------------------------------------------------------------|----------------------------------|----|
| <b>Entire Field</b><br>97.44 Acres<br>CF Ratio: 1.20<br>Cut/Fill<br>40647/33868 cv<br>3.07/2.37 max ft<br>417.13 cv/acre<br>Import: 0 cv | Existing 2-D<br>Existing 3-D<br>Design<br>Proposed 2-D<br>Proposed 3-D<br>Benchmark Information<br>Cut Sheet                             | File<br>Edit<br><u>Ent</u><br>97.46 Acr<br>CF Ratio: | Design<br>Display<br>Laser<br>Best Fit<br>Single Plane<br>Fixed Elevation | ٧<br>201 E<br>事                  |    |
| Export: 0 cy<br><b>Current Section</b><br>13.74 Acres<br><b>CF Ratio: 1.20</b><br>Cut/Fill<br>10055/8379 cv                              | <b>Existing Elevation Contour</b><br>Proposed Elevation Contour<br>Cut/Fill Contour<br>Grid<br>Path<br><b>Benchmarks</b><br>Laser Setups | Cut/Fill<br>29862/24<br>0.96/0.27<br>306.39 cy       | Best Fit - All Sections<br>Section Line<br>Fixed Hinge                    | 284.0<br>283.0                   |    |

**(e) (f) (g)**  Horizontales**; (e)** Proposed **3-D; (f)** Mapa en 3-D. **Figura B.21. (a)** Selection Line**; (b)** Línea Trazada**; (c)** Líneas marcadas**; (d)** Líneas

- 9. Pasos para borrar una línea seleccionada, las que colocamos anteriormente.
	- Clic en menú Edit
	- Clic en Delete Section Line

|                 |                          |                                            |  | <b>AL MultiPlane - C:\PRUEBA\Multi</b> |  |  |  |  |
|-----------------|--------------------------|--------------------------------------------|--|----------------------------------------|--|--|--|--|
| File            |                          | Edit Design Laser Display                  |  |                                        |  |  |  |  |
|                 |                          | Interior Data                              |  |                                        |  |  |  |  |
| 977             |                          | Border Data                                |  |                                        |  |  |  |  |
| CF <sub>1</sub> |                          | Coordinates Offset                         |  |                                        |  |  |  |  |
| Cut.<br>392     |                          | Border Offset                              |  |                                        |  |  |  |  |
| 2.51            | Delete Exclusion Region  |                                            |  |                                        |  |  |  |  |
| 403             |                          | Exclusion Region                           |  |                                        |  |  |  |  |
| Imp             | Modify Hinge             |                                            |  |                                        |  |  |  |  |
| Exp             | Delete Hinge             |                                            |  |                                        |  |  |  |  |
|                 |                          | Modify Section Line<br>Delete Section Line |  |                                        |  |  |  |  |
|                 |                          | Delete Current Section                     |  |                                        |  |  |  |  |
| 20 F<br>CE I    |                          |                                            |  |                                        |  |  |  |  |
| Cut.            |                          | Modify Field Info                          |  |                                        |  |  |  |  |
|                 | <b>Contract Contract</b> | Label Benchmarks.                          |  |                                        |  |  |  |  |

**Figura B.22.** Ventana Delete Section Line.

10.Seleccionamos la línea que deseamos eliminar y nos preguntara si deseamos eliminarla y damos clic en SI.

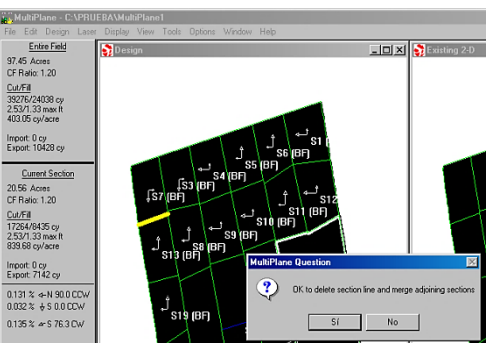

**Figura B.23.** Selección Delete Section Line.

## **B.2 Pasos para guardar los datos de control**

- 1. Clic en menú File
	- Save Control Data

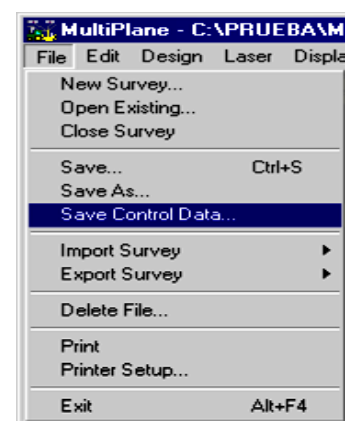

**Figura B.24.** Ventana Menú.

2. Nos aparecerá la siguiente ventana en este ejemplo le dimos un nombre nuevo el cual fue MODIFICACION y automáticamente nos pone la extensión .gps, en este ejemplo se guardó en la misma carpeta que creamos que es: disco local C: carpeta llamada PRUEBA.

|                 | <b>Save GPS File As</b>                |                        | l x      |
|-----------------|----------------------------------------|------------------------|----------|
|                 | Nombre de archivo:<br>MODIFICACION.gps | Carpetas:<br>c:\prueba | Aceptar  |
| ÷               | MultiPlane1.mp1<br>MultiPlane1.pro     | c:\<br>PRUEBA          | Cancelar |
| All Files (*.*) | Guardar como tipo:                     | Unidades:<br>a c:      | Red      |

**Figura B.25.** Ventana Save GPS File As.

3. Al dar clic en ACEPTAR nos mandara a otra ventana que nos pregunta el espaciado de la cuadricula en este ejemplo lo dejamos como nos sugirió 10 Feet.

Clic en OK.

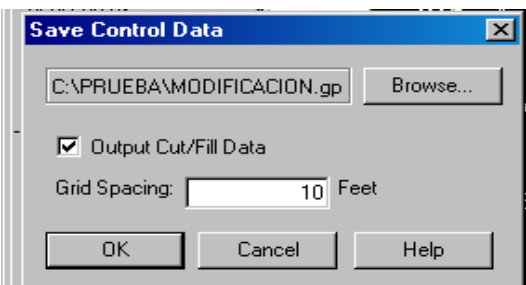

**Figura B.26.** Ventana Save Control Data.

4. Verificamos el archivo que guardo en la dirección: Disco Local [C:], Carpeta: PRUEBA.

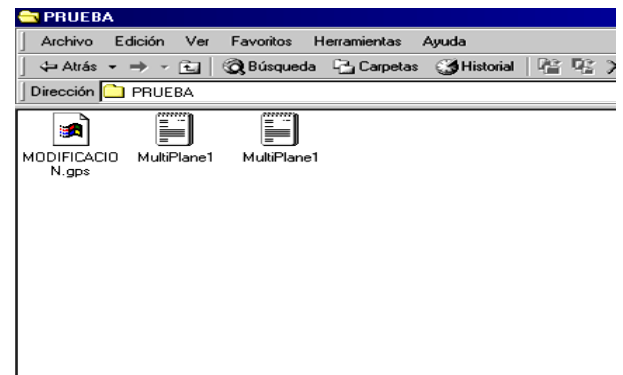

**Figura B.27.** Verificando el Archivo con extensión .GPS

**B.3 Pasos para ver los cortes de la hoja ya sea para todo el campo o para la sección actual.**

- 1. Primero observaremos la opción Entired Field
	- Clic en menú, elegir Display.
	- Cut Sheet

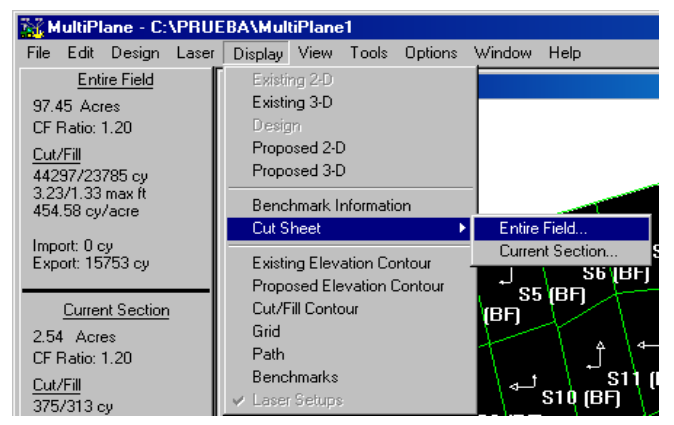

**Figura B.28.** Selección menú Cut Sheet.

2. En el siguiente paso observaremos el campo con el que estábamos trabajando anteriormente, en la parte inferior de la pantalla nos da una serie de opciones que podemos seleccionar para el campo.

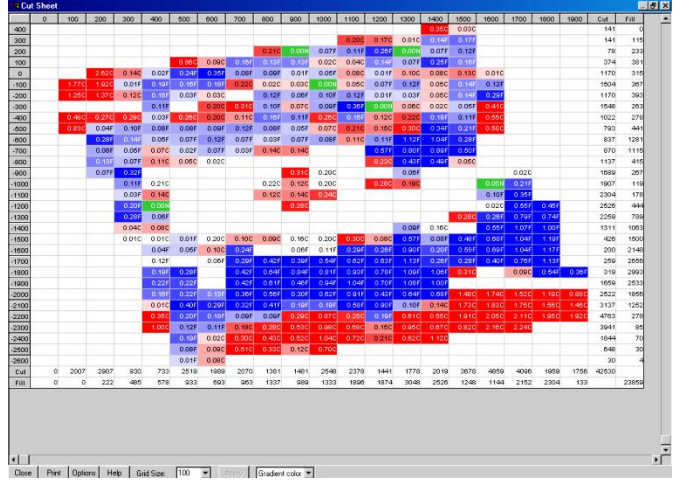

**Figura B.29.** Ventana Cut Sheet.

- 3. Seleccionamos en este mismo campo la ventana que dice: Options, el cual nos dará tres opciones que son:
	- Proposed
	- **Existing**
	- Cut/Fill
	- Dar clic en OK

Nos muestra los cortes y rellenos seleccionamos los tres para ver el existente, el propuesto por el software para que el terreno quede a nivel.

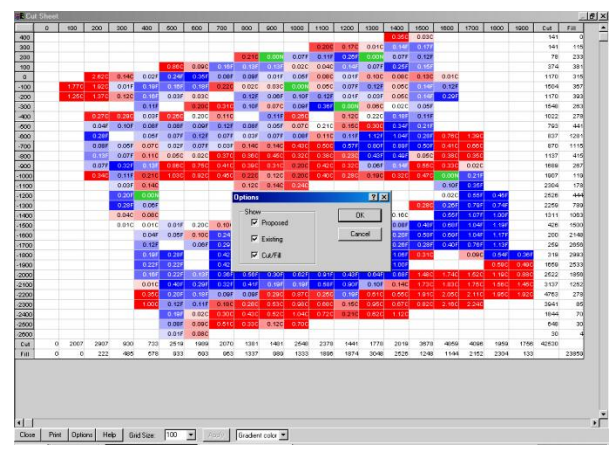

**Figura B.30.** Opciones del campo Cut Sheet.

4. A continuación nos manda a la ventana con las selecciones que le dimos.

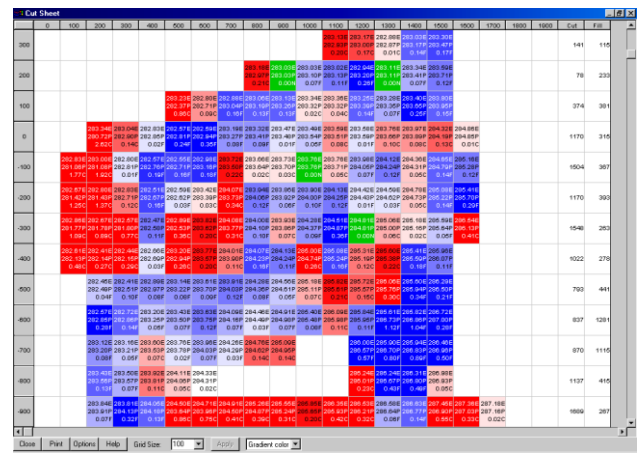

**Figura B.31.** Opciones del campo Cut Sheet.

- 5. Ahora visualizaremos con el campo seleccionado.
	- Seleccionar una cuadricula cualquiera en el mapa 2D
	- Clic menú, Display
	- Cut Sheet
	- Clic Current Section

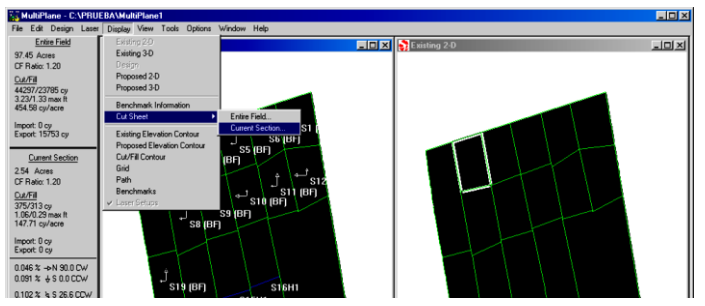

**Figura B.32.** Selección del campo seleccionado.

6. Nos mostrara la ventana y con los datos de cortes y rellenos solamente del campo que seleccionamos.

| <b>1 Cut Sheet</b> |            |         |                         |                                                                |                   |      |  |  |
|--------------------|------------|---------|-------------------------|----------------------------------------------------------------|-------------------|------|--|--|
|                    | 200        | 300     | 400                     | 500                                                            | Cut               | Fill |  |  |
| 100                |            |         |                         |                                                                | o                 |      |  |  |
| $\Omega$           |            |         | $0.14C$ $0.02F$ $0.24F$ | 283 04E 282 83E 282 57E<br>282.90P 282.85P 282.81P             | 52                | 96   |  |  |
| $-100$             |            | 0.01F   | 0.19F                   | 282.80E 282.67E 282.66E<br>282.81P 282.76P 282.71P<br>$-0.16F$ | n                 | 133  |  |  |
| $-200$             |            |         | $0.12C - 0.10F$         | 282.83E 282.51E 282.59E<br>282 71P 282 67P 282 62P<br>0.03F    | 44                | 70   |  |  |
| -300               |            |         | 0.11F                   | 282.47E 282.89E<br>282 688 282 688<br>- 0.360                  | 133               | 41   |  |  |
| Cut                | ۰          | 96      | o                       | 133                                                            | 230               |      |  |  |
| Fill               | $^{\circ}$ | 4       | 178                     | 159                                                            |                   | 341  |  |  |
|                    |            |         |                         |                                                                |                   |      |  |  |
| Close              | Print      | Dptions |                         | Help                                                           | <b>Grid Size:</b> | 100  |  |  |

**Figura B.33.** Ventana Cut Sheet del campo seleccionado.

- 7. Otra de las opciones es el Grid Size (Tamaño de Cuadricula), así como los colores de la cuadricula.
	- Clic a en el número de Grid Size, (entre más grande sea el número más cercano se ve, y entre más grande sea el número más pequeñas las cuadriculas)
	- Clic en Apply

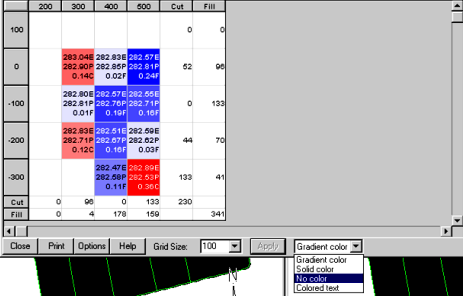

**Figura B.34.** Opciones de Grid Size y Colores de cuadricula.

8. Seleccionamos No Color para observar la cuadricula.

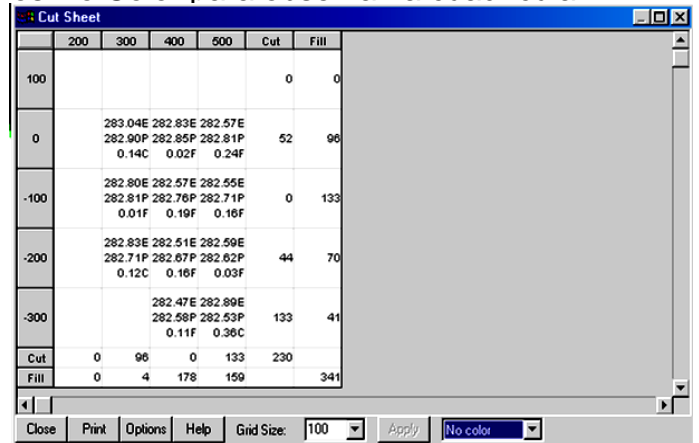

**Figura B.35.** Ventana cuadricula sin color.

# **B.4 Pasos para quitar la superficie sombreada del mapa 3-D Surface Display.**

- 1. Clic en menú Display
	- 3-D Surface Display

| 養/ MultiPlane - C:\PRUEBA\MultiPlane1 |      |                     |       |              |  |       |                             |                     |      |  |
|---------------------------------------|------|---------------------|-------|--------------|--|-------|-----------------------------|---------------------|------|--|
| File                                  | Edit | Design              | Laser | Display View |  | Tools | Options                     | Window              | Help |  |
|                                       |      | <b>Entire Field</b> |       | Design       |  |       | Units                       |                     |      |  |
| 97.45 Acres                           |      |                     |       |              |  |       | Slope Direction Reference ▶ |                     |      |  |
| CF Ratio: 1.20                        |      |                     |       |              |  |       |                             | Coordinate Display  |      |  |
| Cut/Fill                              |      |                     |       |              |  |       |                             | Tolerances          |      |  |
| 44297/23785 су                        |      |                     |       |              |  |       | Contour Layout              |                     |      |  |
| 3.23/1.33 max ft<br>$AFAE0$ and $AFA$ |      |                     |       |              |  |       |                             | 3-D Surface Display |      |  |

**Figura B.36.** Seleccionando 3-D Surface Display.

- 2. Nos aparece una ventana que nos da dos opciones en este caso seleccionamos Proposed Surface.
	- Por ultimo Clic en OK

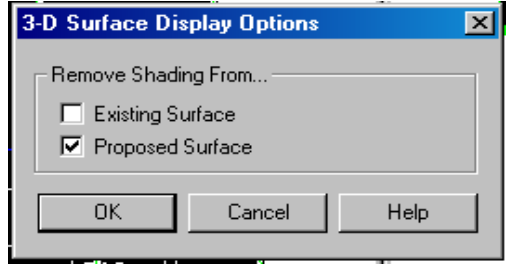

**Figura B.37.** Seleccionando 3-D Surface Display.

3. Así es como nos muestra el mapa modificado.

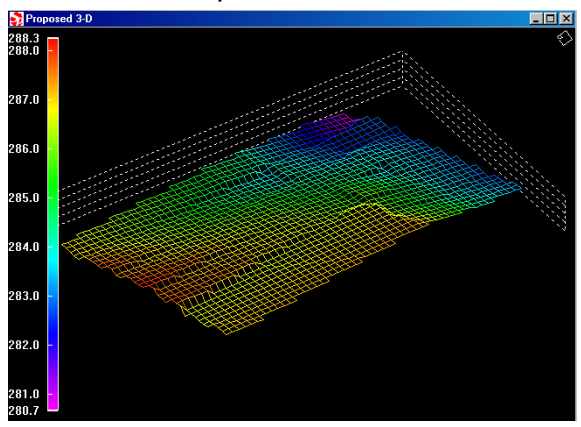

**Figura B.38.** Ventana del mapa modificado.

**B.5 Selección de un área que no se desea hacer cortes y rellenos de todo el mapa.**

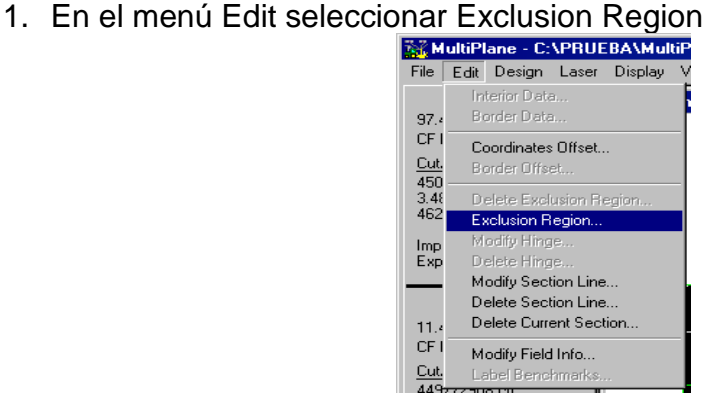

**Figura B.39.** Seleccionando Exclusion Region.

2. Seleccionamos con un clic en el campo en alguna de las esquinas de la región a seleccionar dándole clic secuencialmente y seleccionamos el área deseada se cierra en el mismos punto que se empezó dar doble clic para terminar.

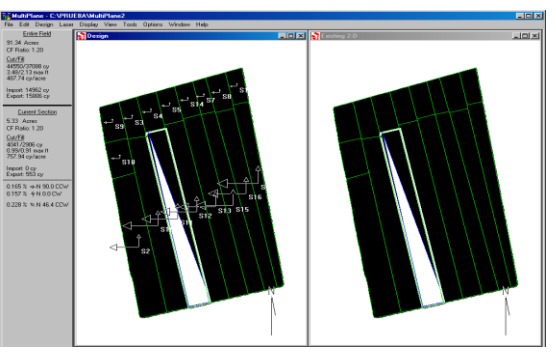

**Figura B.40.** Ventana con la selección.

- 3. Para visualizarlo en 3-D.
	- Clic menú Display
	- Proposed 3-D

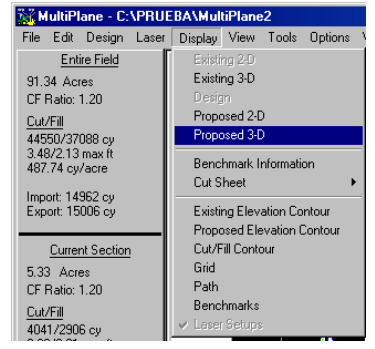

**Figura B.41.** Selección Proposed 3-D.

4. Mapa en 3-D con la región excluida de cortes y rellenos.

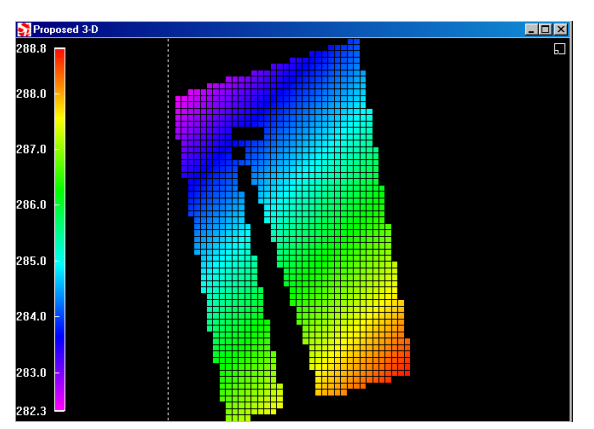

**Figura B.42.** Mapa 3-D modificada.

5. Cerramos las ventanas y el programa nos aparecerá una ventana que que nos indica si queremos guardar el modelo y le damos Sí.

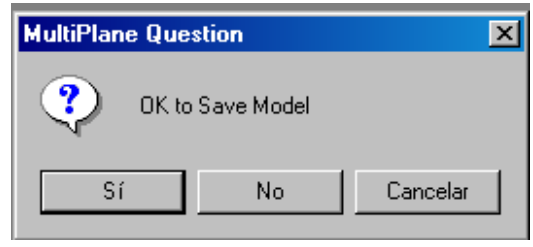

**Figura B.43.** Mapa 3-D modificada.

- 6. Verificando los archivos generados.
	- Abrir la carpeta en donde guardamos nuestro archivo (en este ejemplo fue en el disco local [C:])

| Mi PC<br>e                           |                                                               |                                          |  |
|--------------------------------------|---------------------------------------------------------------|------------------------------------------|--|
| Edición<br>Ver<br>Archivo            | Favoritos<br>Herramientas                                     | Ayuda                                    |  |
|                                      |                                                               |                                          |  |
| Dirección A Mi PC                    |                                                               |                                          |  |
| Disco de 3½ Disco local (C:)<br>(A:) | $\mathbb{Z}$<br>Disco<br>Panel de<br>compacto (D:)<br>control | $\blacksquare$<br>Disco extraíble<br>(E) |  |

**Figura B.44.** Disco Local [C:].

Abrir la capeta (PRUEBA).

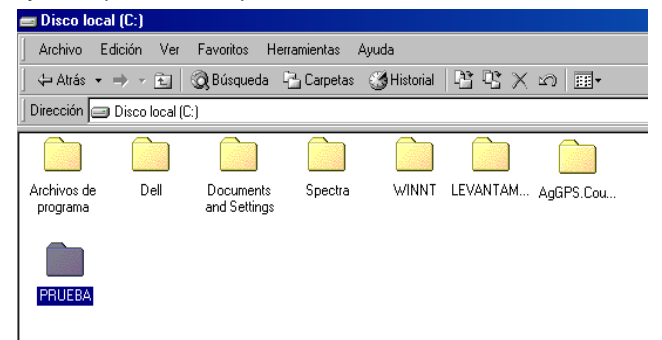

**Figura B.45.** Ventana seleccionando la carpeta PRUEBA.

Archivos generados durante el ejercicio.

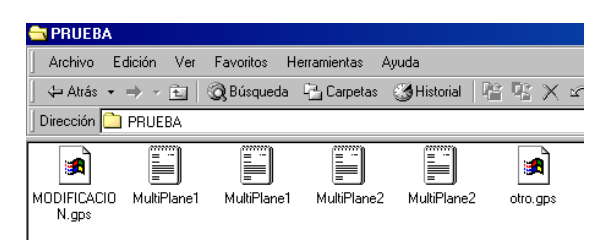

**Figura B.46.** Ventana archivos generados.

Al abrir un archivo nos aparece códigos.

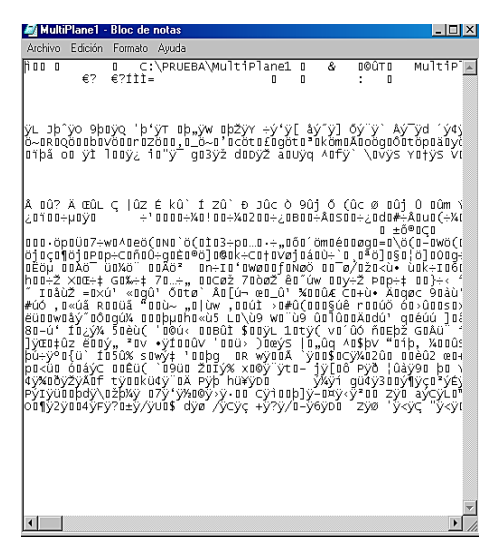

**Figura B.47.** Ventana datos que se generan.

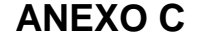

### **C.1 Hoja de Datos microcontrolador XR-2206**

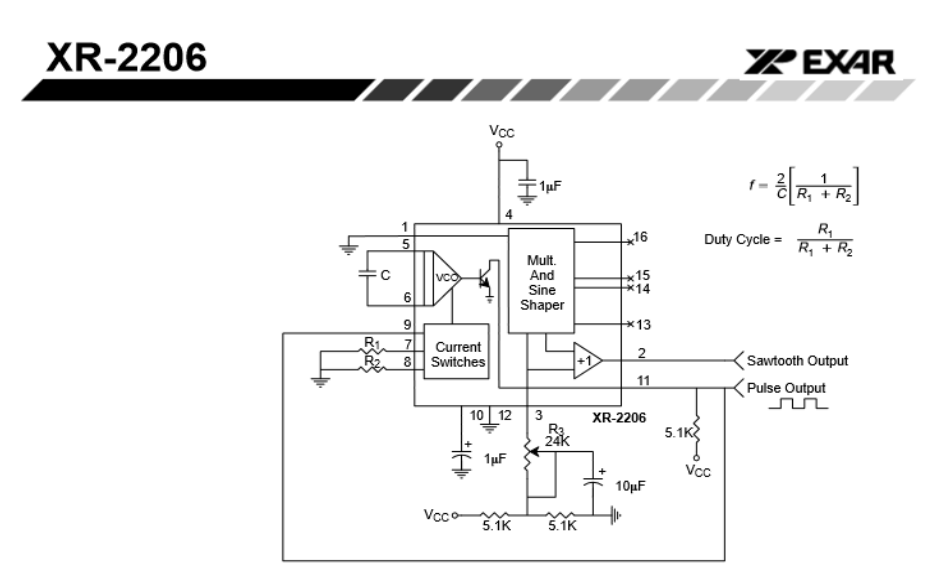

Figure 14. Circuit for Pulse and Ramp Generation.

### Frequency-Shift Keying

The XR-2206 can be operated with two separate timing resistors, R<sub>1</sub> and R<sub>2</sub>, connected to the timing Pin 7 and 8, respectively, as shown in Figure 13. Depending on the polarity of the logic signal at Pin 9, either one or the other of these timing resistors is activated. If Pin 9 is open-circuited or connected to a bias voltage  $\geq$  2V, only  $R_1$  is activated. Similarly, if the voltage level at Pin 9 is<br><1V, only  $R_2$  is activated. Thus, the output frequency can be keyed between two levels. f<sub>1</sub> and f<sub>2</sub>, as:

 $f_1 = 1/R_1C$  and  $f_2 = 1/R_2C$ 

For split-supply operation, the keying voltage at Pin 9 is referenced to V-

### **Output DC Level Control**

The dc level at the output (Pin 2) is approximately the same as the dc bias at Pin 3. In Figure 11, Figure 12 and Figure 13, Pin 3 is biased midway between V+ and ground, to give an output dc level of  $\approx$  V\*/2.

### **APPLICATIONS INFORMATION**

**Sine Wave Generation** 

### Without External Adjustment

Figure 11 shows the circuit connection for generating a sinusoidal output from the XR-2206. The potentiometer, R<sub>1</sub> at Pin 7, provides the desired frequency tuning. The maximum output swing is greater than V+/2, and the typical distortion (THD) is < 2.5%. If lower sine wave distortion is desired, additional adjustments can be provided as described in the following section.

The circuit of Figure 11 can be converted to split-supply operation, simply by replacing all ground connections with V. For split-supply operation, R<sub>3</sub> can be directly connected to ground.

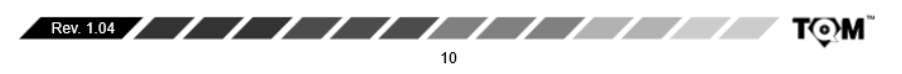